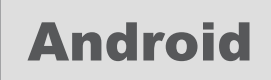

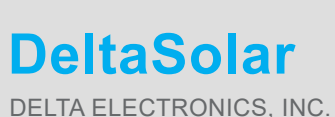

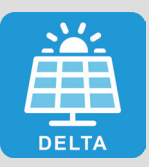

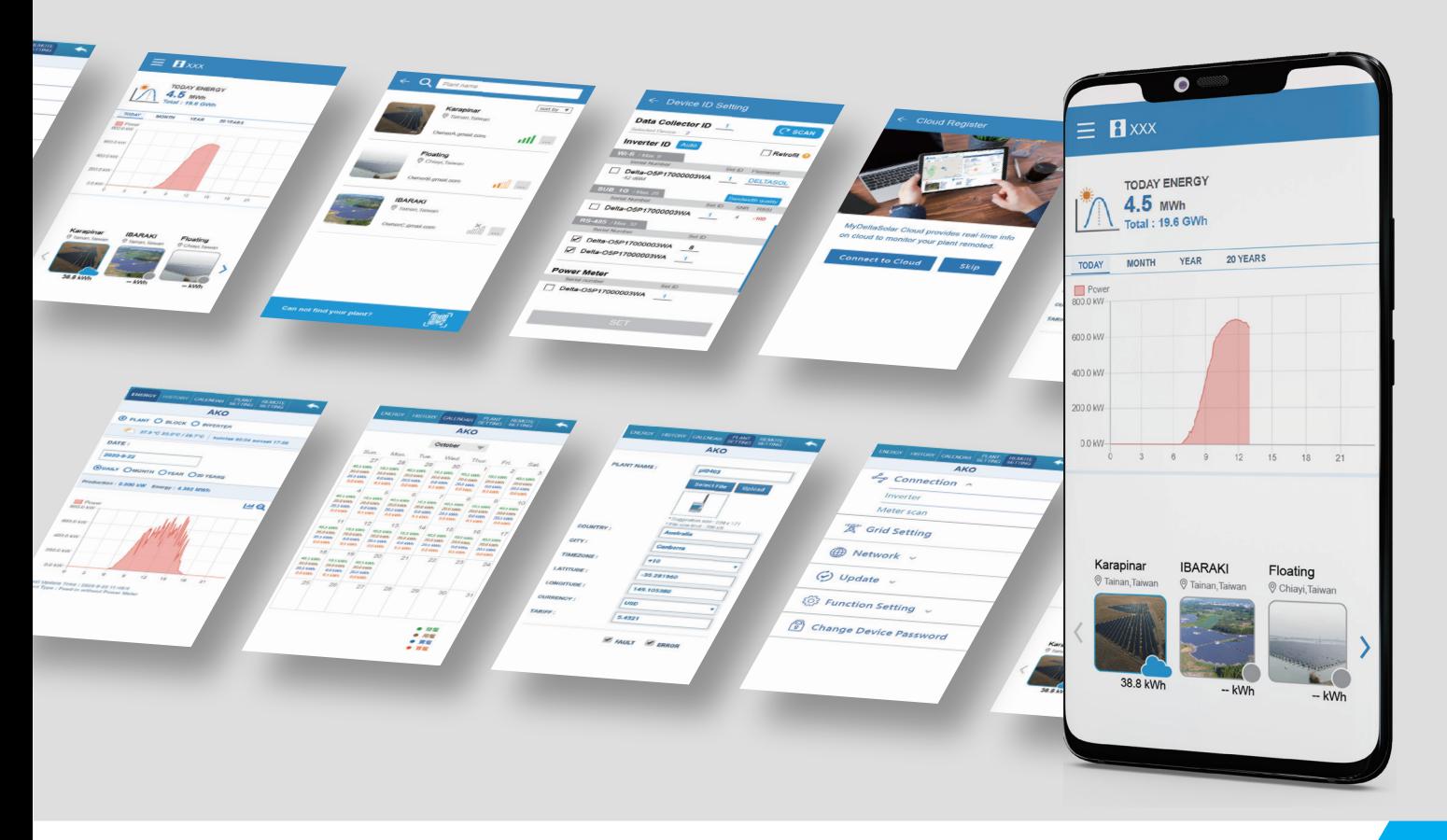

# DeltaSolar Application

# **Operation Manual for Android system**

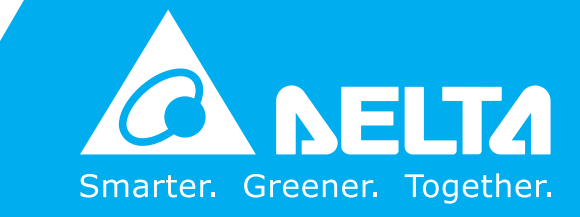

**www.deltaww.com**

# **Contents**

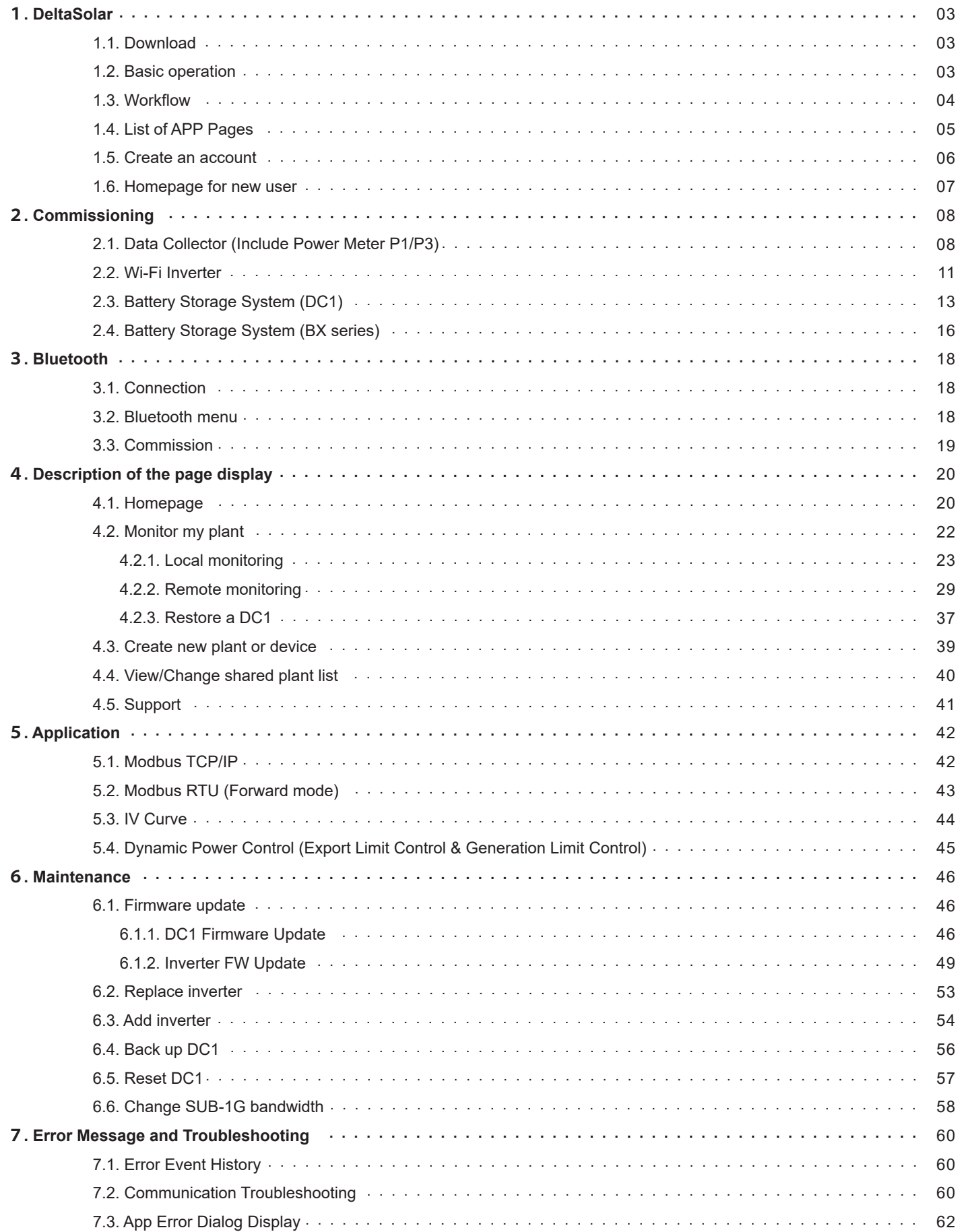

# 1.DeltaSolar

# **1.1. Download**

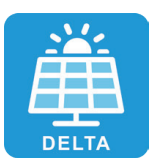

## **DeltaSolar**

- 1. This APP collocates with Delta Inverter.
- 2. If inverter is not connected to the cloud, you can still monitor your inverter with DeltaSolar App.

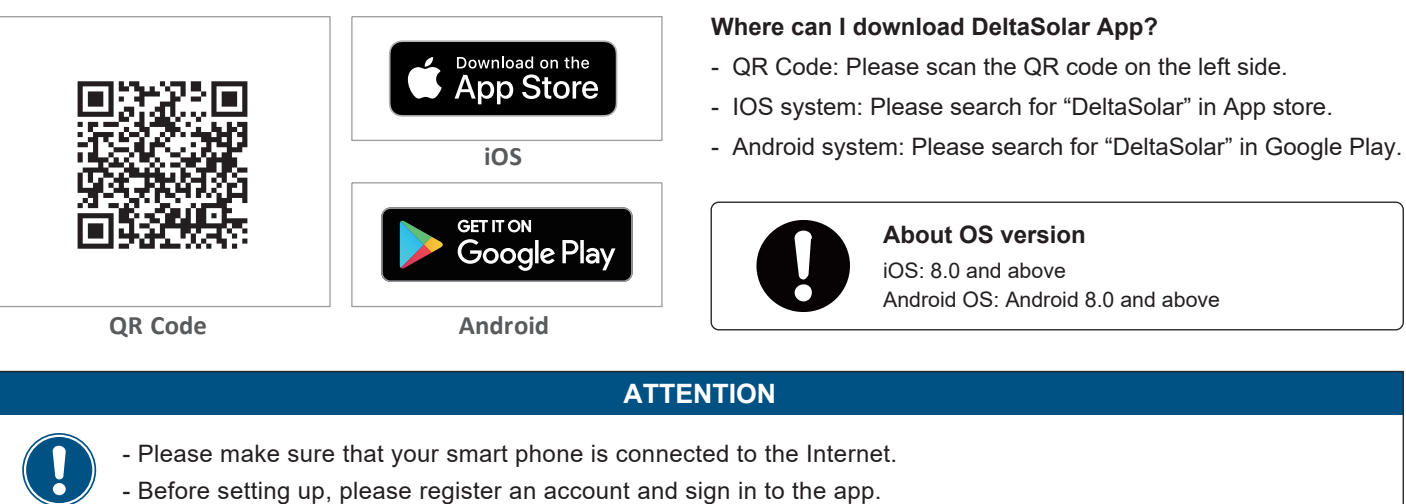

# **1.2. Basic operation**

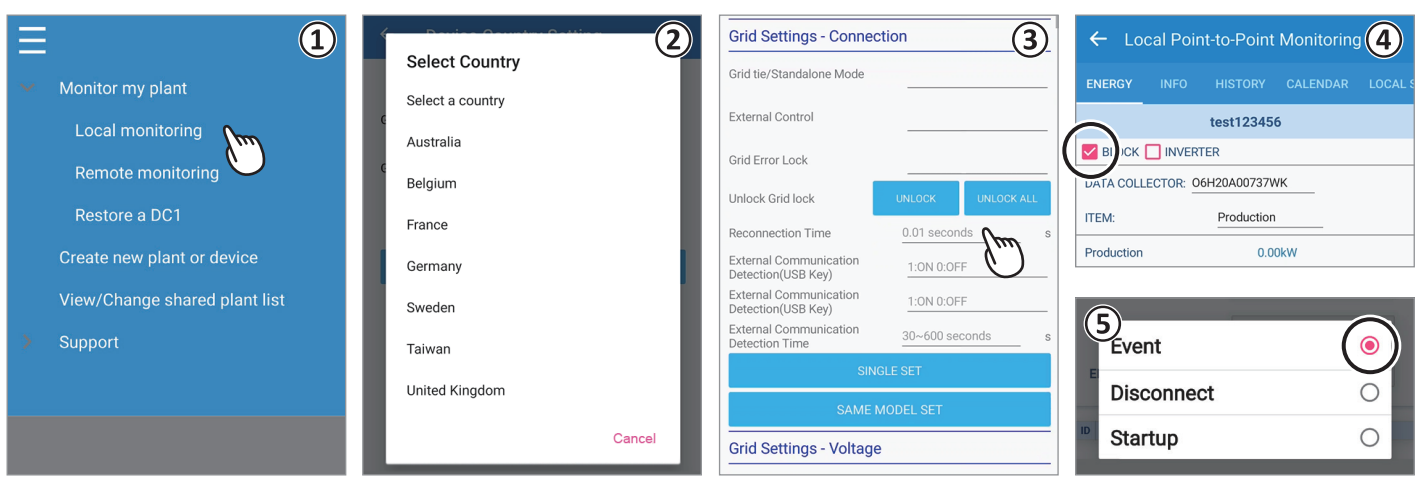

- ① Touch selection
- Press the item with your finger to move to the next screen.
- ② Pull-down menu
	- The screen where the options are displayed in a list is called a pull-down menu.
- ③ Text bar

When you press a number or text, the system keyboard will appear for new characters to be entered.

(The typing interface depends on which device you are using.)

④ Check box

A check box is where you click and mark a "V" (check mark) inside.

⑤ Option button

An option button is a round frame which will be filled in with color when you press on.

# **1.3. Workflow**

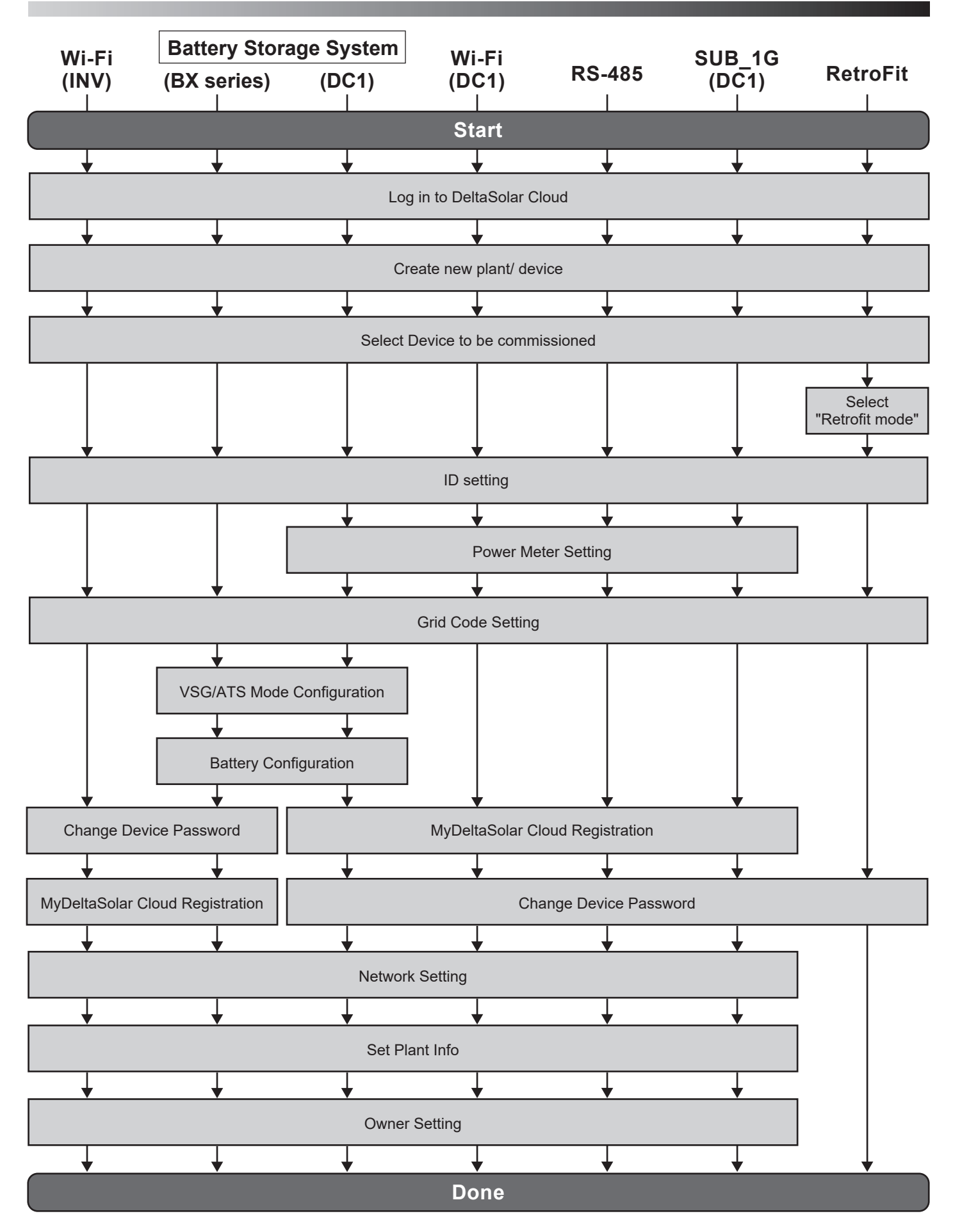

# **1.4. List of APP Pages**

The following figure shows the APP operation flow. For detailed screen content, please refer to *Chapter 4*.

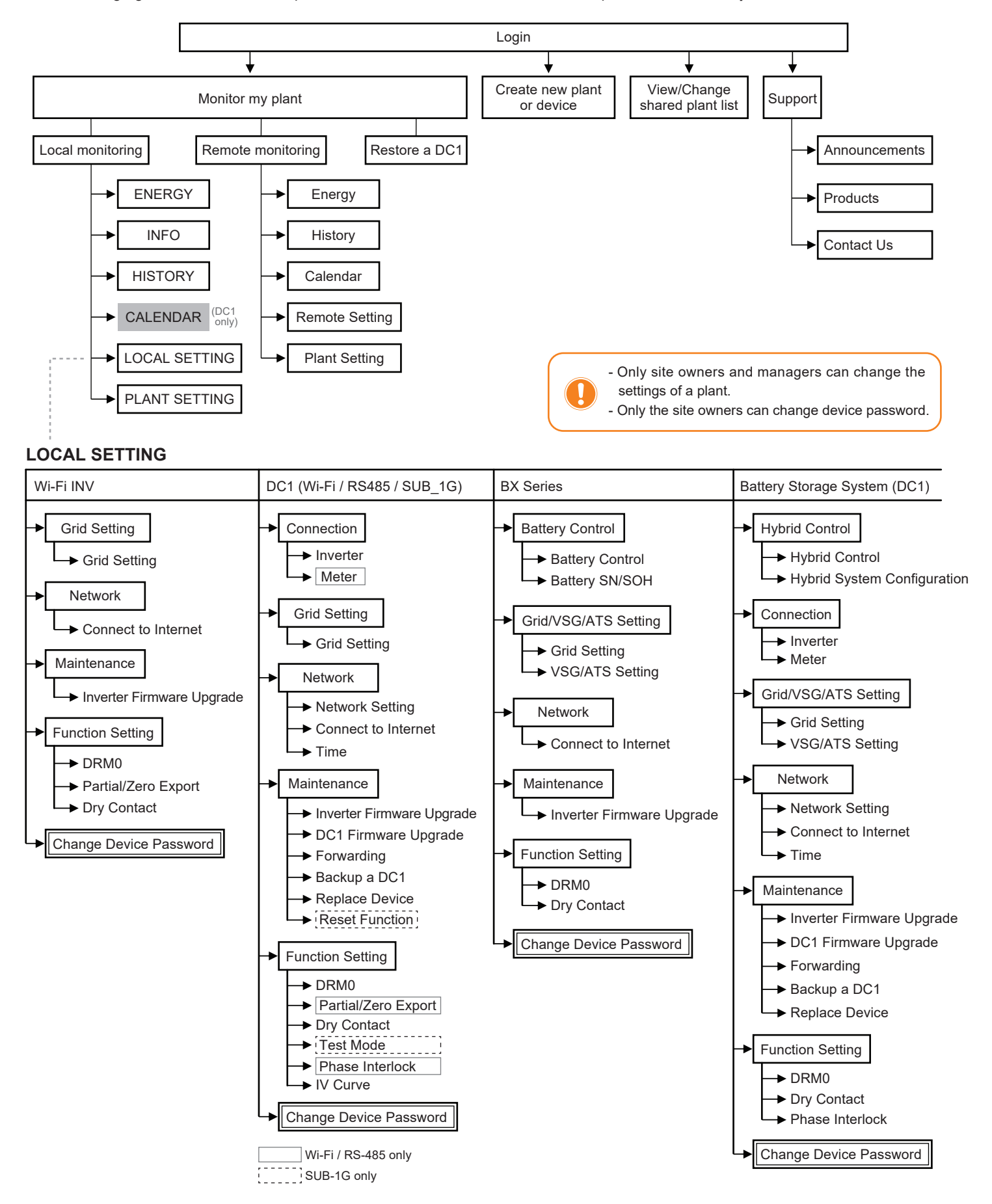

# **1.5. Create an account**

- 1. Start the APP, click "Create account".
- 2. Enter the registration page.
- 3. Fill in the information and click "Register". (Check to agree declaration and click "OK" to continue.)
- 4. Registration success.

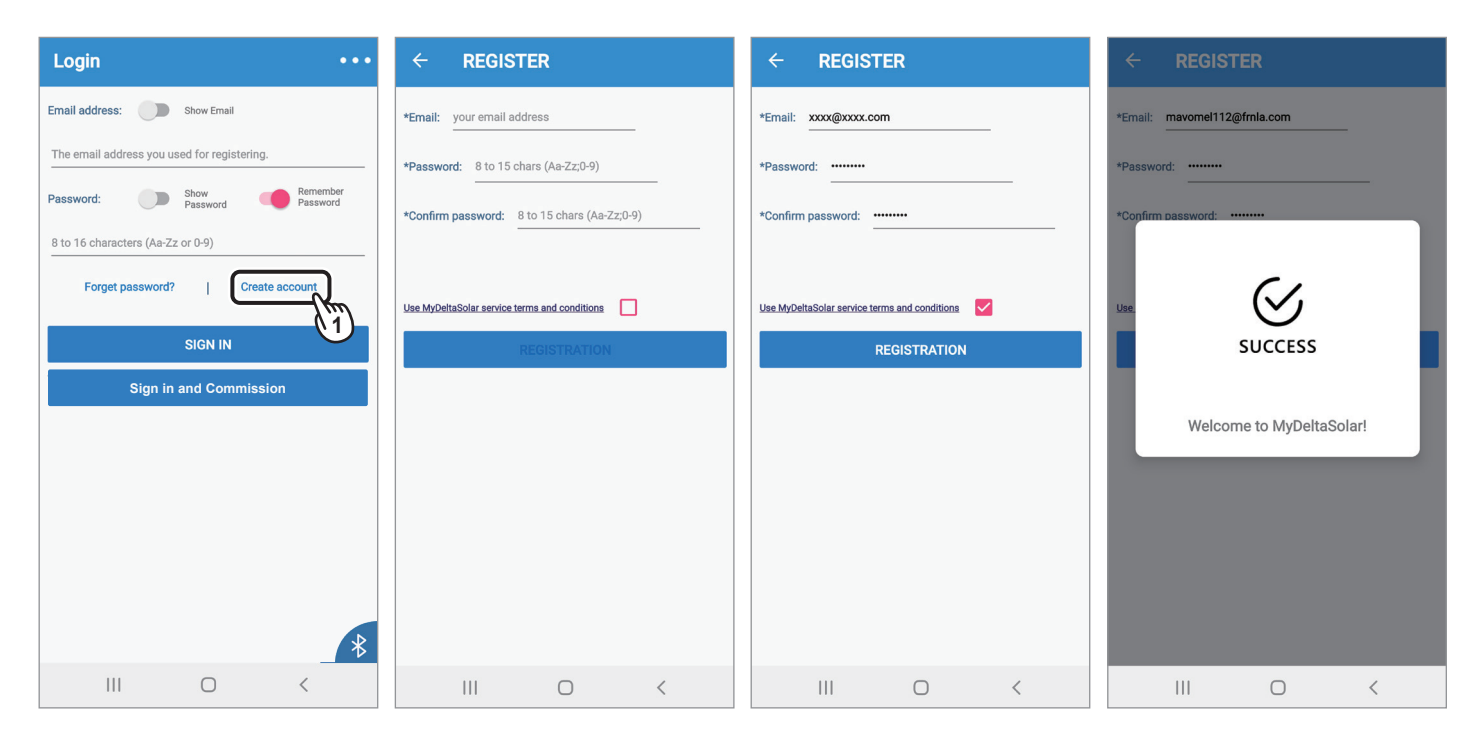

# **1.6. Homepage for new user**

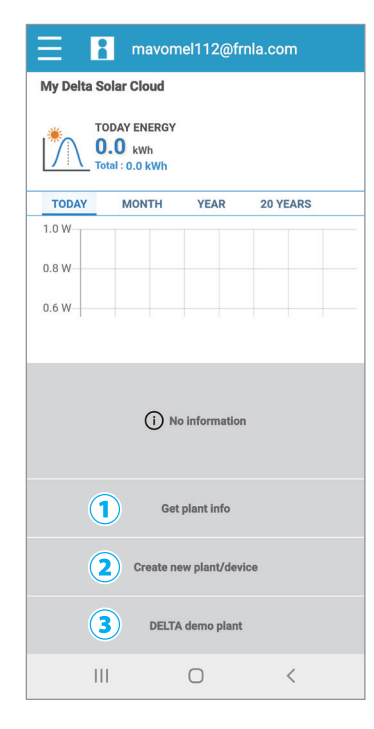

At homepage, If there is no plant in the account, the user can choose one of the three options.

① Get plant info

Users can check the plant information which is shared by the

other plant owners.

For more details please refer to Chapter 3.4.

### **Function accessibility list**

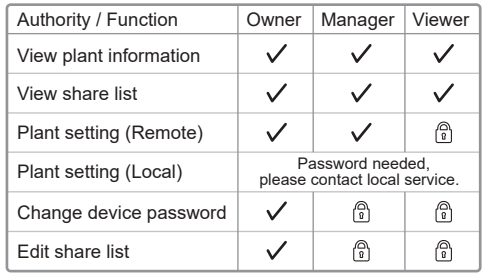

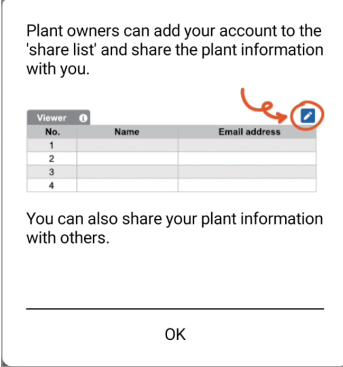

② Create new plant/device

Create a new plant or add an inverter to the existing plant, for more detail please refer to Chapter 2.

### ③ DELTA demo plant

Users can have a look of the user interface and play with the App with DELTA demo plant first.

# 2.Commissioning

# **2.1. Data Collector (Include Power Meter P1/P3)**

Select the target device and click "SET".

If the DC1 FW is not the latest version, App will ask to update DC1 first, click "Yes" App will start FW update for DC1.

Please fill-in RS-485 device quantity.

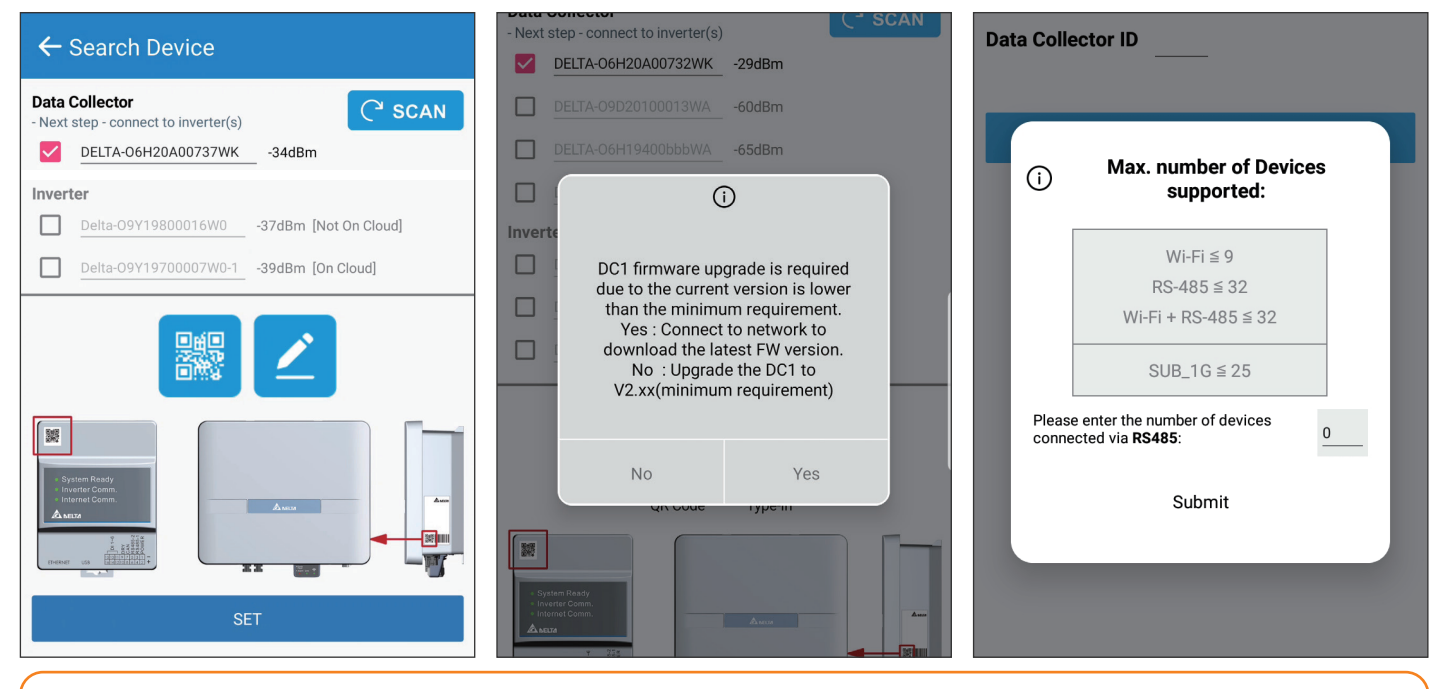

To establish a stable connection between inverter and MyDeltaSolar Cloud, please check the Wi-Fi connection setting page. The signal strength must be greater than -70dBm between the Wi-Fi devices (Wi-Fi router, Wi-Fi inverter, DC1…etc.). If the signal strength is less than -70dbm, certain communication error may occur to block the Wi-Fi communication between devices. To avoid this situation, please adjust the device position to improve the signal strength/quality.

Select the target inverters, click "Auto ID" to assign the ID automatically, and click "SET".

 $\leftarrow$ **Device ID Setting Data Collector**  $\overline{1}$ ID Selected Device: 0 Inverter  $\Box$  Auto ID  $\overline{D}$  $\begin{bmatrix} 1 & 0 \\ 0 & 1 \end{bmatrix}$  Wi-fi / Max. 9 Retrofit ? Serial Number Set ID Password Delta-PVT206006800H-1 1 DELTASOL DELTASOL Delta-PVT206006840H 1 Delta-PVT197030820E 1 DELTASOL  $\begin{bmatrix} 1 & 0 \\ 0 & 0 \end{bmatrix}$  RS-485 / Max. 32 Serial Number Set ID **SET** 

If a Delta power meter needs to be set up, please click "Yes", otherwise please click "Skip" to continue.

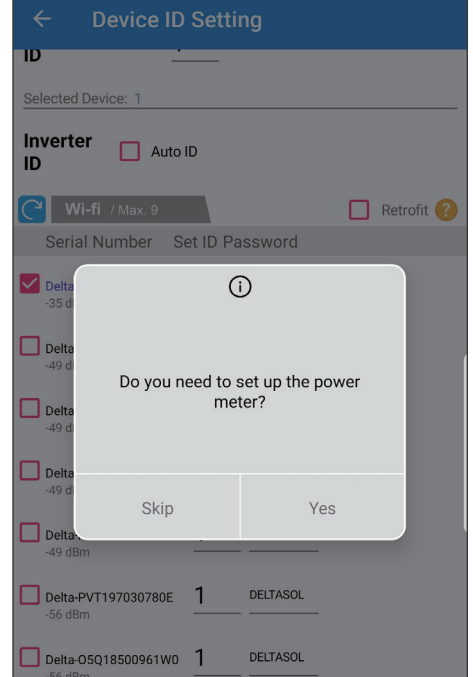

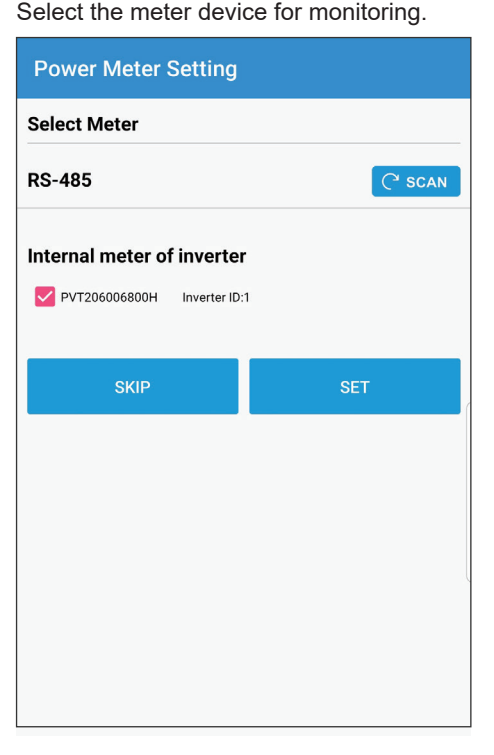

Click "Connect to the Cloud" to use MyDeltaSolar Cloud monitoring service or Select a grid code and click "SET". click "Skip" to go to "Plant setting".

Set a new password to the device and click "SET".

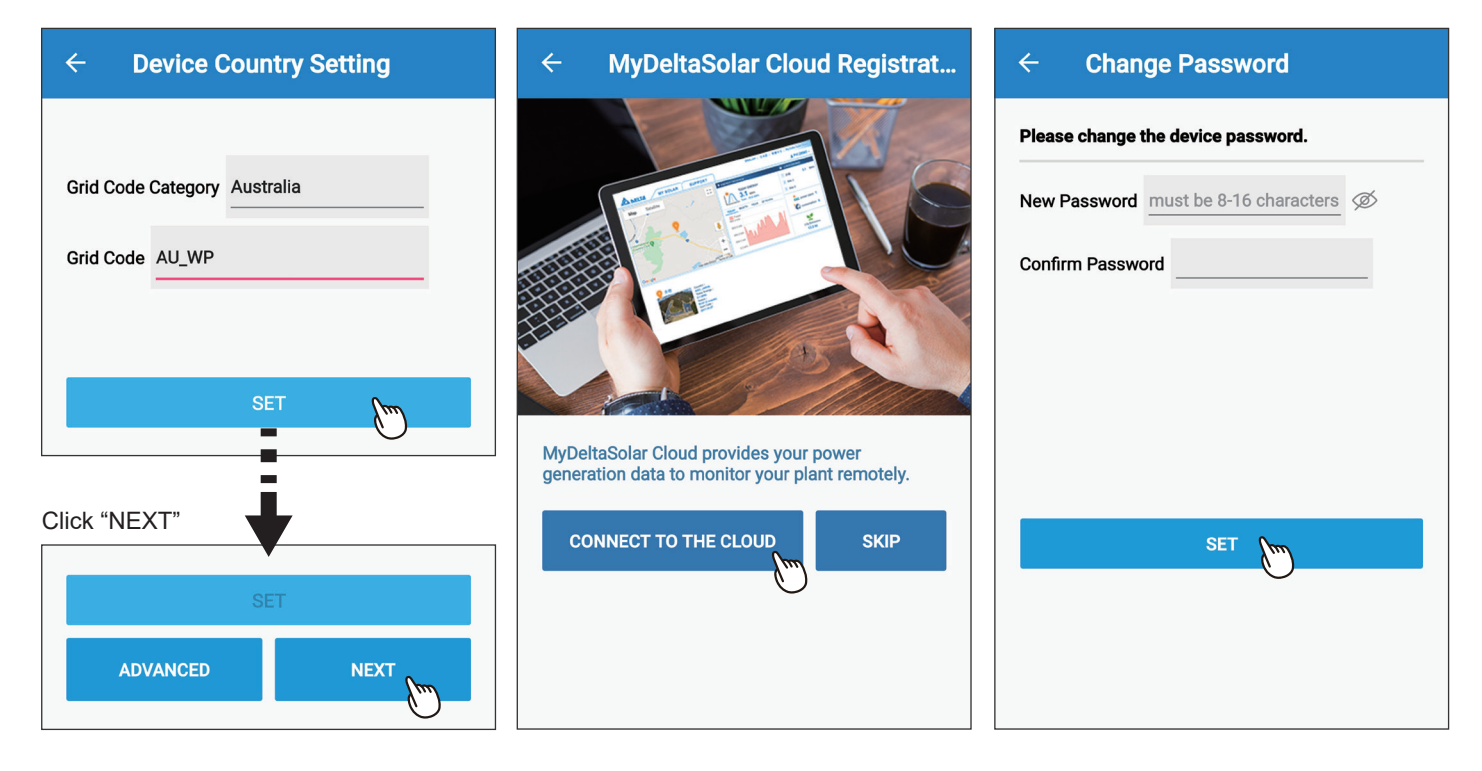

Select the network interface and click "SET".

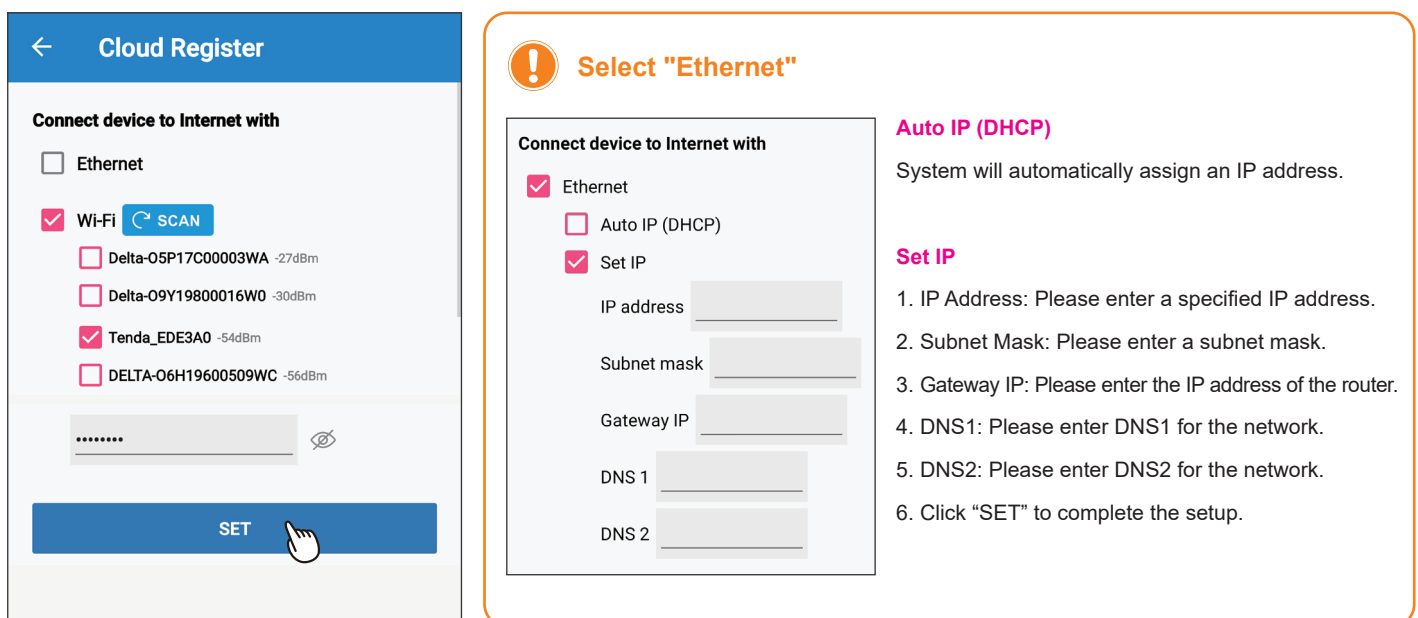

Select the plant type and assign a name to Fill in the e-mail address to assign the the plant. Click "Get Location" for the GPS position and click "SET".

the plant an owner.

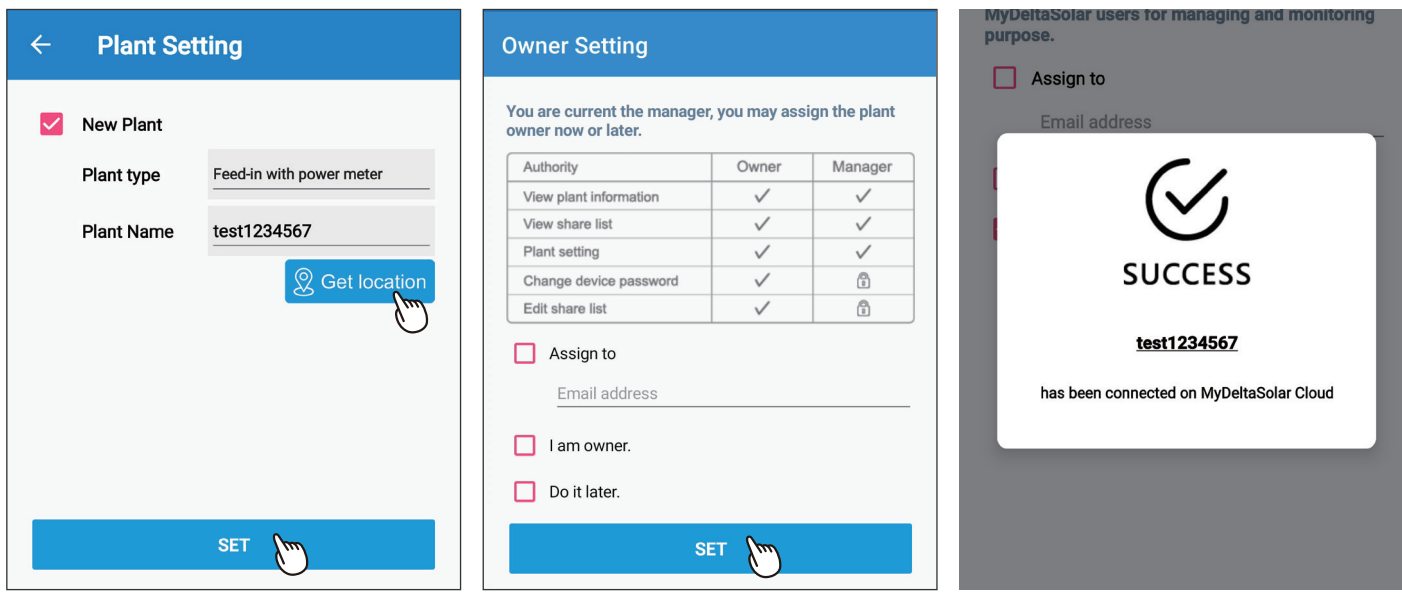

### $\left| \cdot \right|$ **About owner setting...**

- During commissioning, the installer will be set as default, the manager of the plant. Or the installer can assign himself as the plant owner.
- If the assigned email address has not yet been registered to MyDeltaSolar Cloud, an invitation will be sent to this email address.
- When in an environment without Internet, the commissioned plant will be saved in the app and send to the cloud later when Internet is available.
- After commissioning success, the plant info (including device password) will be sent to the cloud. And a success notification will be sent to the plant owner.
- **New Plant** Tainan City Notice icon
- When no owner has been assigned to the plant, there will be a pop-up message every time when selecting the plant (until an owner has been set.)

# **2.2. Wi-Fi Inverter**

Select the target device and click "SET".

Click "Auto" to assign the ID automatically, and click "SET" Select a grid code and click "SET".

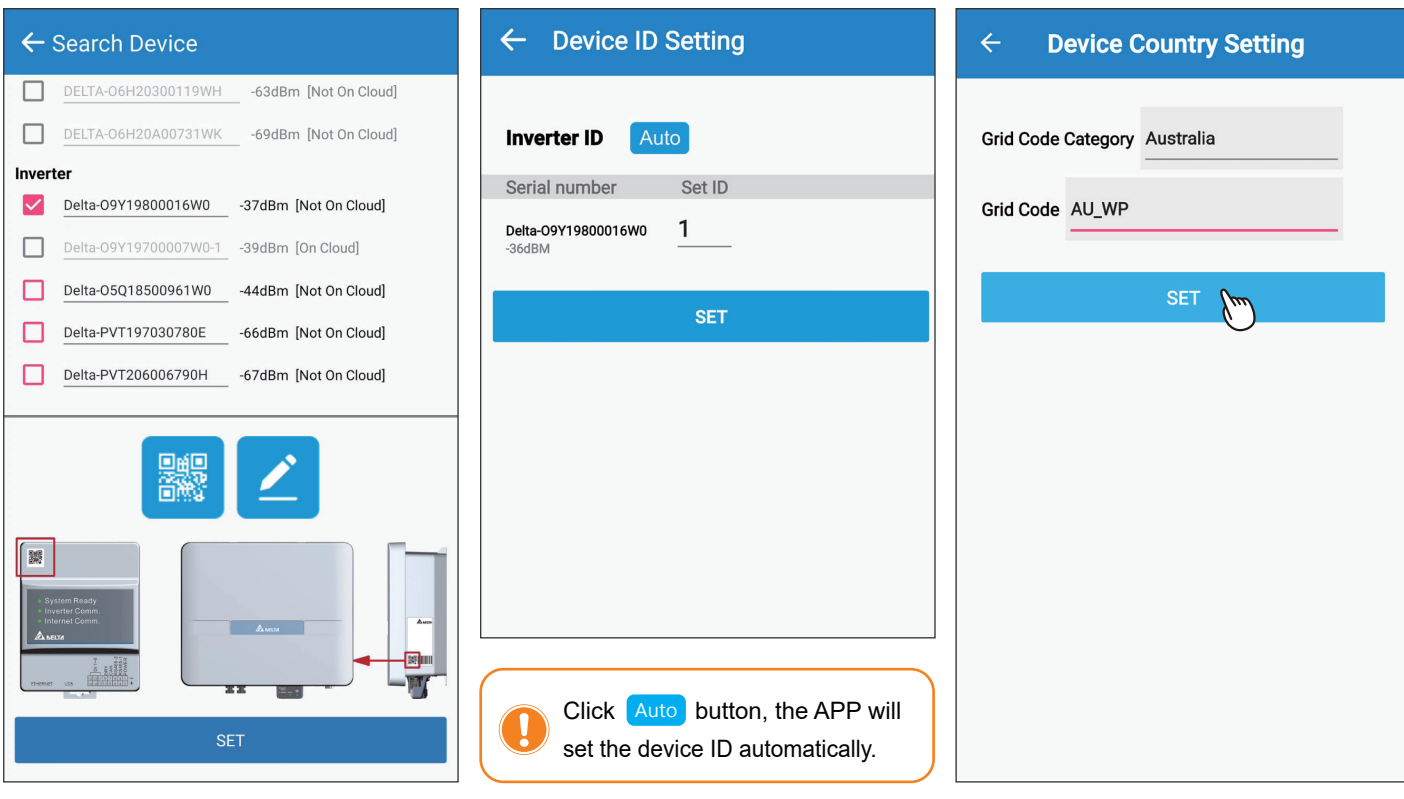

To establish a stable connection between inverter and MyDeltaSolar Cloud, please check the Wi-Fi connection setting page. The signal strength must be greater than -70dBm between the Wi-Fi devices (Wi-Fi router, Wi-Fi inverter, DC1…etc.). If the signal strength is less than -70dbm, certain communication error may occur to block the Wi-Fi communication between devices. To avoid this situation, please adjust the device position to improve the signal strength/quality.

Click "NEXT".

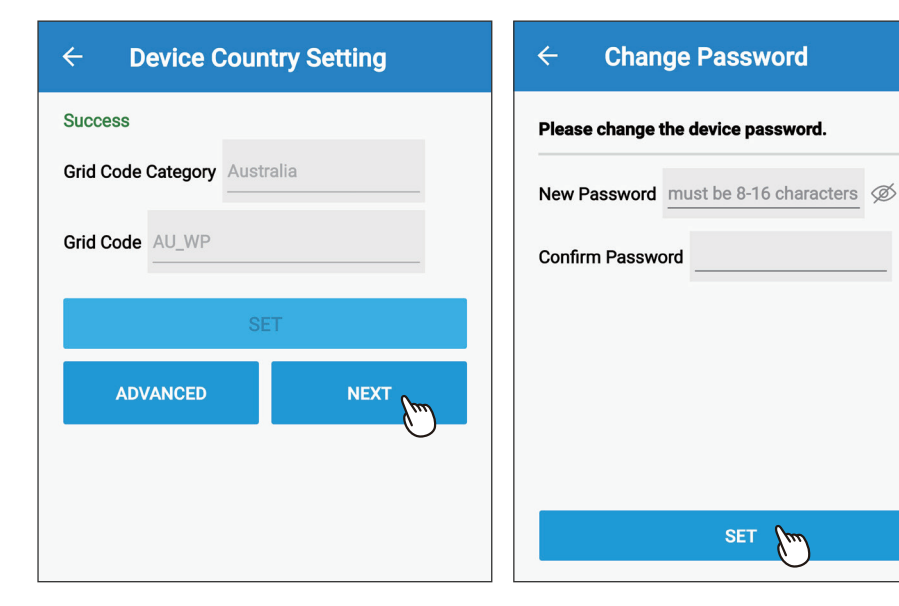

Set a new password to the device and click "SET".

Click "Connect to the Cloud" to use MyDeltaSolar Cloud monitoring service or click "Skip" to go to "Plant setting".

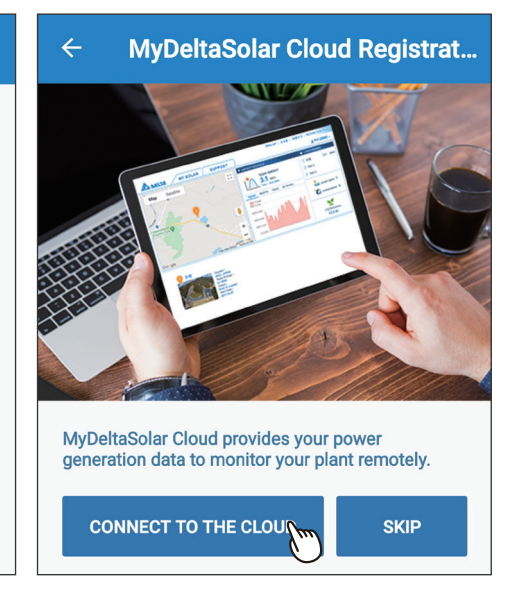

Select the network interface and click "SET".

Select the plant type and assign a name to the plant. Click "Get Location" for the GPS position and click "SET".

Fill in the e-mail address to assign the plant an owner.

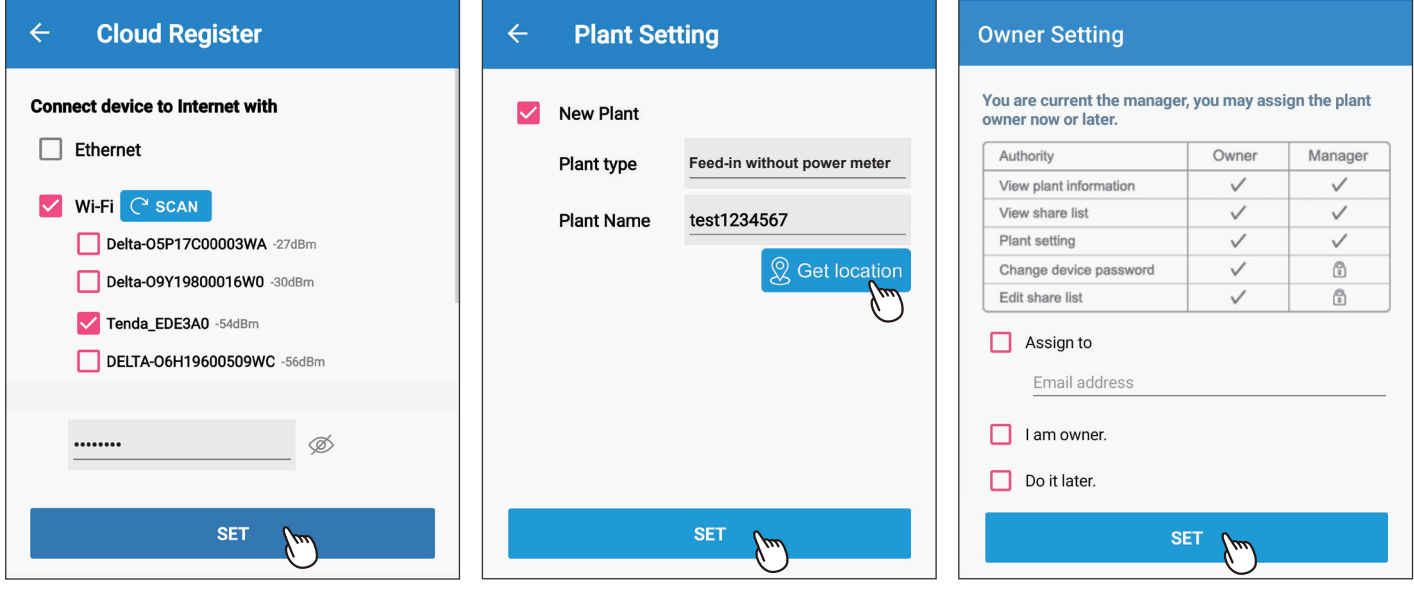

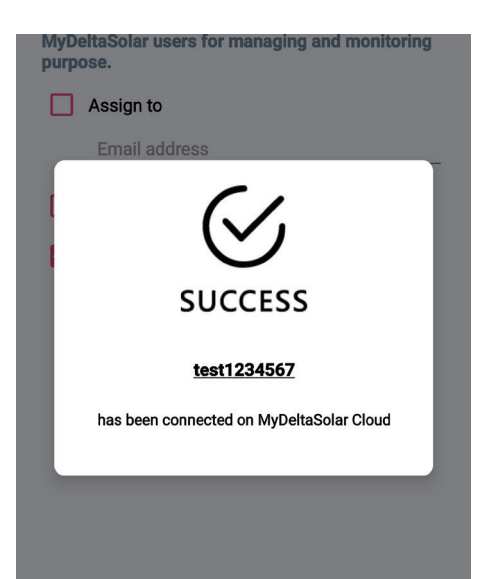

### J **About owner setting...**

- During commissioning, the installer will be set as default, the manager of the plant. Or the installer can assign himself as the plant owner.
- If the assigned email address has not yet been registered to MyDeltaSolar Cloud, an invitation will be sent to this email address.
- When in an environment without Internet, the commissioned plant will be saved in the app and send to the cloud later when Internet is available.
- After commissioning success, the plant info (including device password) will be sent to the cloud. And a success notification will be sent to the plant owner.
- When no owner has been assigned to the plant, there will be a pop-up message every time when selecting the plant (until an owner has been set.)

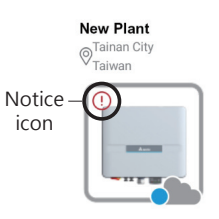

# **2.3. Battery Storage System (DC1)**

Select the target device and click "SET". App will start FW update for DC1. Please fill-in RS-485 device quantity. If the DC1 FW is not the latest version, App will ask to update DC1 first, click "Yes" App will start FW update for DC1.

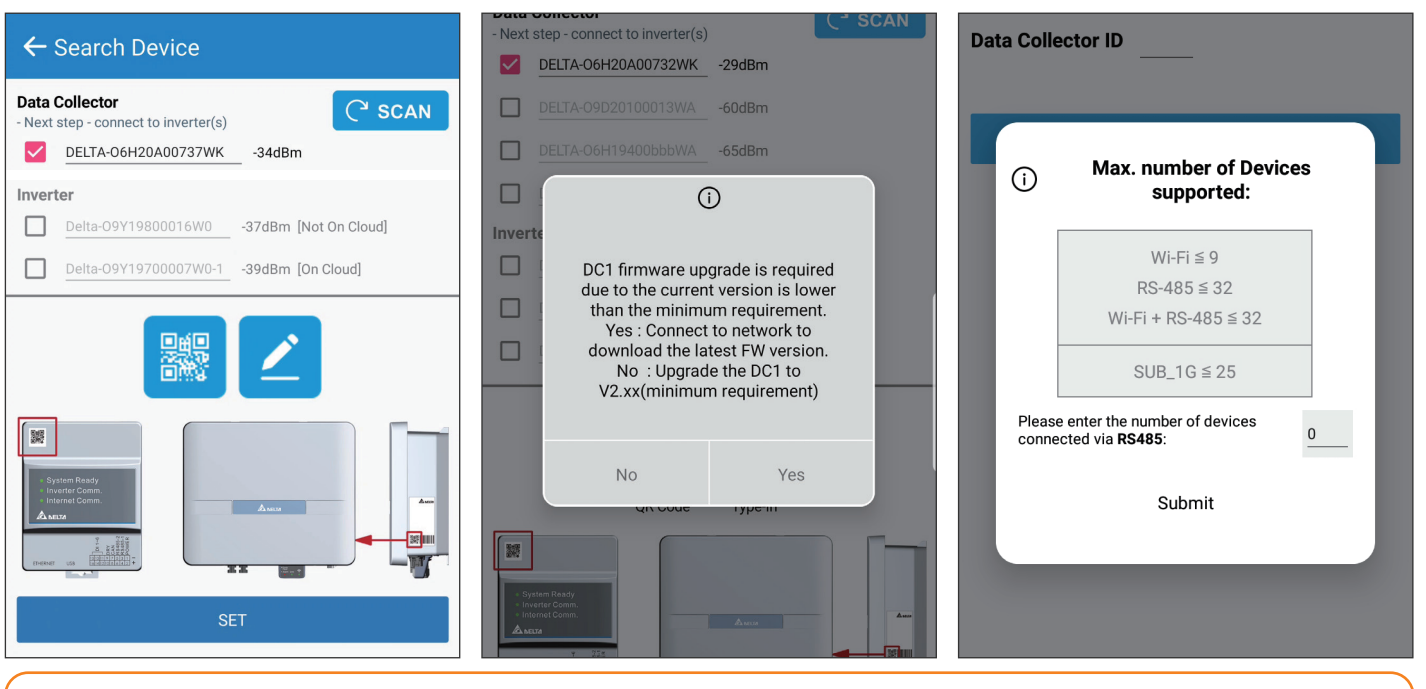

To establish a stable connection between inverter and MyDeltaSolar Cloud, please check the Wi-Fi connection setting page. The signal strength must be greater than -70dBm between the Wi-Fi devices (Wi-Fi router, Wi-Fi inverter, DC1…etc.). If the signal strength is less than -70dbm, certain communication error may occur to block the Wi-Fi communication between devices. To avoid this situation, please adjust the device position to improve the signal strength/quality.

### assign the ID automatically, and click "SET". Select Power Meter. Select the target inverters, click "Auto ID" to

y

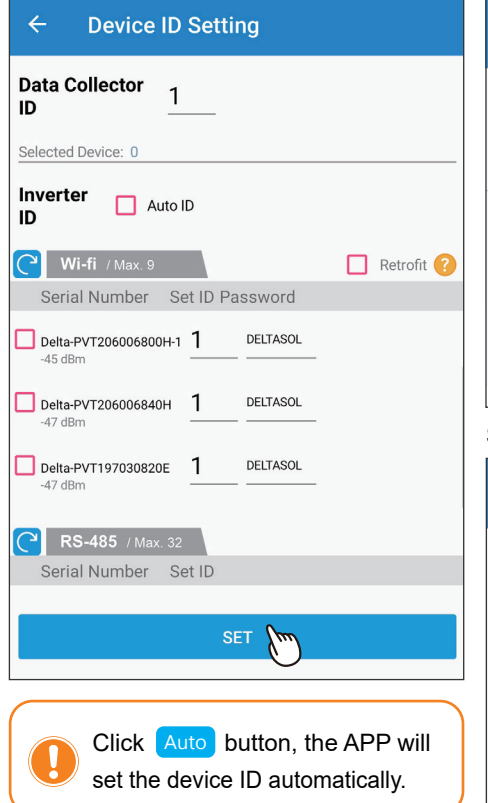

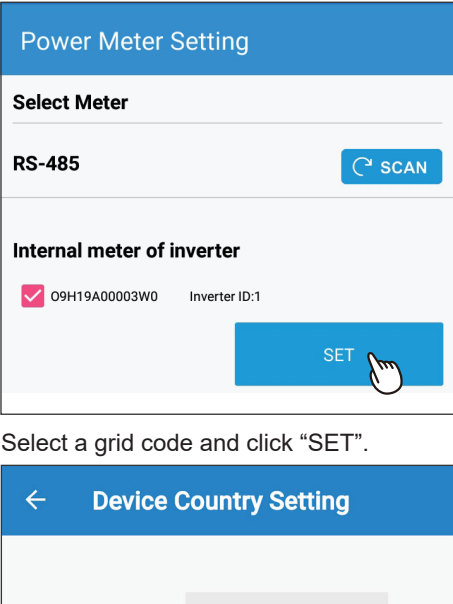

**Device Country Setting**  $\leftarrow$ Success **Grid Code Category Australia** Grid Code AU\_WP ADVANCED **NEXT** 

Click "NEXT".

Select VSG Function and Backup Power Type.

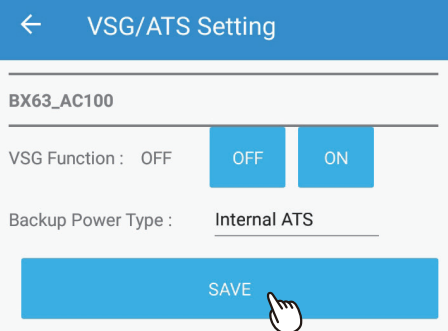

**SET** 

Grid Code Category Australia

Grid Code AU\_WP

Select the Battery type and SOH checking day. \* The BX series need to check the entire SOH at least once per year.

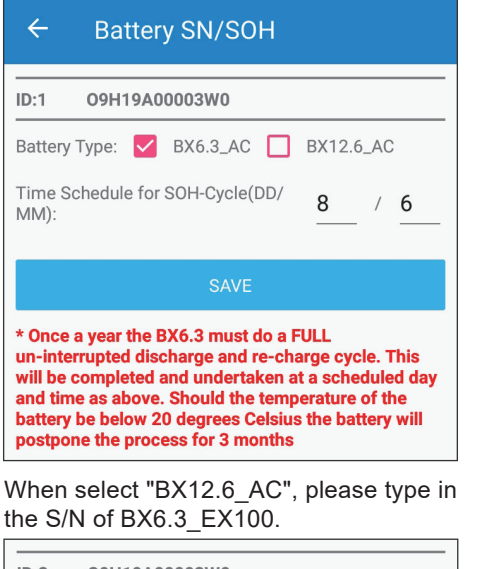

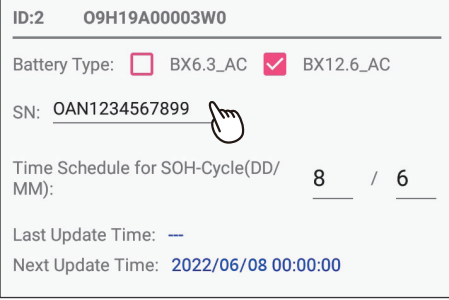

Click "Connect to the Cloud" to use MyDeltaSolar Cloud monitoring service or click "Skip" to go to "Plant setting".

MyDeltaSolar Cloud provides your power

**CONNECT TO THE CLOUD** 

 $\leftarrow$ 

Set a new password to the device and click "SET".

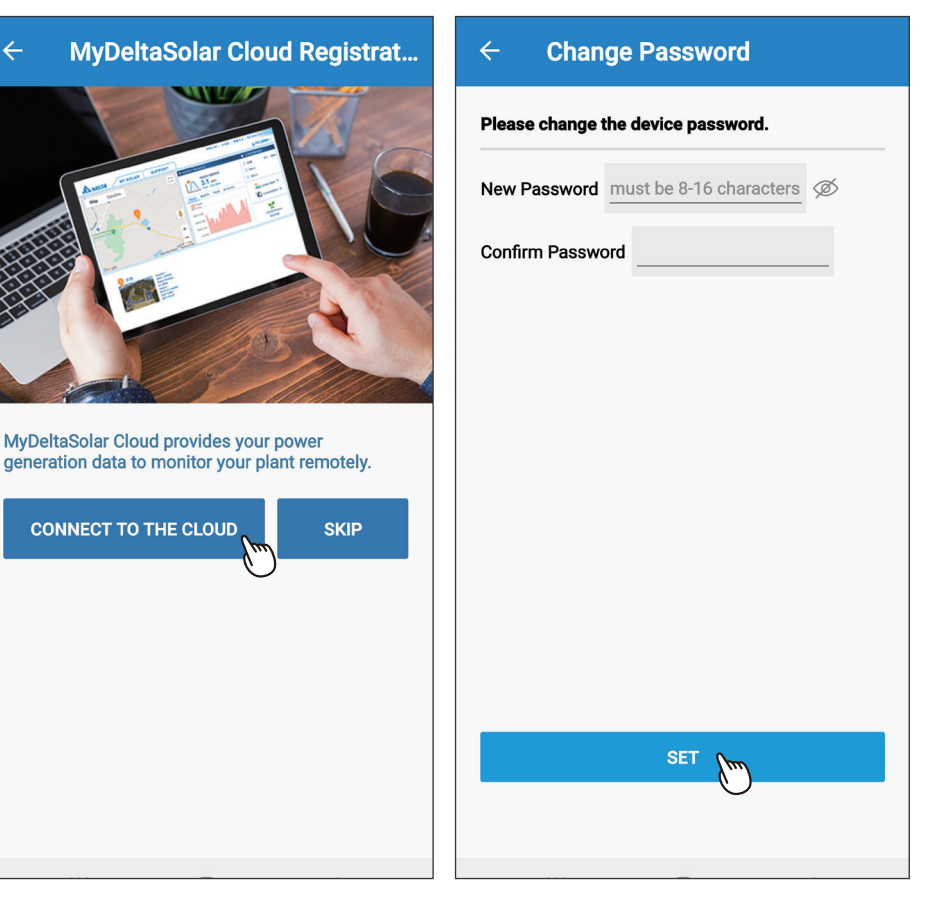

### Select the network interface and click "SET".

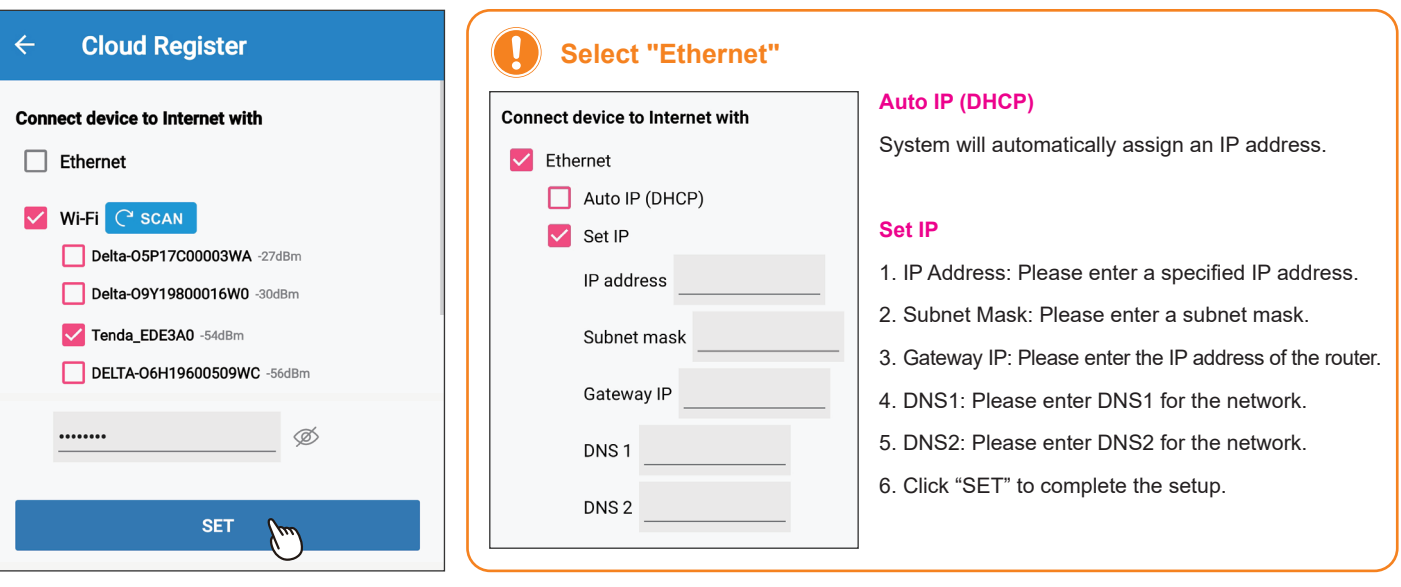

Select the plant type and assign a name to Fill in the e-mail address to assign the the plant. Click "Get Location" for the GPS position and click "SET".

the plant an owner.

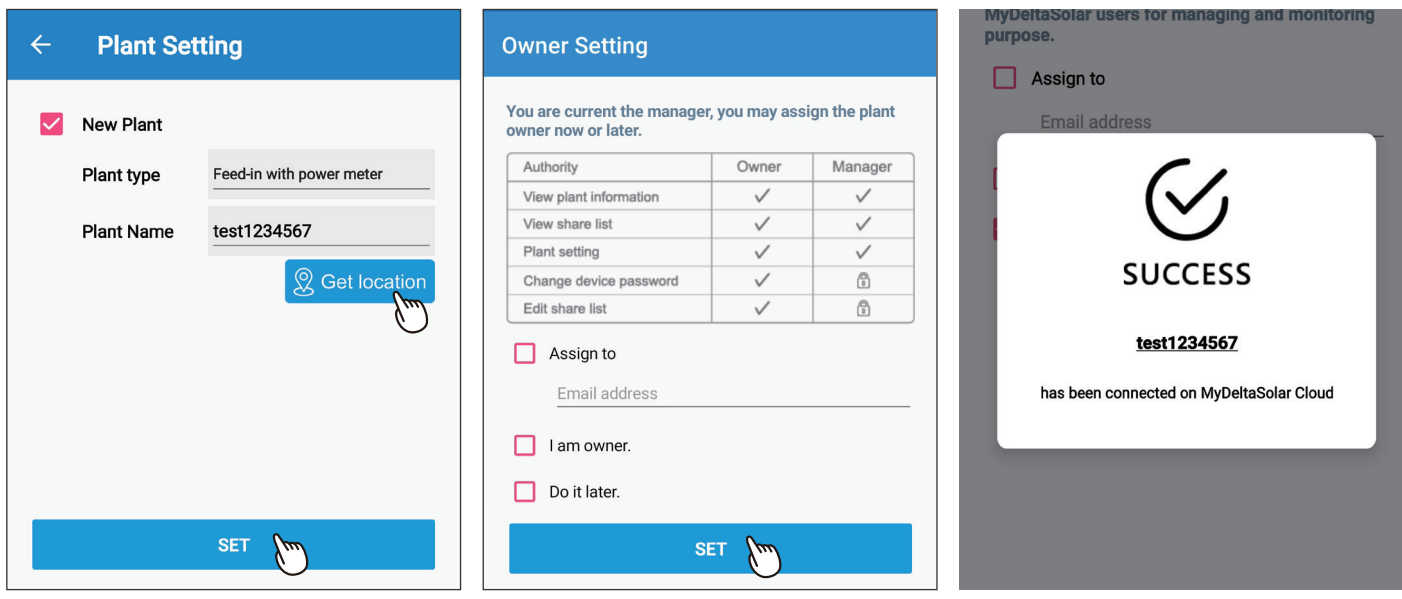

### $\left| \cdot \right|$ **About owner setting...**

- During commissioning, the installer will be set as default, the manager of the plant. Or the installer can assign himself as the plant owner.
- If the assigned email address has not yet been registered to MyDeltaSolar Cloud, an invitation will be sent to this email address.
- When in an environment without Internet, the commissioned plant will be saved in the app and send to the cloud later when Internet is available.
- After commissioning success, the plant info (including device password) will be sent to the cloud. And a success notification will be sent to the plant owner.
- When no owner has been assigned to the plant, there will be a pop-up message every time when selecting the plant (until an owner has been set.)

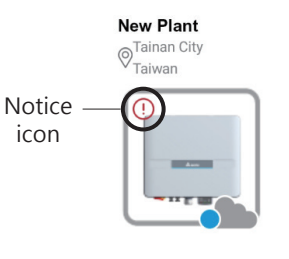

# **2.4. Battery Storage System (BX series)**

Select the target device and click "SET". Click "Auto" to assign the ID automatically,<br>and click "SET"

Select a grid code and click "SET".

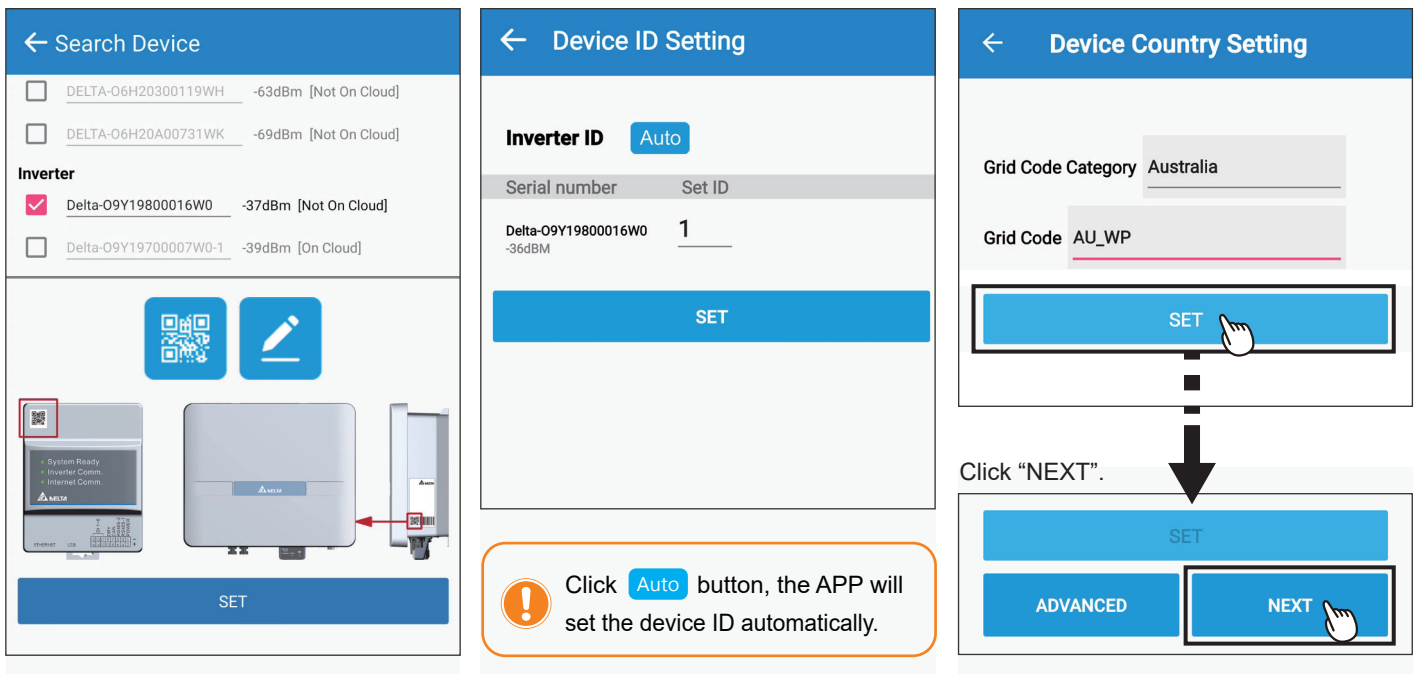

To establish a stable connection between inverter and MyDeltaSolar Cloud, please check the Wi-Fi connection setting page. The signal strength must be greater than -70dBm between the Wi-Fi devices (Wi-Fi router, Wi-Fi inverter, DC1…etc.). If the signal strength is less than -70dbm, certain communication error may occur to block the Wi-Fi communication between devices. To avoid this situation, please adjust the device position to improve the signal strength/quality.

### Select VSG Function and Backup Power Type.

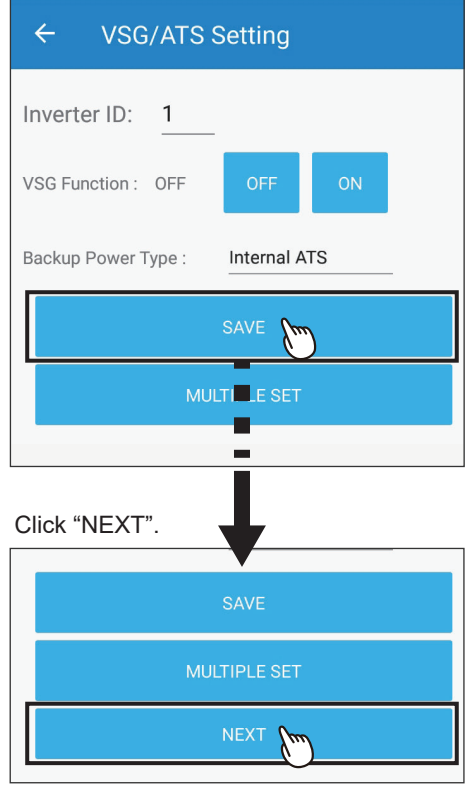

Select the Battery type and SOH checking day. \* The BX series need to check the entire SOH at least once per year.

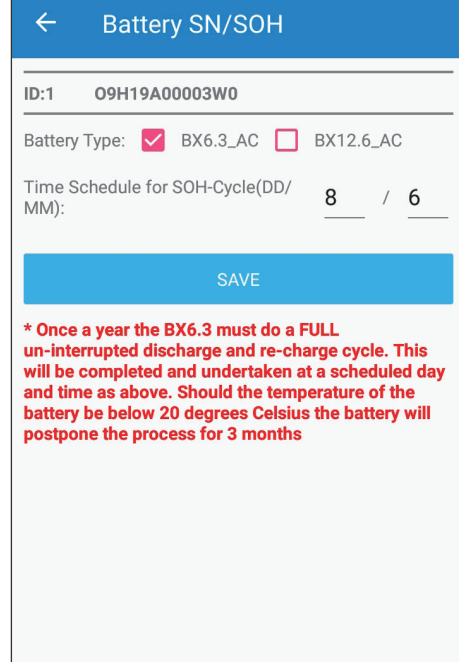

When select "BX12.6 AC", please type in the S/N of BX6.3\_EX100.

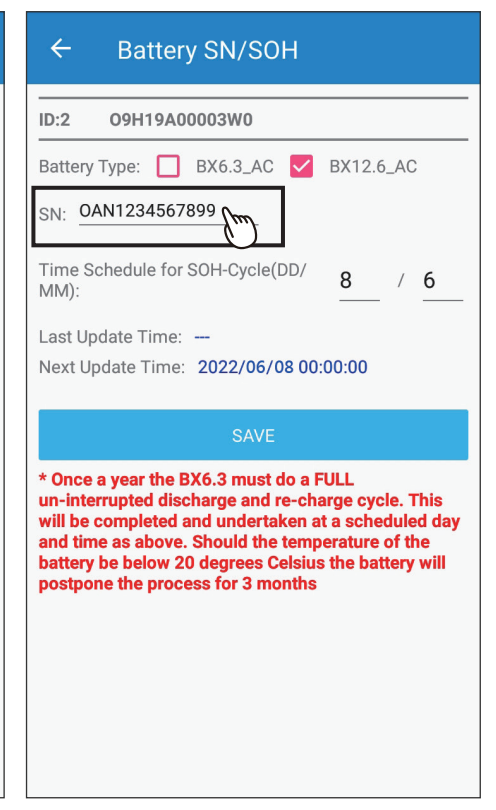

Set a new password to the device and click "SET".

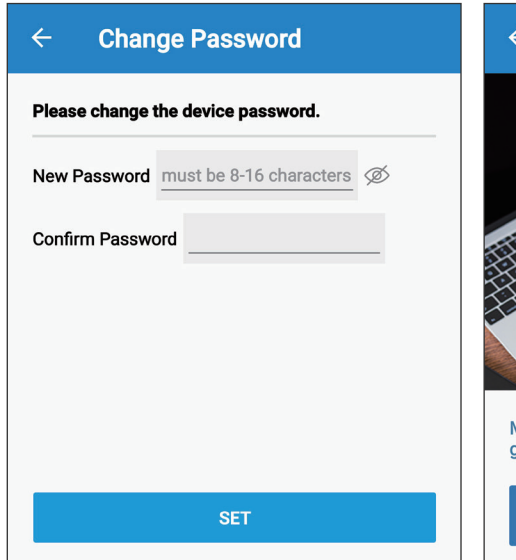

Click "Connect to the Cloud" to use MyDeltaSolar Cloud monitoring service or click "Skip" to go to "Plant setting".

 $\leftarrow$ **MyDeltaSolar Cloud Registrat...** MyDeltaSolar Cloud provides your power generation data to monitor your plant remotely. **CONNECT TO THE CLOUD SKIP** 

Select the network interface and click "SET".

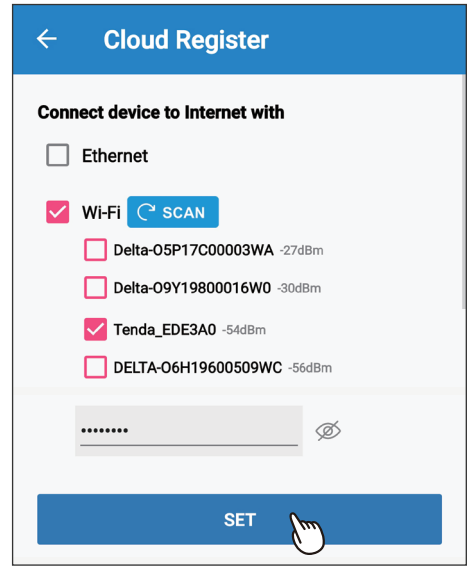

Select the plant type and assign a name to the plant. Click "Get Location" for the GPS position and click "SET".

Fill in the e-mail address to assign the the plant an owner.

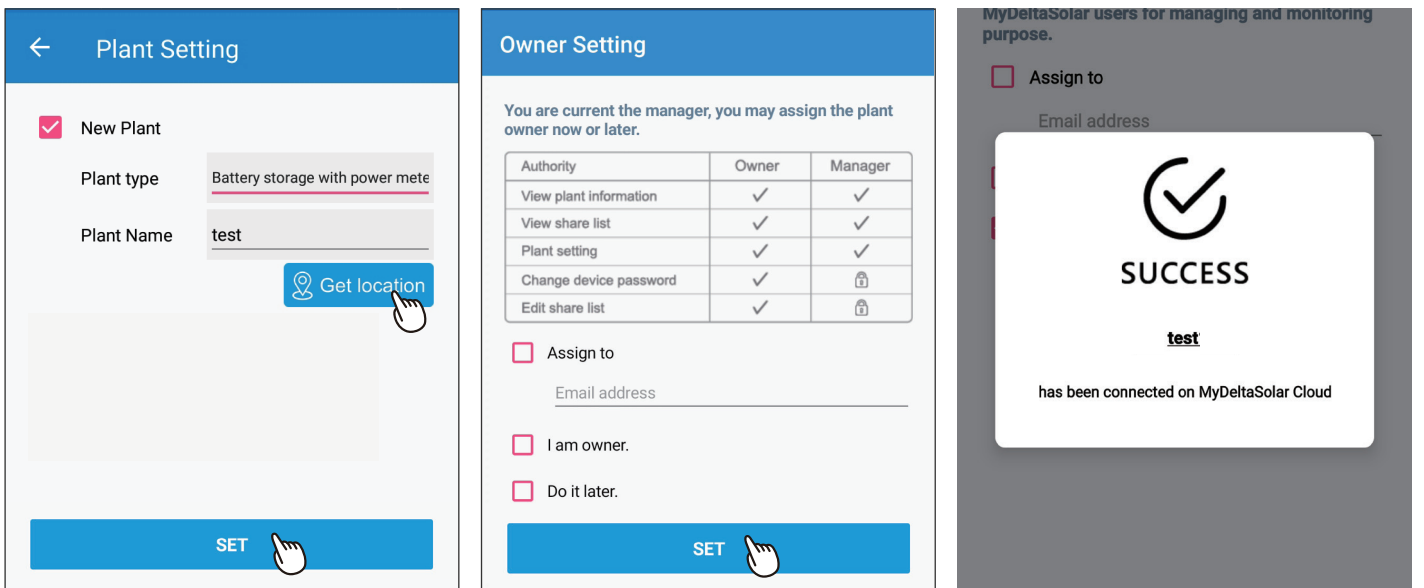

## **About owner setting...**

- During commissioning, the installer will be set as default, the manager of the plant. Or the installer can assign himself as the plant owner.

- If the assigned email address has not yet been registered to MyDeltaSolar Cloud, an invitation will be sent to this email address. - When in an environment without Internet, the commissioned plant will be saved in the app
- and send to the cloud later when Internet is available. - After commissioning success, the plant info (including device password) will be sent to the cloud. And a success notification will be sent to the plant owner.
- When no owner has been assigned to the plant, there will be a pop-up message every time when selecting the plant (until an owner has been set.)

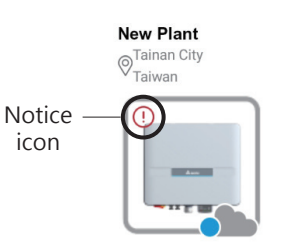

# **3.1. Connection** 3.Bluetooth

mobile device.

 $10:29$ 

 $\dot{O}$ 

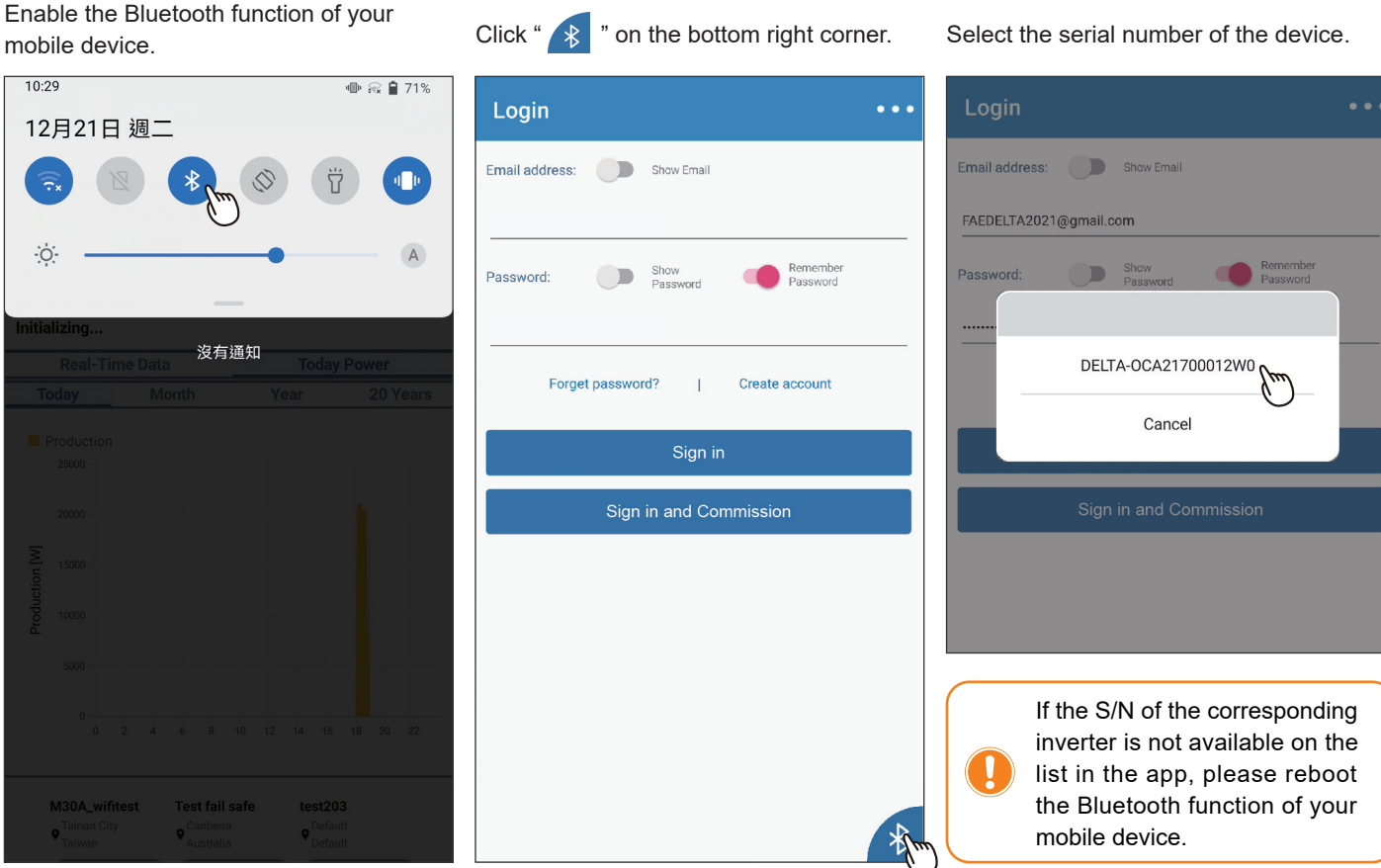

# **3.2. Bluetooth menu**

There are 3 tabs for Bluetooth menu.

 $\leftarrow$ **Bluetooth menu** HISTORY LOCAL SETTING **INFO** Info  $ID$  $\mathbf{1}$ Serial Number 03619805757W2 RPI-M88H Model Status NO DC **Event Log** Country **TAIWAN** ID Energy Time **Today Energy** 0.00 kWh **Total Life Energy** 888880.00 kWh Input  $0.00 / 0.00 V$ Voltage  $0.00 / 0.00 A$ Current  $0/0W$ Power

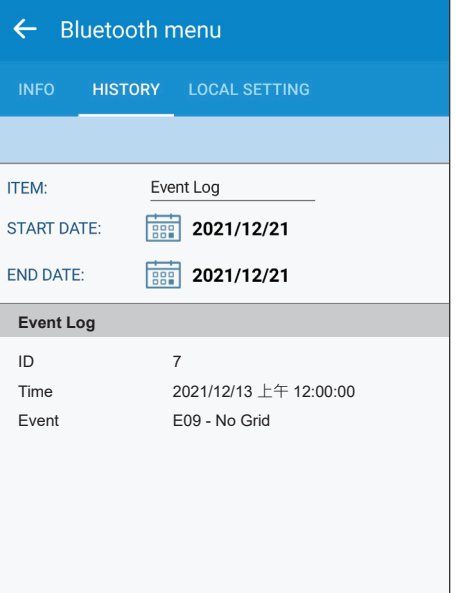

## **[INFO] [HISTORY] [LOCAL SETTING]**

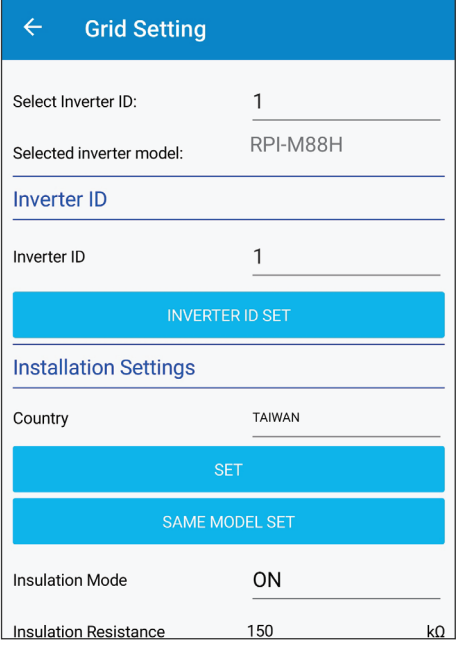

# **3.3. Commission**

Select "LOCAL SETTING" sheet and click "Grid Setting".

Click "Inverter ID" to select the required ID and then click "INVERTER ID SET". Click "Country" to select the required grid code and then click "SET".

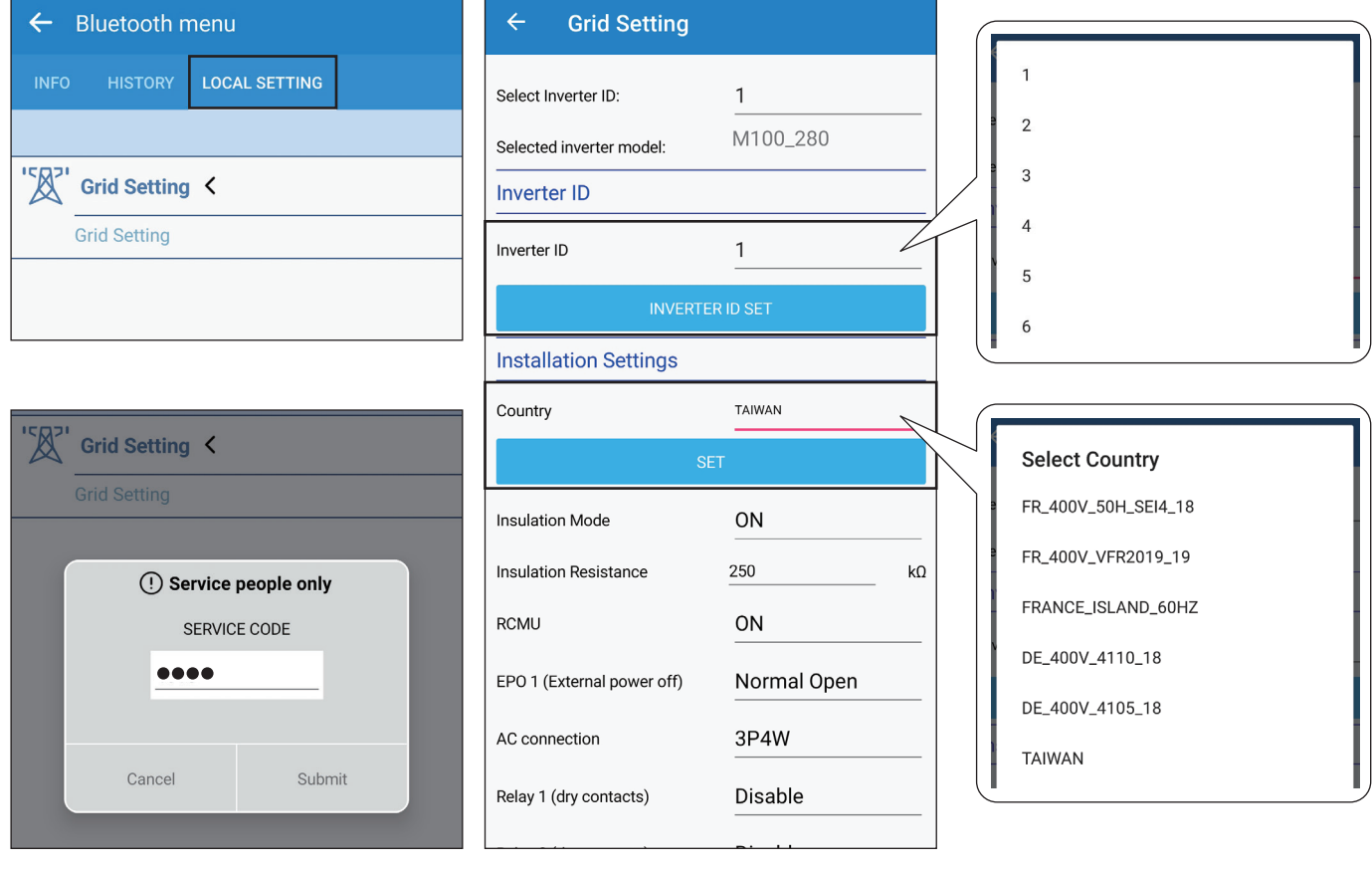

# 4. Description of the page display

The APP displays a variety of pages, such as the amount of power production, power consumed, Feed-in or purchased power, as well as the operating status of the Inverter.

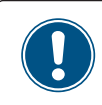

The iOS and Android App have a slightly different layout. This manual explains the App for the Android system.

# **4.1. Homepage**

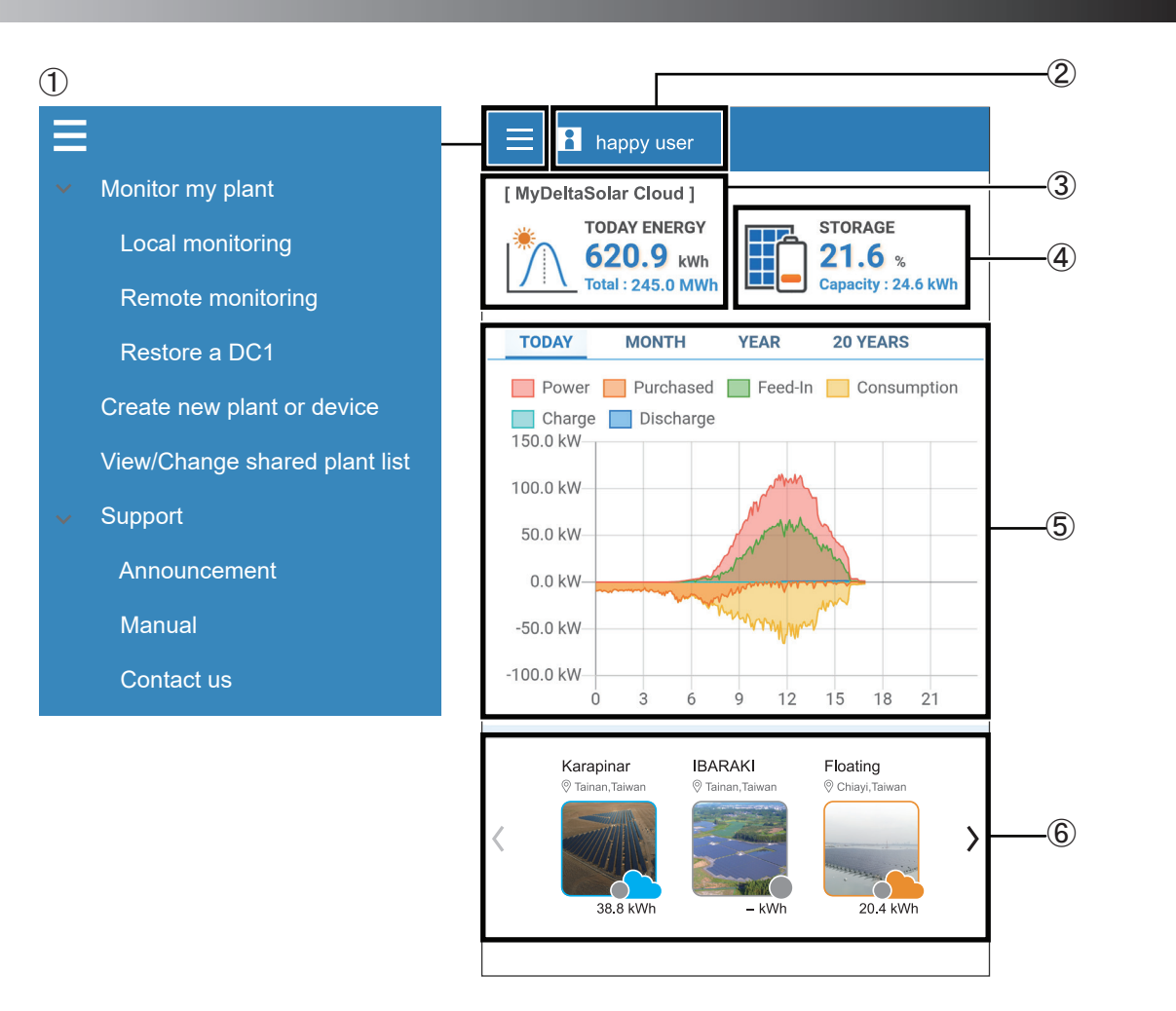

### ① Main menu

For more details, please see the section "Description of the screen display".

## ② User menu

Change language, Sign out.

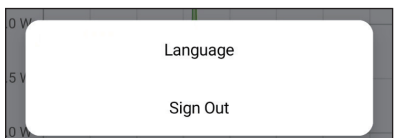

### ③ Power generation

Showing today's power generation and total power generation.

At remote monitoring: showing the power generation for all plant.

At Local monitoring : showing the power generation for selected device of the plant.

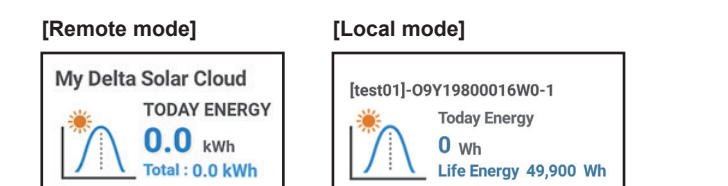

### ④ Battery capacity

If the site has a storage system, this icon will appear up to indicate the battery capacity.

### ⑤ Power generation map

Showing different power generation maps according to the selected time interval.

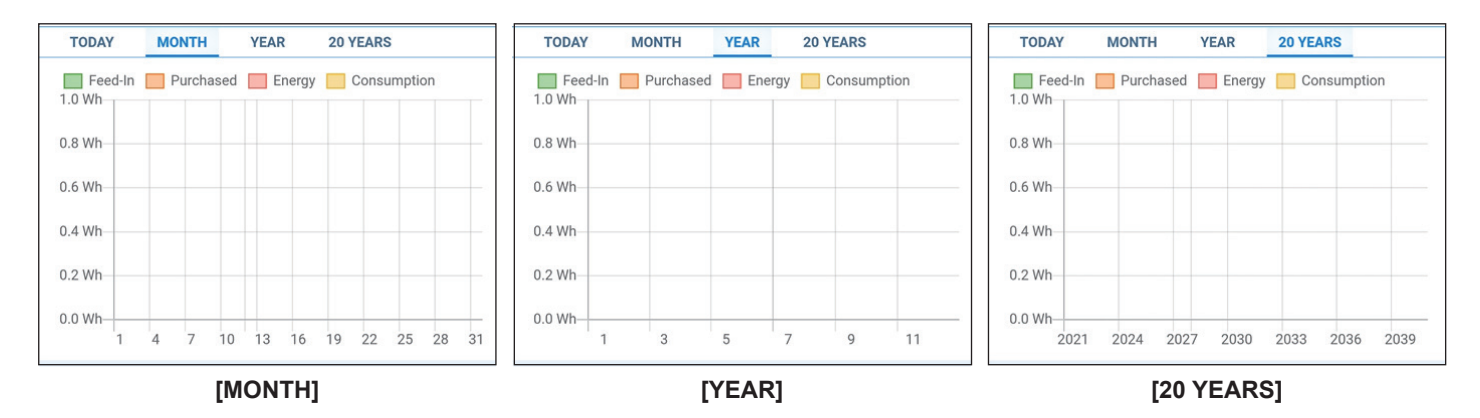

### ⑥ Set up the Plant

Showing the name of each plant and the power generated.

### **Definition of Status Icon**

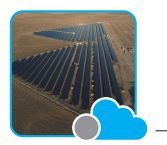

Plant on cloud With cloud icon

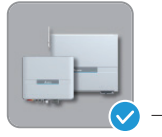

Plant not on cloud with circle icon, quick P2P connection from here

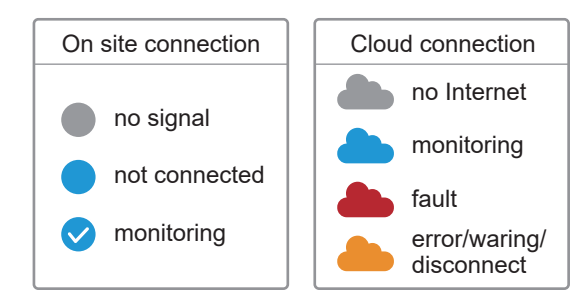

# **4.2. Monitor my plant**

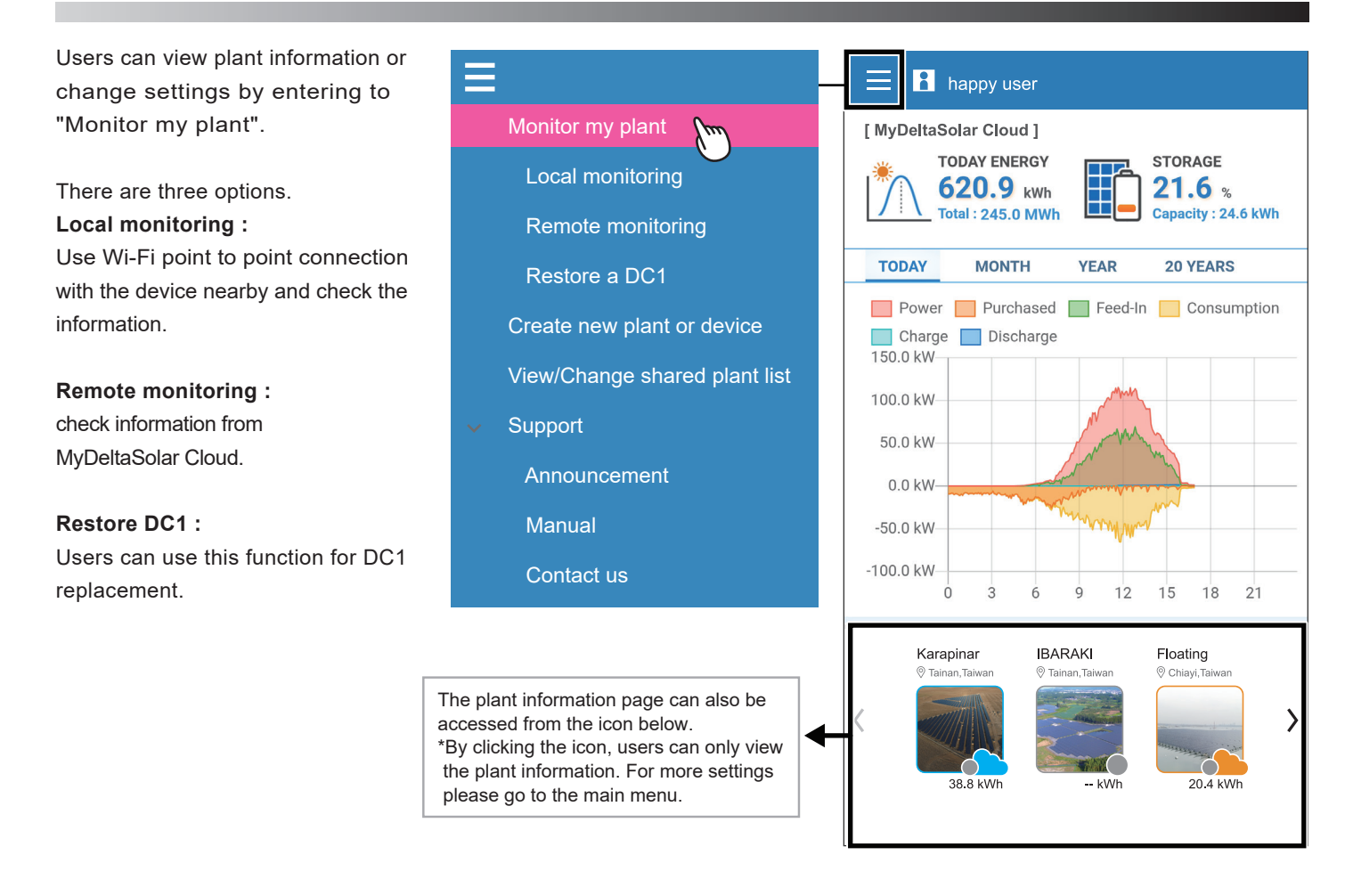

The plant list will be shown when entering "Local monitoring" or "Remote monitoring" from "Monitor my plant".

 $\circ$  This icon  $\rightarrow$  can change the sorting method of the plant list.

(Local monitoring only)

② Signal strength of the plant device.

③ If there is no plant info, users can connect to the device by searching Wi-Fi signal or scanning QR code.

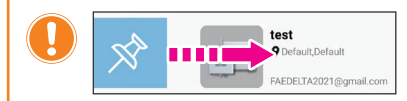

Slide the plant picture to the right, users can pin the plant on the top.

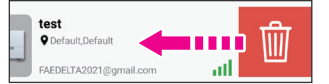

Slide to the left, users can delete the plant. 
<br> **3** 

- \* The deleting here will only remove the plant info for this account. It will not affect the other person who has also the authority for the plant.
- \* When the last owner deleted this plant, the plant info will be totally removed from the cloud.

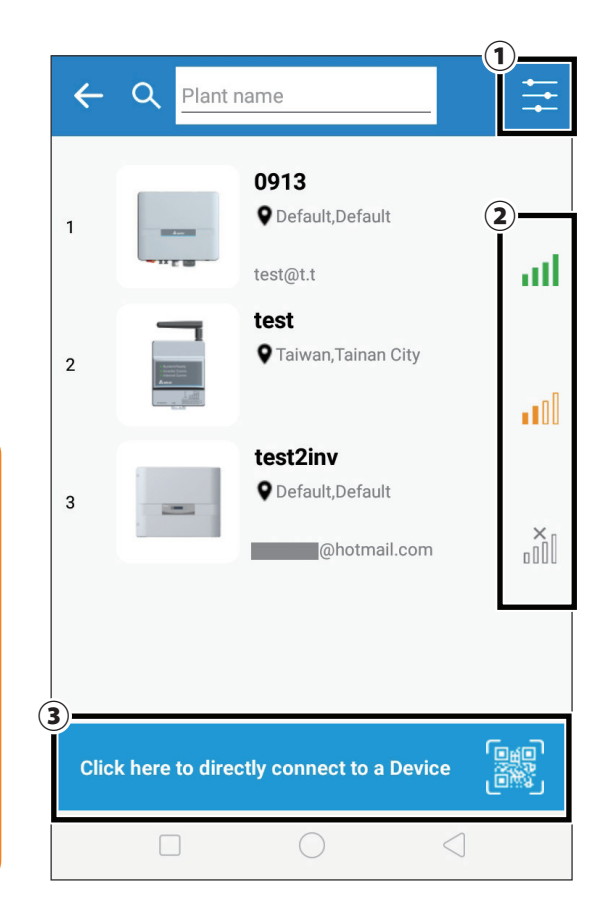

# **4.2.1. Local monitoring**

There are six tabs in "Local monitoring."

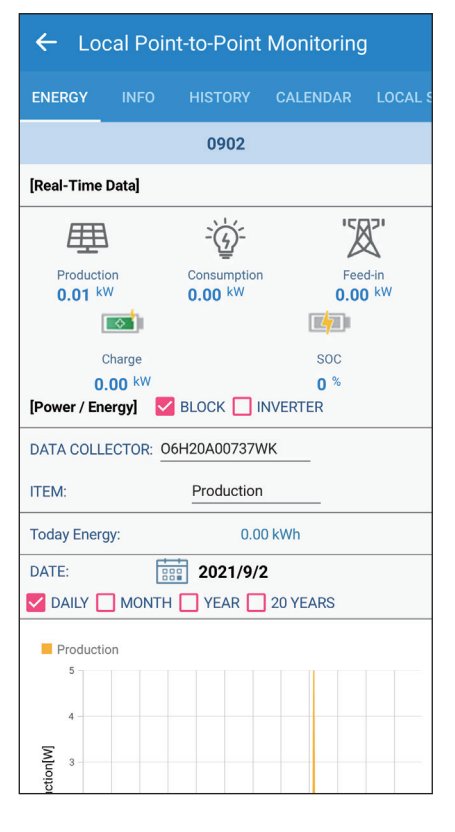

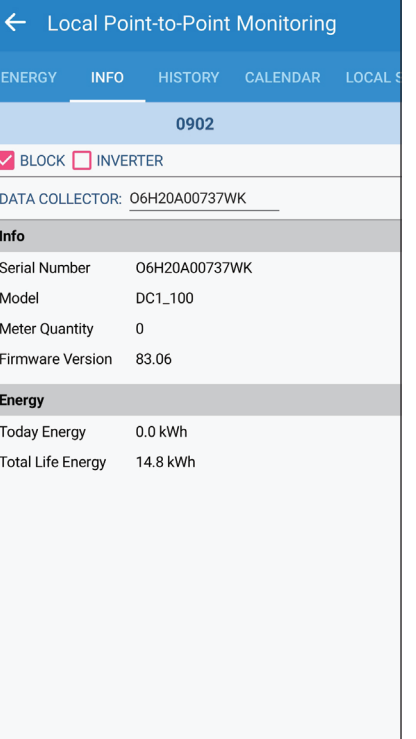

## **[ENERGY] [INFO] [HISTORY]**

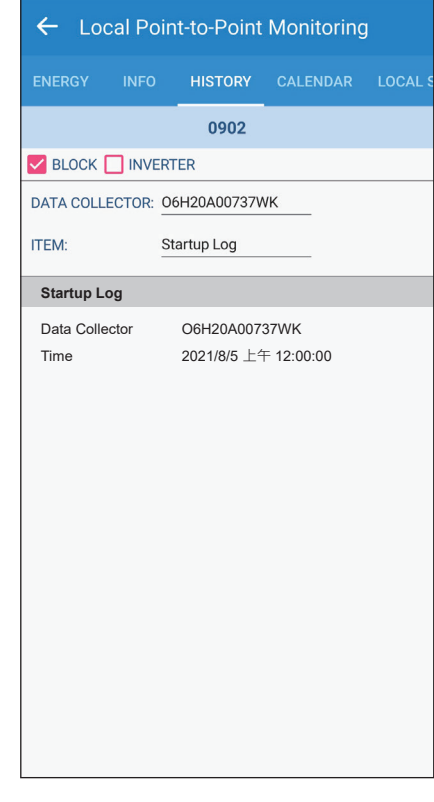

### **[CALENDAR] \* DC1 only [LOCAL SETTING] [PLANT SETTING]**

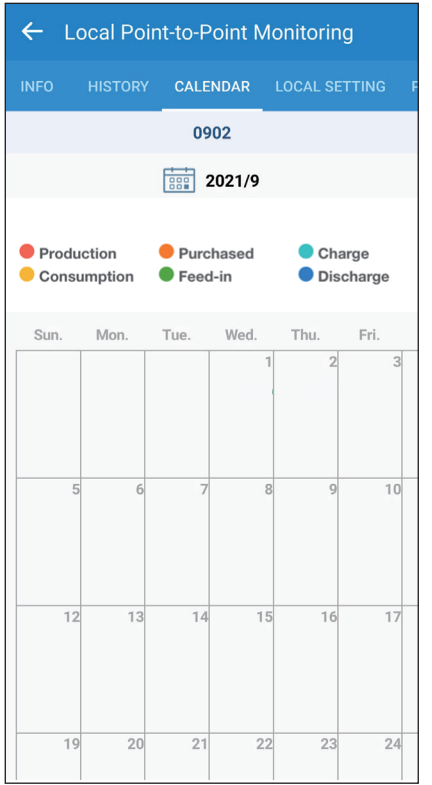

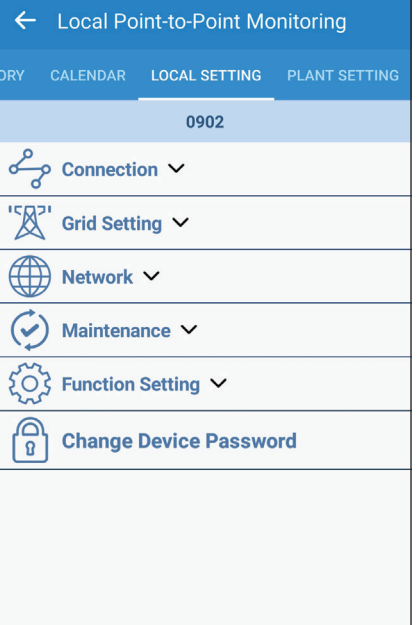

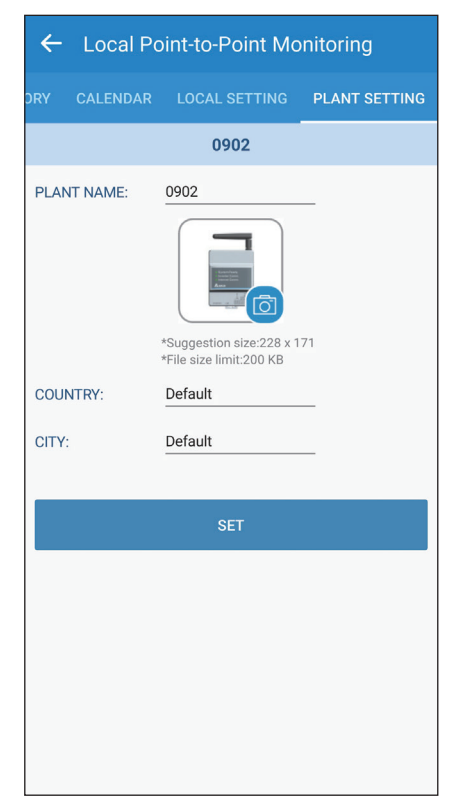

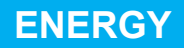

## **Connection of Inverter**

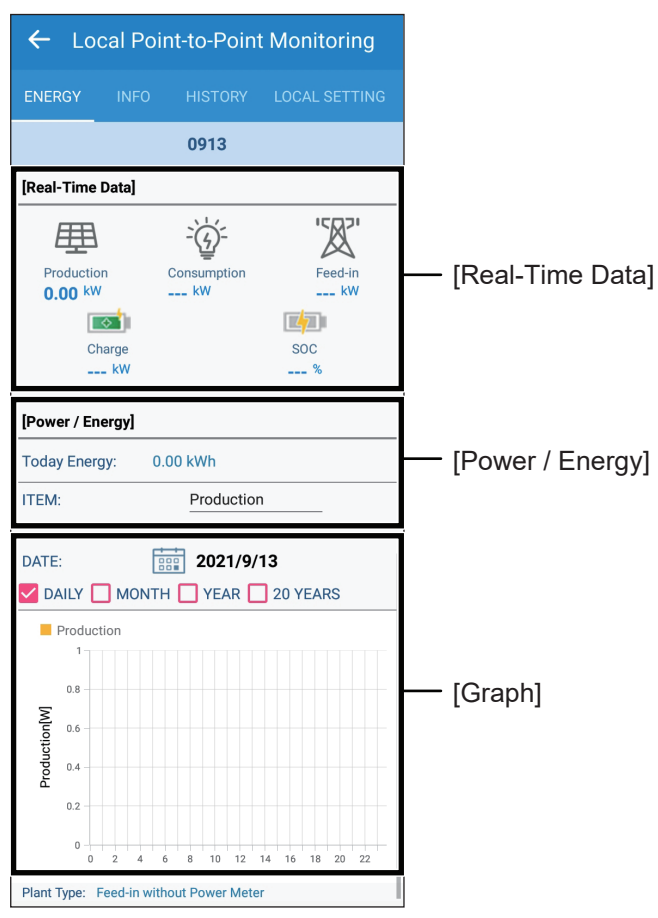

# **Connection of DC1**

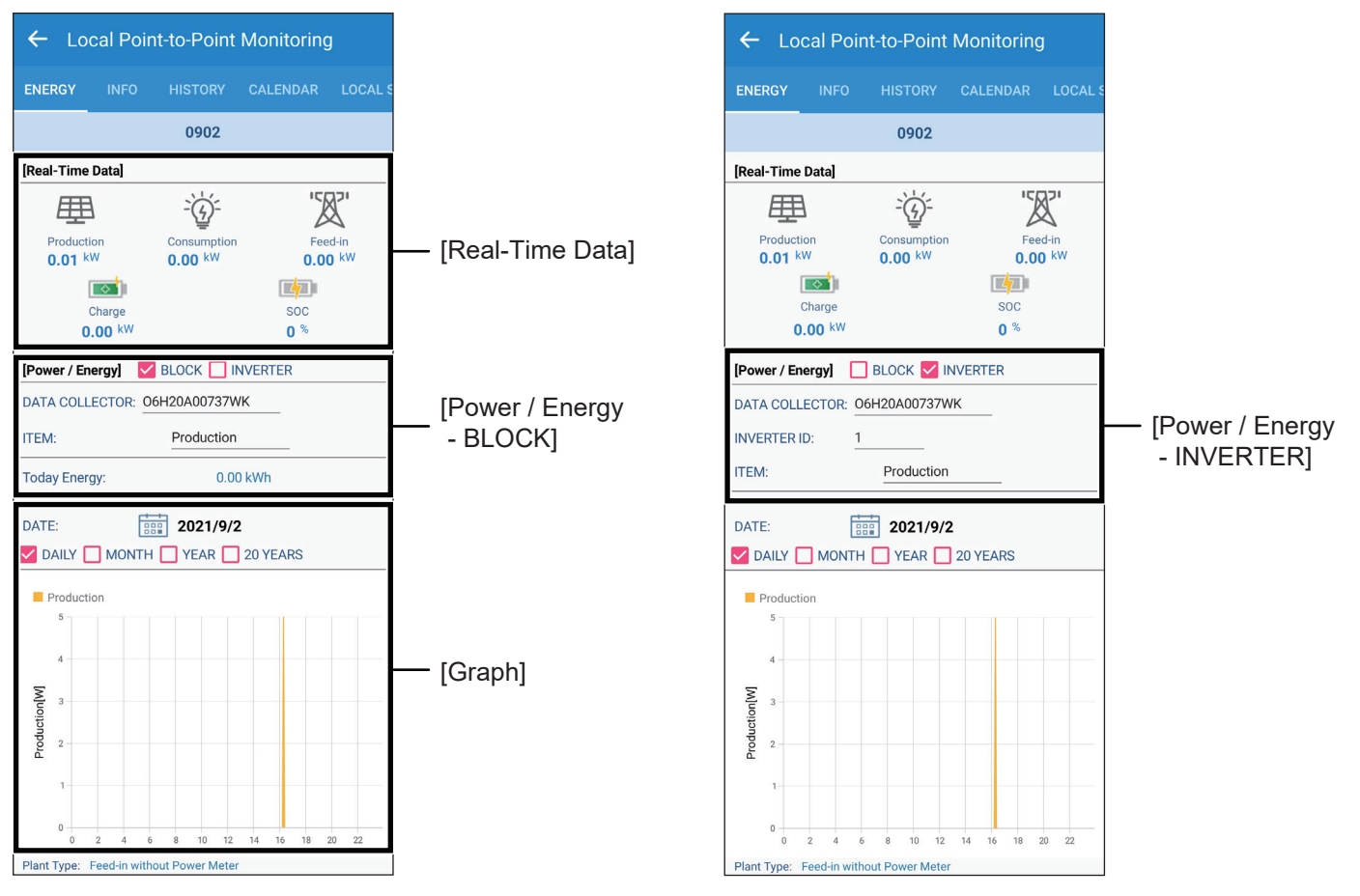

# **INFO**

## **Connection of Inverter**

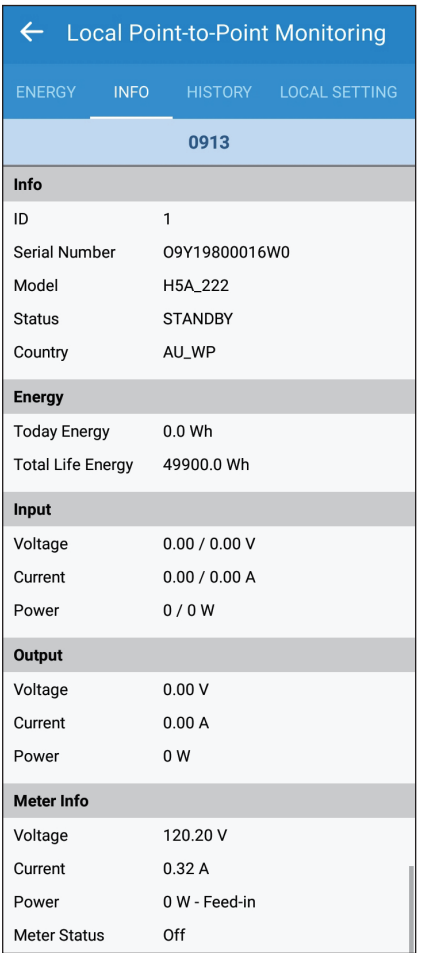

# **Connection of DC1**

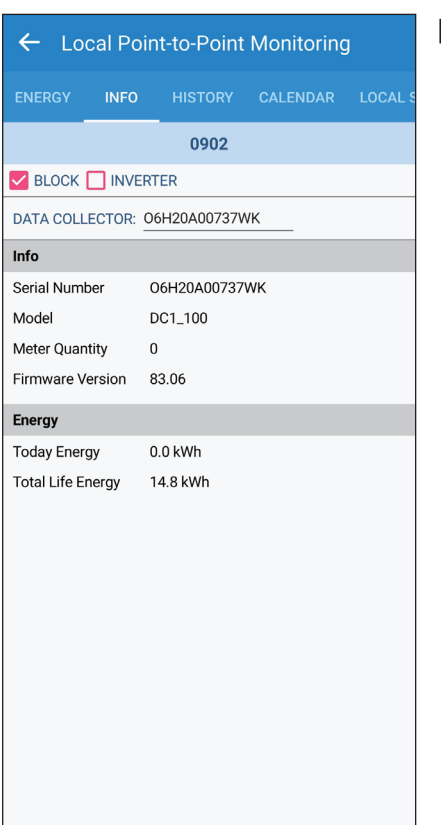

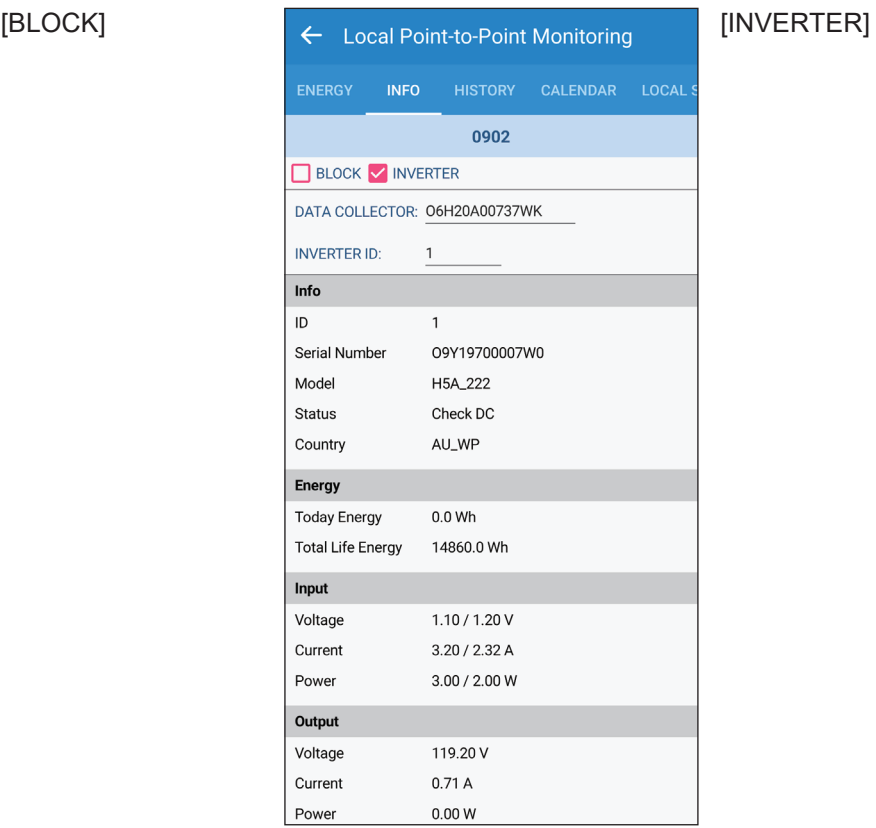

## The energy tabs of a DC1 and an inverter have different indications. When connecting to DC1, users can select each inverter by ID.

## **Connection of Inverter**

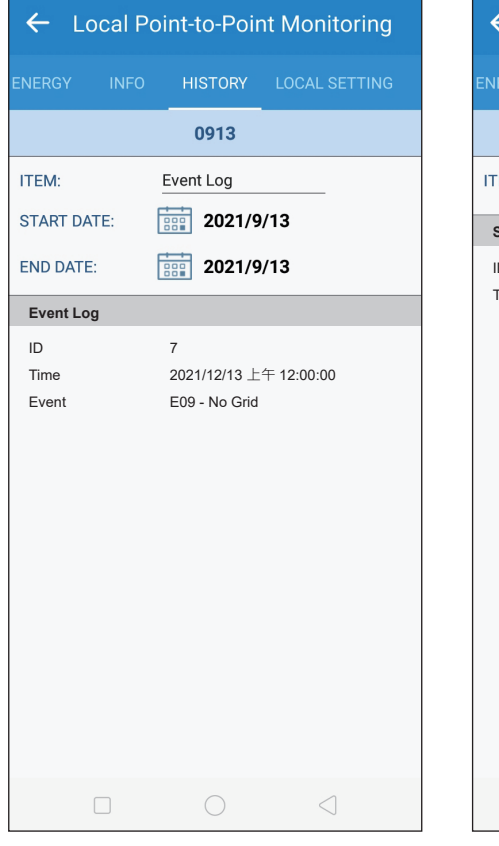

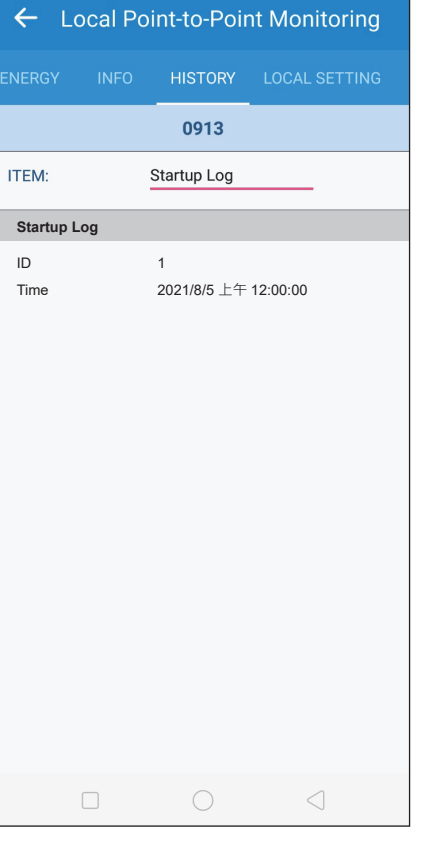

## [Event Log] [Startup Log] [Derating Log]

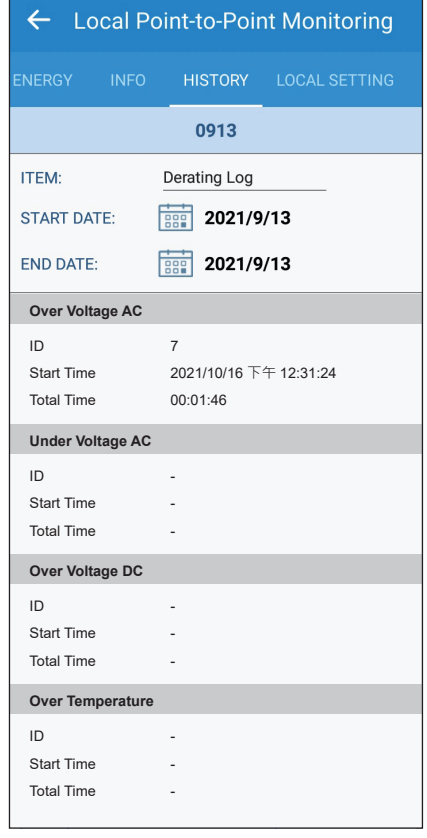

## **Connection of DC1**

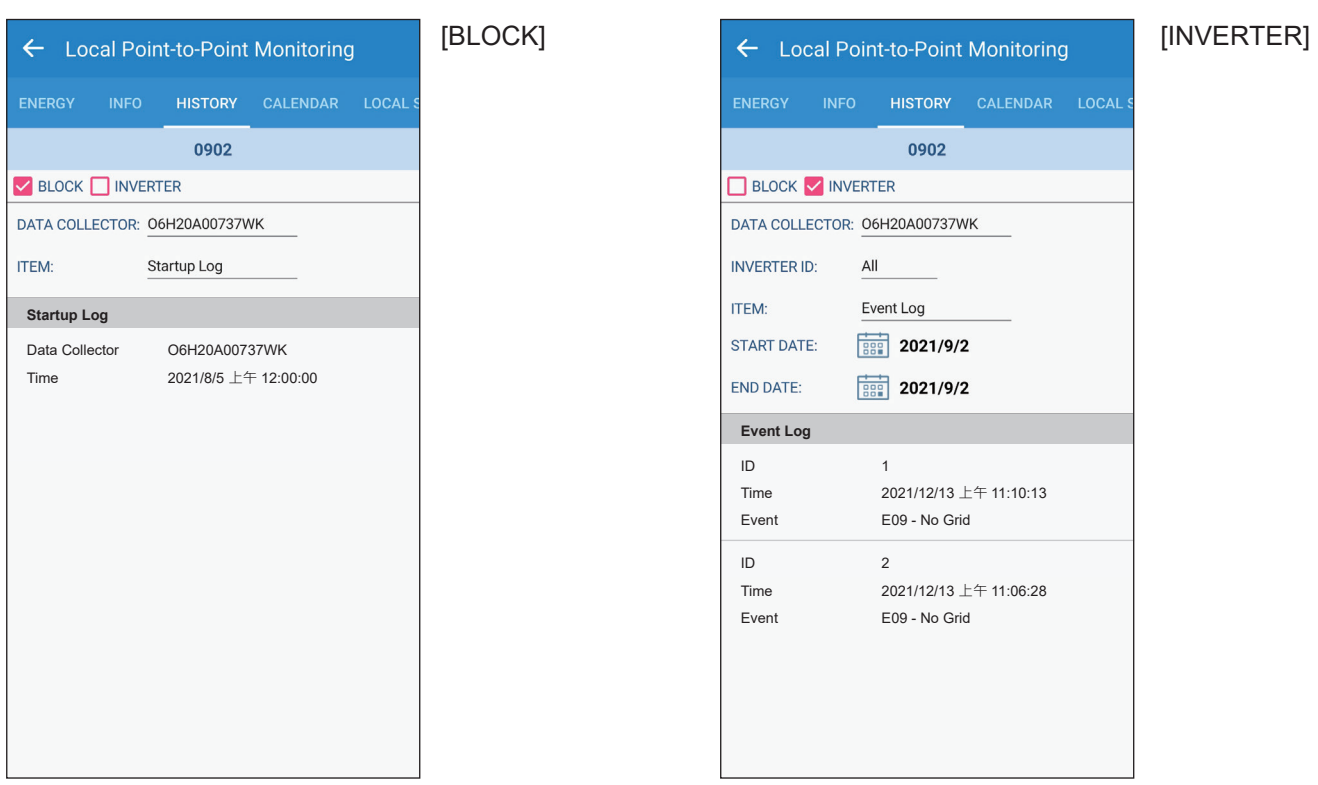

# **CALENDAR**

The calendar is only displayed when under the connection with DC1. Users can check the energy flow day by day.

## **Connection of DC1**

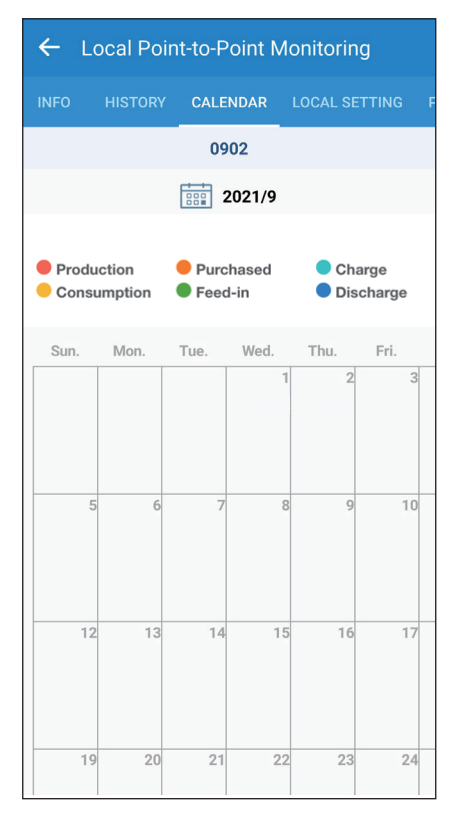

# **LOCAL SETTING**

## **Connection of Inverter**

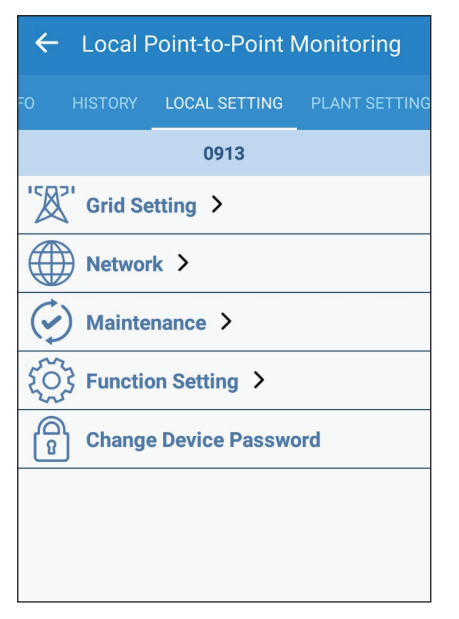

\* For more detail please refer chapter 1.4 "List of APP pages"

## **Connection of DC1**

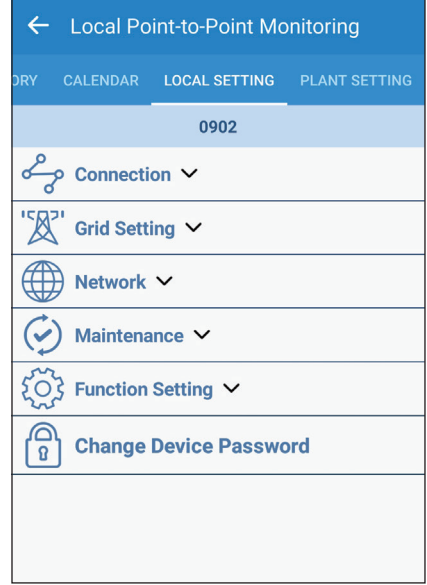

# **PLANT SETTING**

Users can change their plant name, plant picture, country and city in "Plant Setting".

# **Connection of Inverter Connection of DC1**

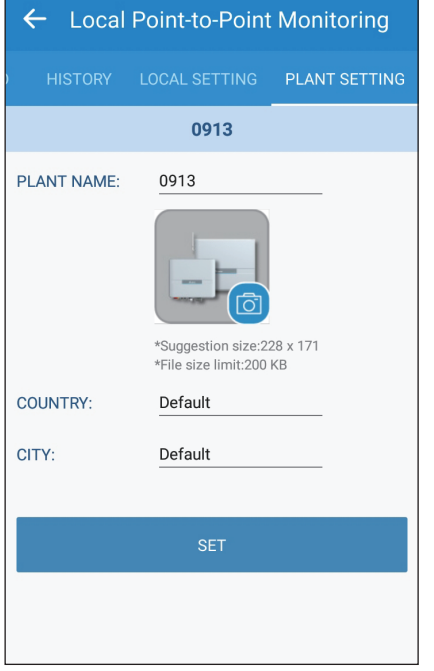

# ← Local Point-to-Point Monitoring ORY CALENDAR LOCAL SETTING PLANT <mark>SETTING</mark> 0902 **PLANT NAME:** 0902 \*Suggestion size:228 x 171<br>\*File size limit:200 KB COUNTRY: Default CITY: Default

# **4.2.2. Remote monitoring**

There are five tabs in "Remote monitoring."

## ← Remote Access Service **ENERGY** HISTORY CALENDAR REMOTE SETTING 23.4 °C 15.9°C / 27.4°C | sunrise 22:11 sunset 09:17  $\odot$  PLANT  $\bigcirc$  INVERTER DATE: 2021-11-10 **ODAILY OMONTH OYEAR O20 YEARS** Production: 0.000 kW Energy: 0.000 kWh **Lill**Q  $\Box$  Power  $0.8 M$  $0.6 W$  $0.4 W$  $0.2 W$  $0.0 W$  $\overline{a}$  $12$  $15$  $18$  $21$ Next Update Time : 2021-11-10 10:39:8<br>Plant Type : Feed-in without Power Meter

# **[Energy] [History] [Calendar]** ← Remote Access Service ENERGY HISTORY CALENDAR REMOTE SETTING O PLANT O INVERTER **PLANT NAME: TEST ITEMS: Startup Plant Name** Time test 2021-11-10 10:30:36

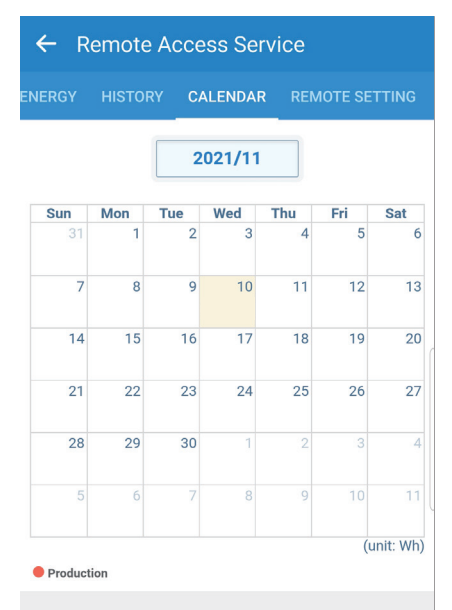

## **[Remote Setting] [Plant Setting]**

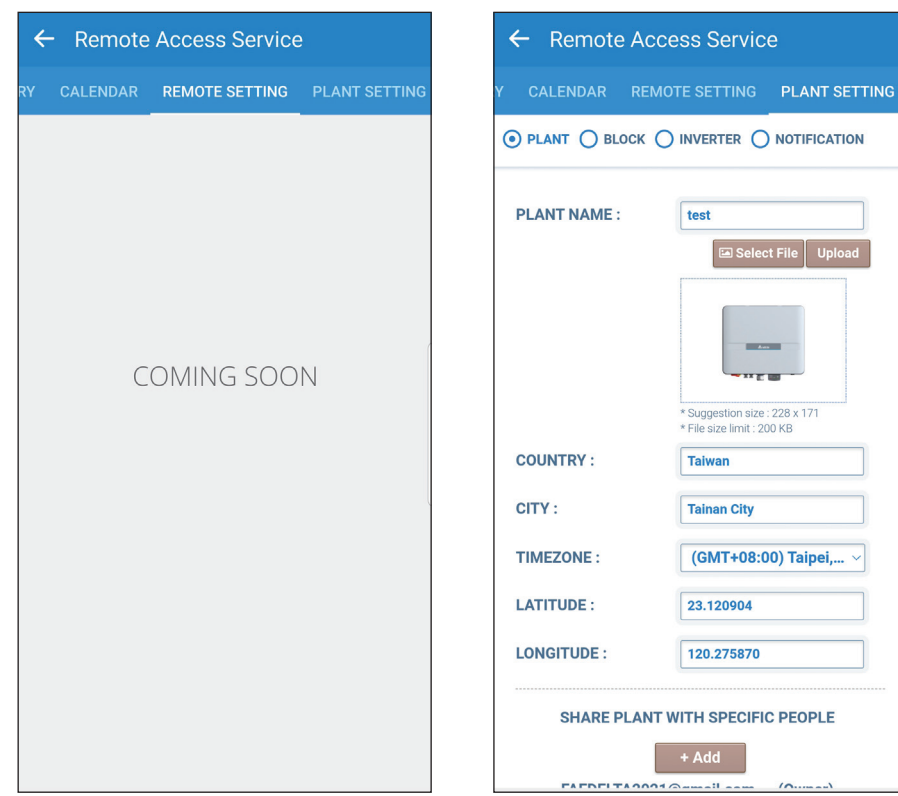

## **Connection of Inverter**

## [PLANT]

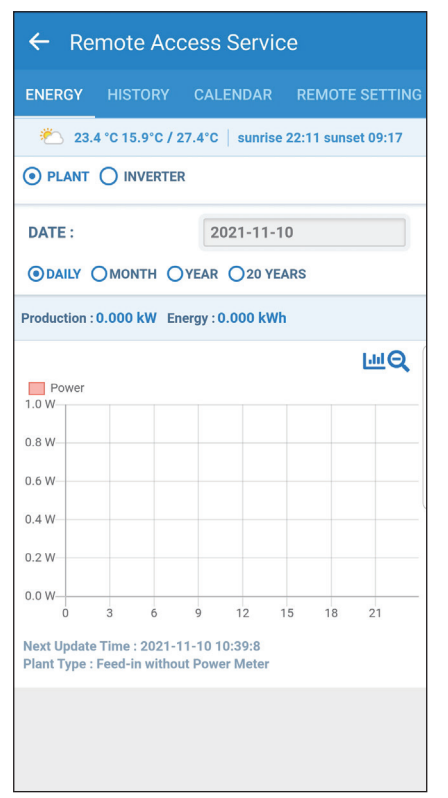

## [INVERTER]

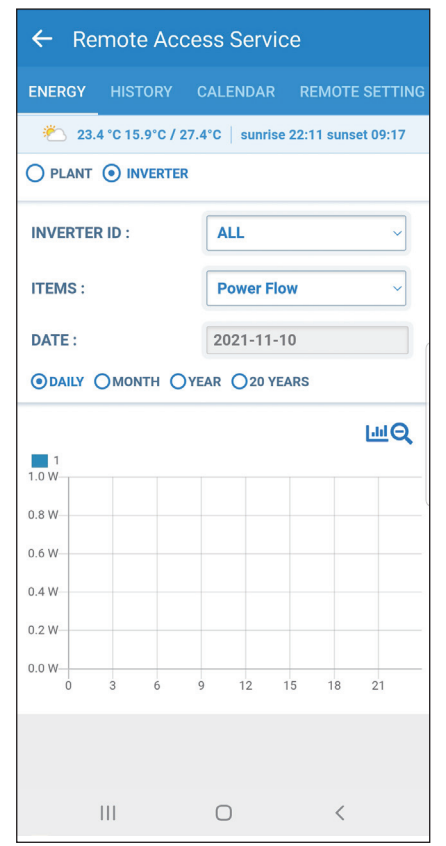

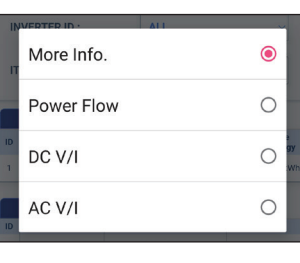

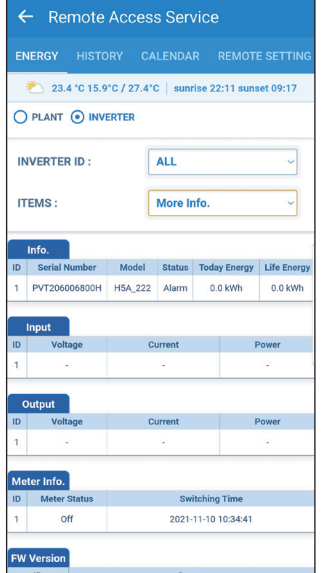

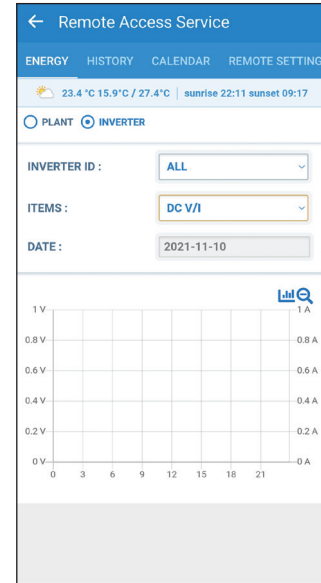

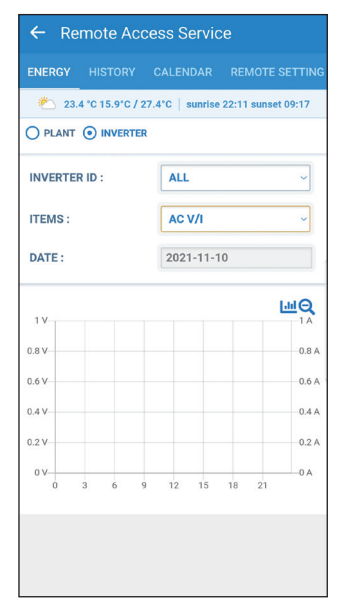

# **Connection of DC1**

## [PLANT]

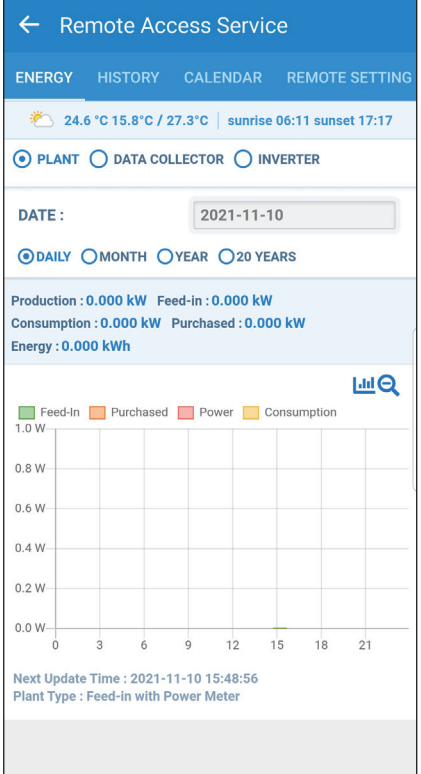

## [DATA COLLECTOR]

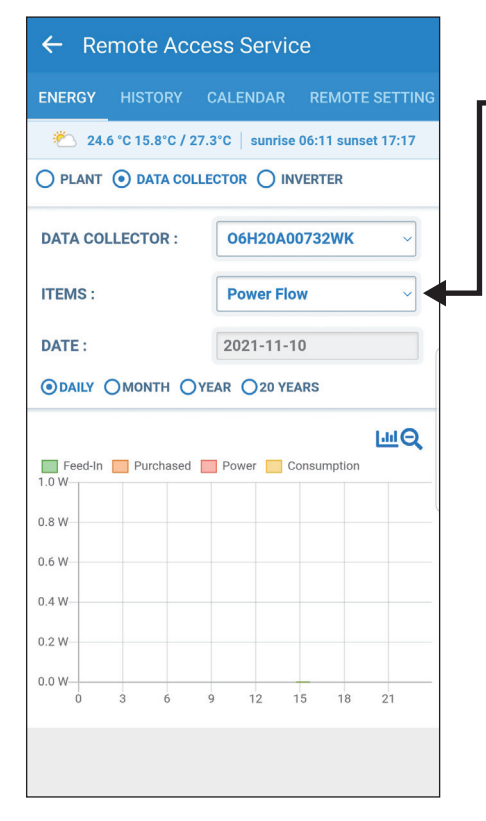

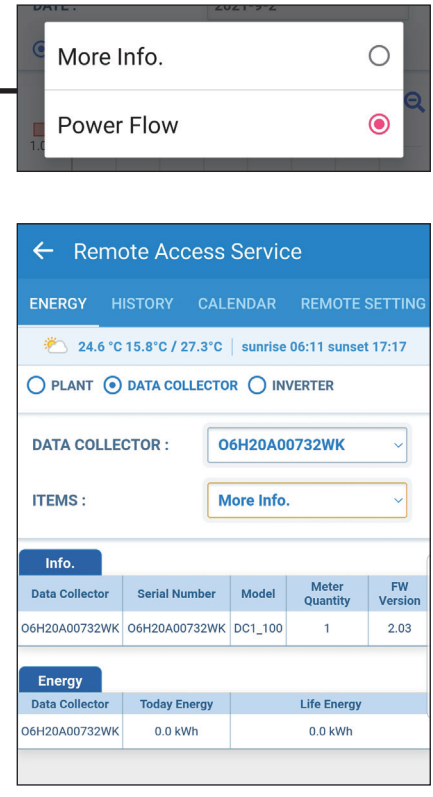

## [INVERTER]

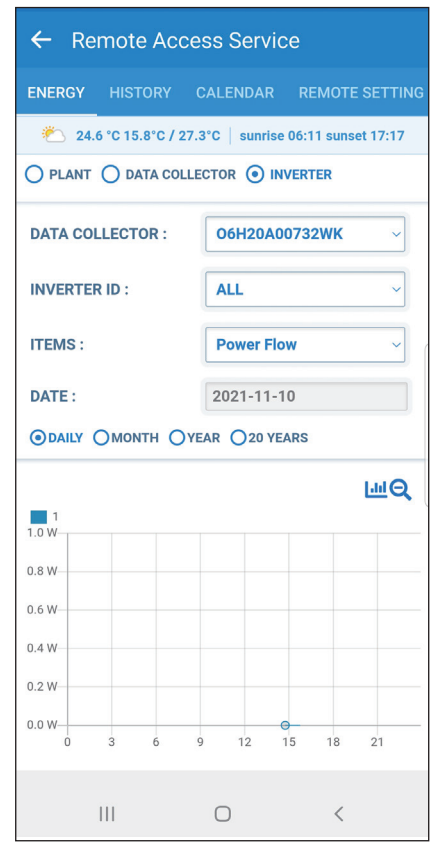

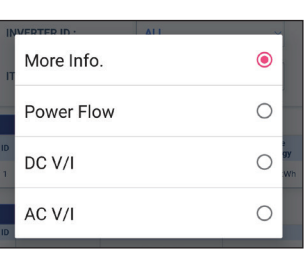

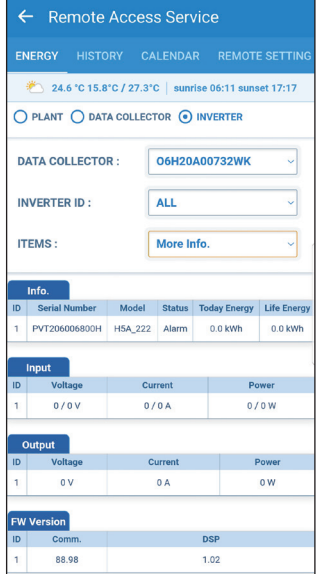

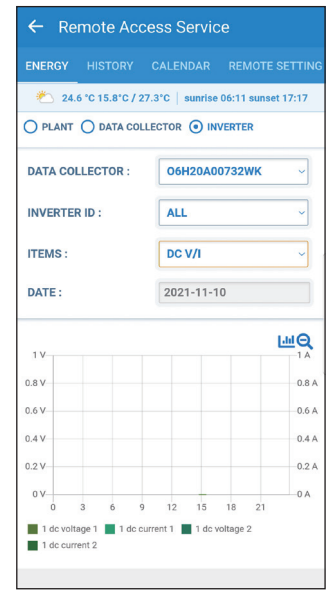

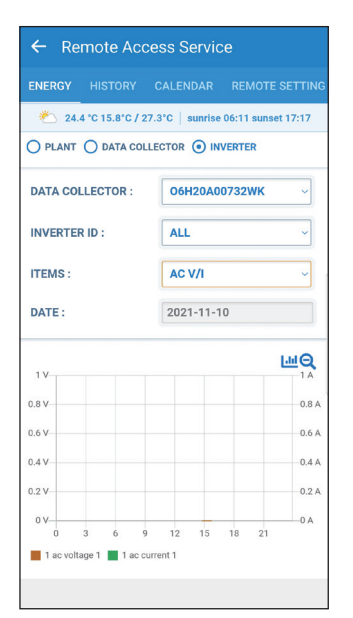

## **Connection of Inverter**

## [PLANT]

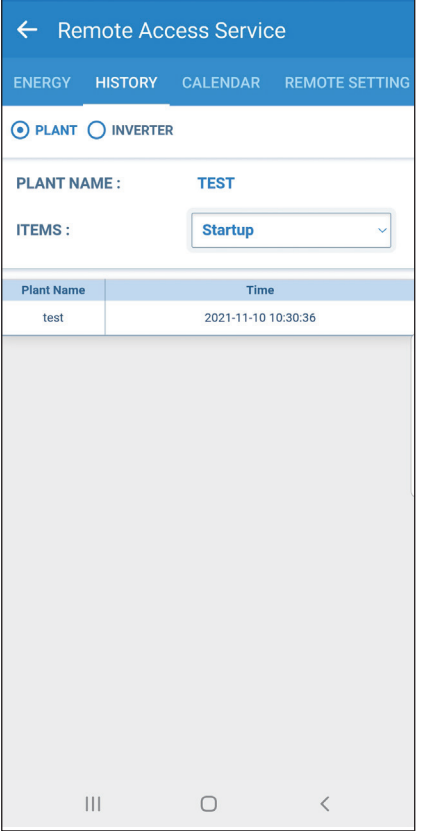

## [INVERTER]

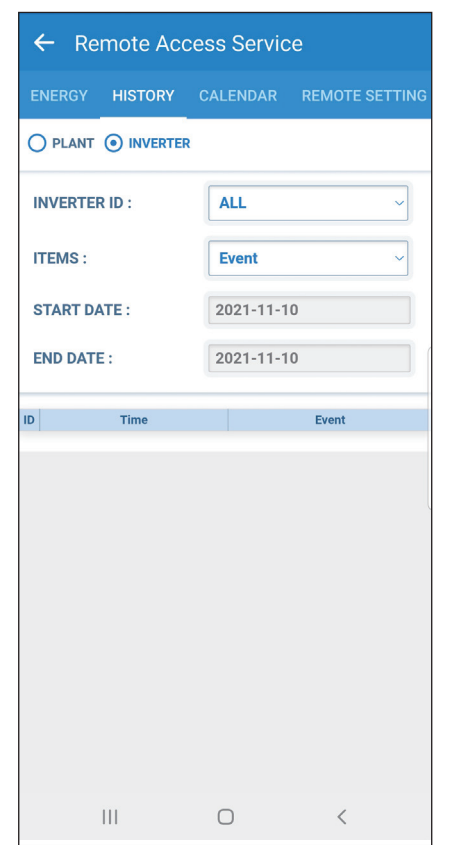

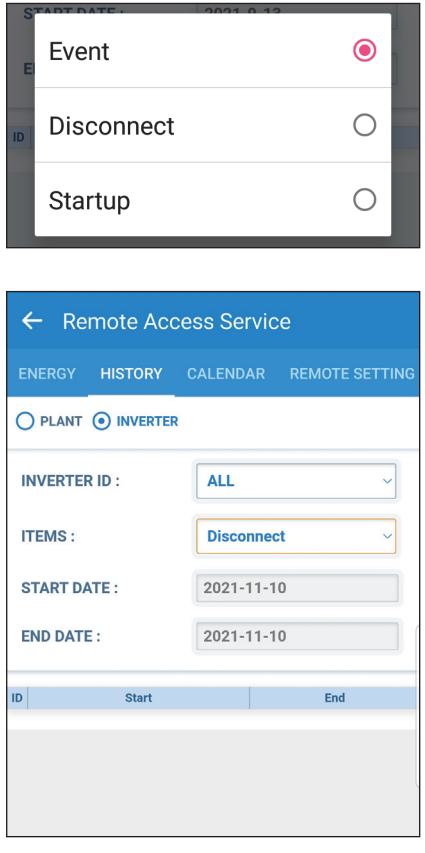

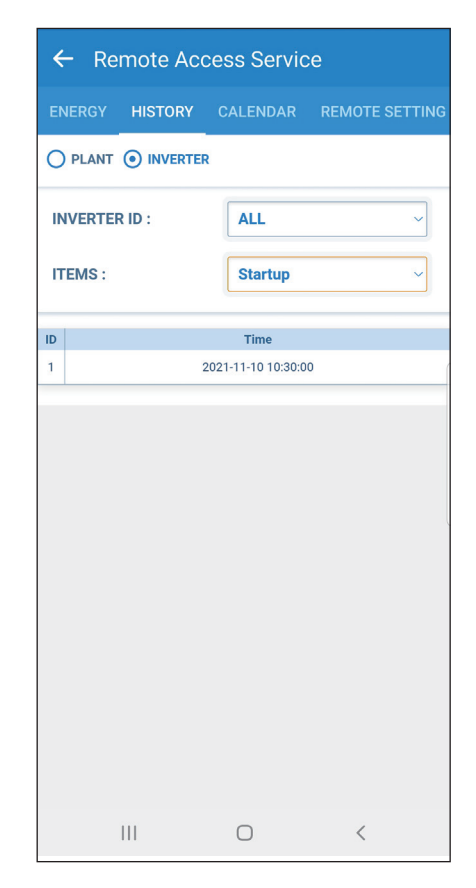

In "History" tab, users can check the startup date and the event log for each inverter by selecting between Plant/ Inverter.

# **Connection of DC1**

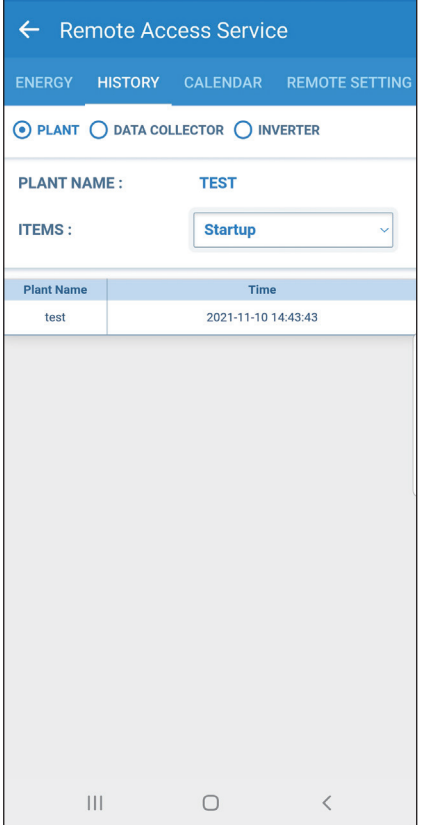

## [PLANT] [DATA COLLECTOR]

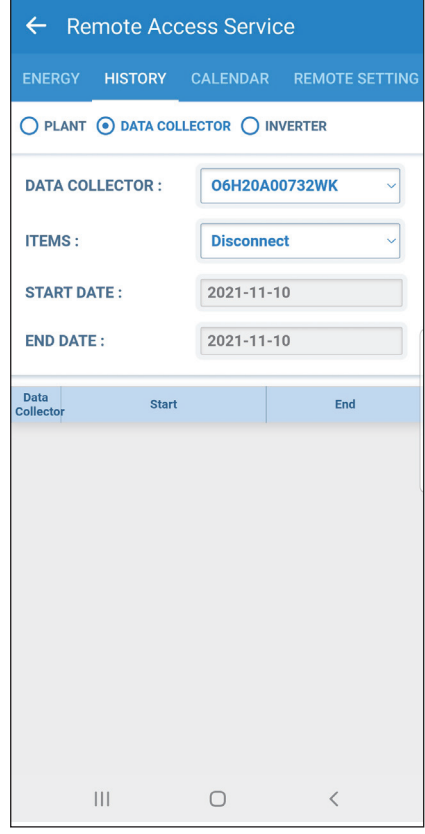

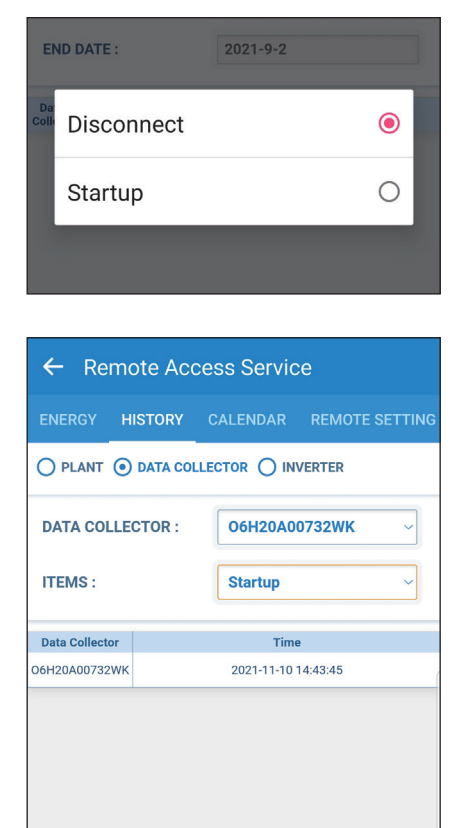

## [INVERTER]

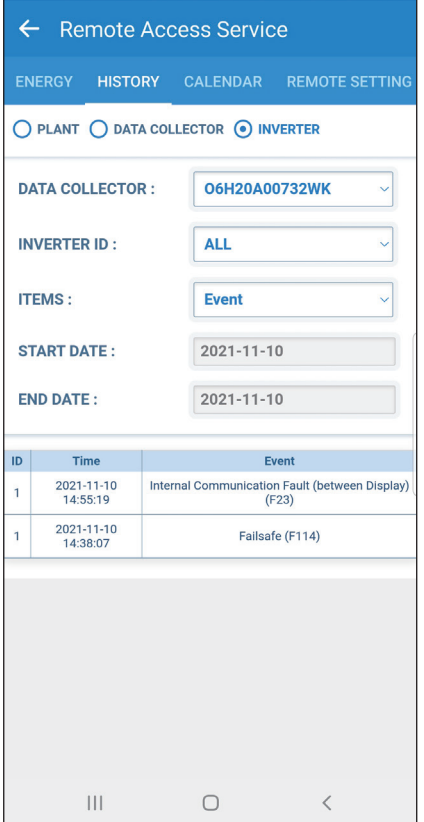

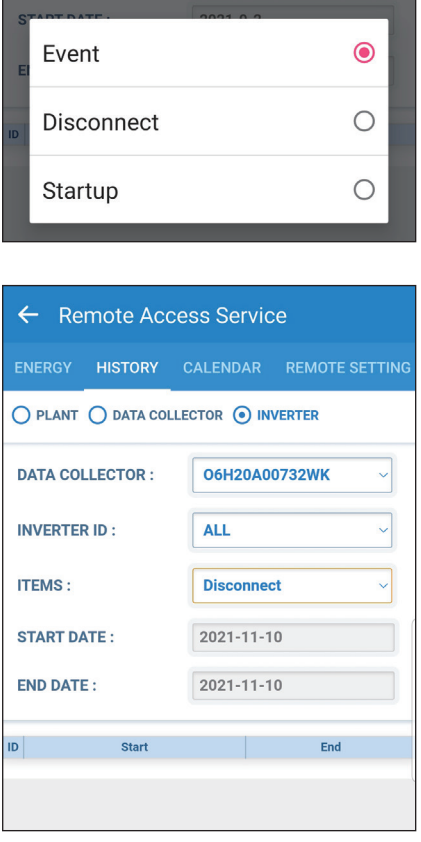

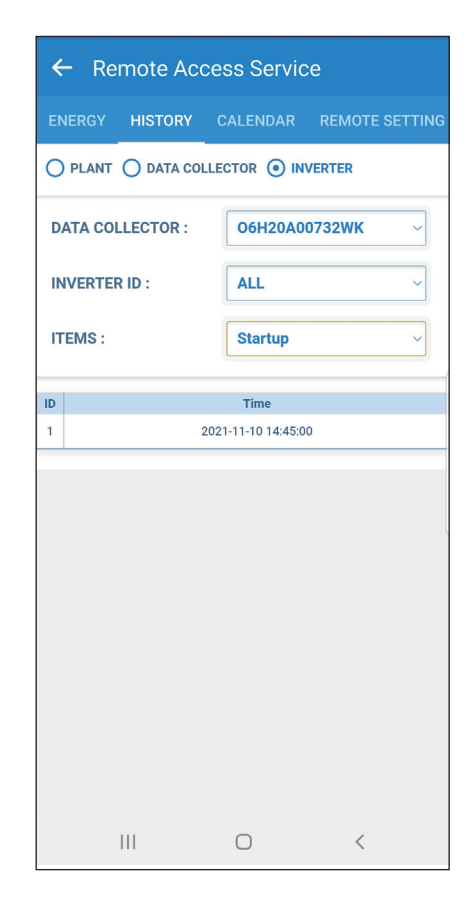

# **CALENDAR**

## **Connection of Inverter Connection of DC1**

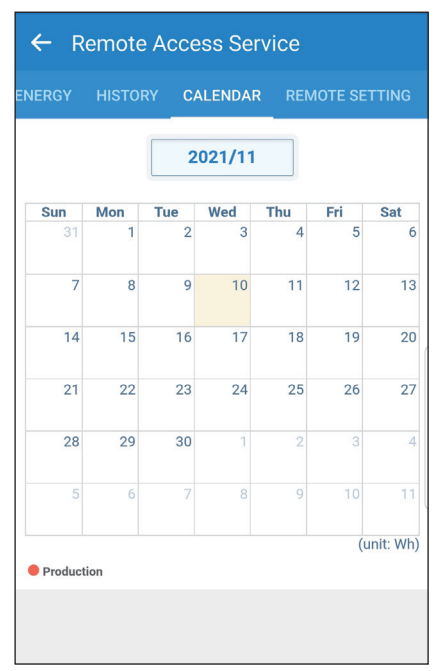

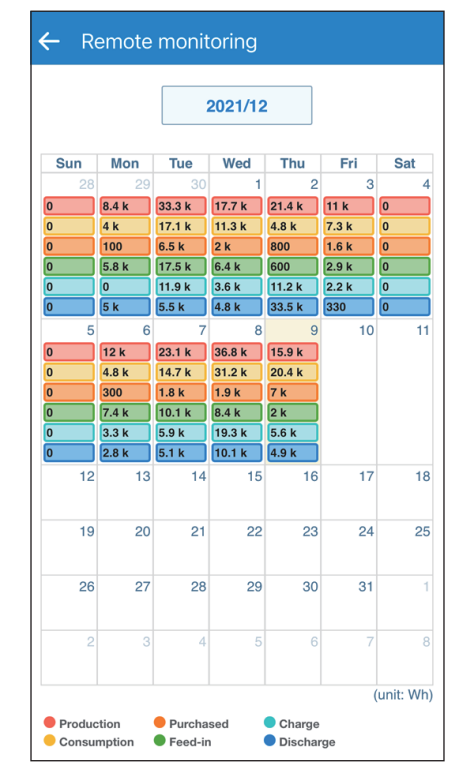

# **Plant Setting**

## **Connection of Inverter**

PLANT: Users can change plant info and share plant info with others.

BLOCK : Users can group several devices into a block and the information of the block will be shown in Energy tab.

INVERTER : Users can check ID, S/N of the devices.

NOTIFICATION : Users can set up multiple email account and the cloud will send fault/ error notification of the plant to these email addresses.

## [PLANT] [BLOCK]

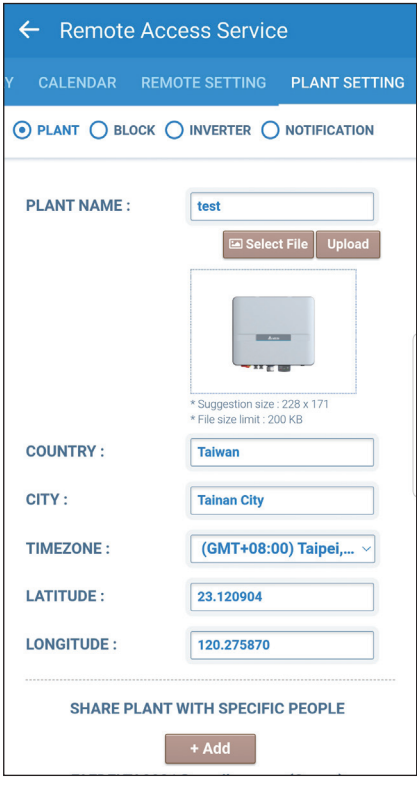

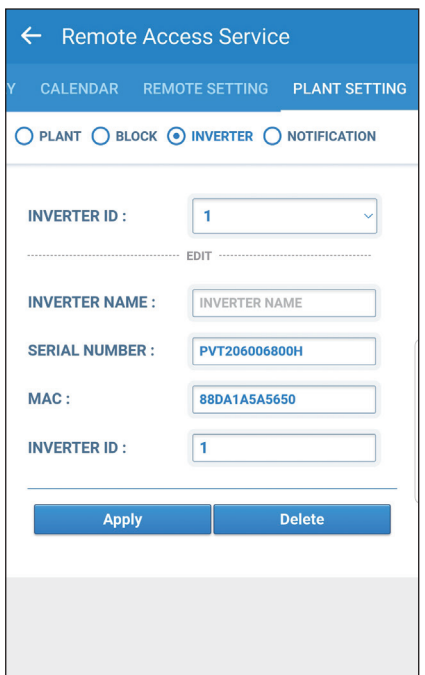

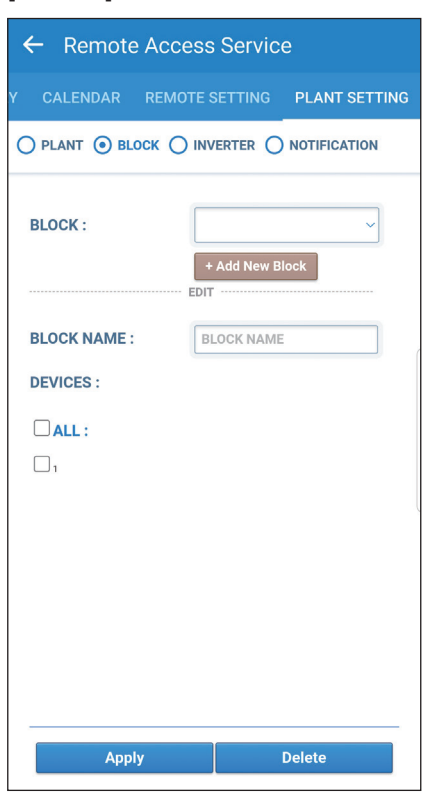

## [INVERTER] [NOTIFICATION]

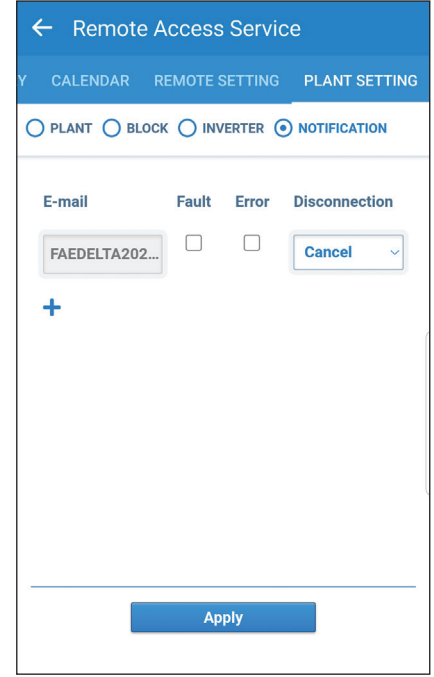

## **Connection of DC1**

PLANT: Users can change plant info and share plant info with others.

BLOCK : Users can group several devices into a block and the information of the block will be shown in Energy tab.

DATA COLLECTOR : Users can check ID and serial number of the DC1.

INVERTER : Users can check ID, S/N of the inverter.

NOTIFICATION : Users can set up multiple email account and the cloud will send fault/ error notification of the plant to these email addresses.

## [PLANT]

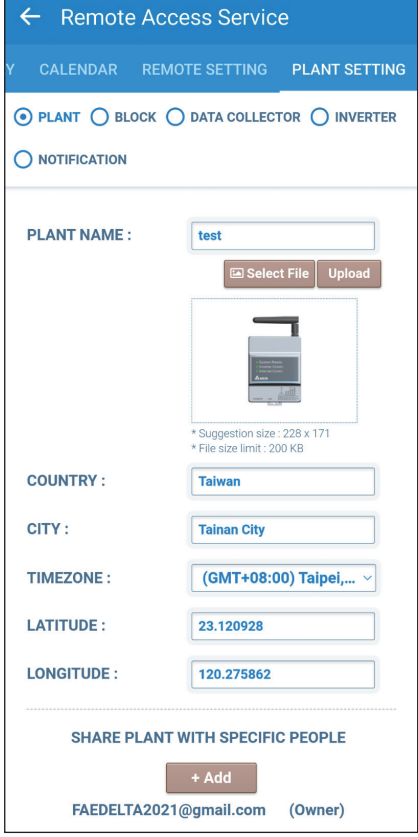

## [DATA COLLECTOR] [INVERTER] [INVERTER] [INVERTER]

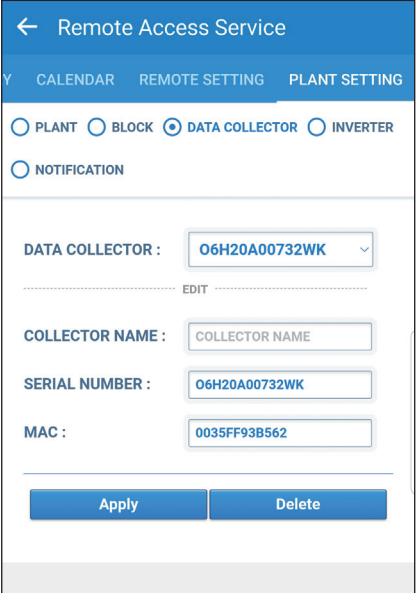

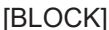

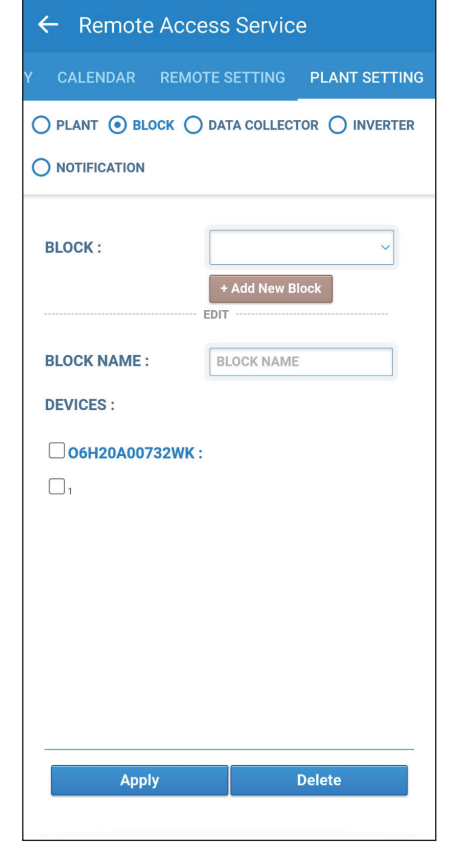

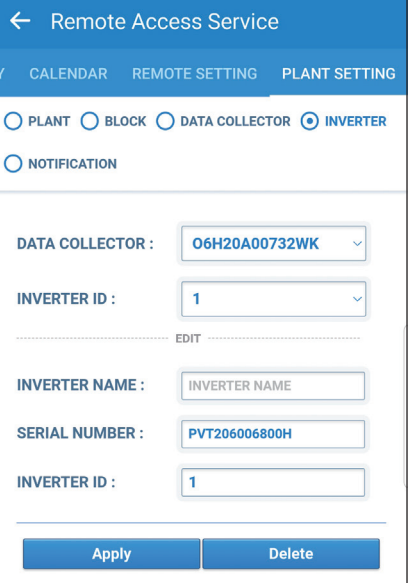

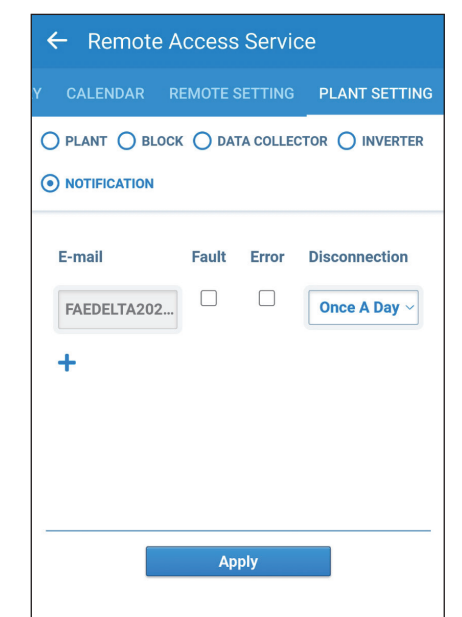

# **4.2.3. Restore a DC1**

## **ATTENTION**

- Before restoring DC1, please backup the data from old DC1 (refer to chapter 5.4).

- Please insert the USB with the backup file to a new DC1 and start to restore.

### Click Menu --> Restore a DC1 Select the serial number of the new DC1. Select the serial number of the old DC1. ← Search Device  $\leftarrow$  Restore a DC1 Monitor my plant \*The SN filled in here must be the same with the Data Collector  $C$  SCAN backup DC1's SN Local monitoring  $\vee$  New DC1 serial number -30dBm Choose SN In Plant DELTA-06H19600511WC **Remote monitoring**  $-65$ d $Bm$ DC1 SN Old DC1 serial number Restore a DC1 Add SN From Entry Create new plant or device DC1 SN View/Change shared plant list QR Code Type-In **Support CHOOSE THE FILE** 螺  $\Delta_{\text{max}}$ 瞬田 Please insert the USB with the if the serial is not on the list,  $\mathbb{F}_\ell$ backup file to a new DC1 and users can try to type in the **SET** start to restore. S/N manually.

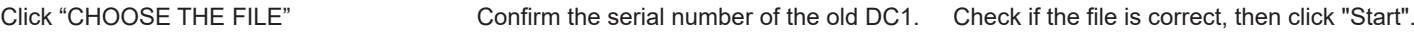

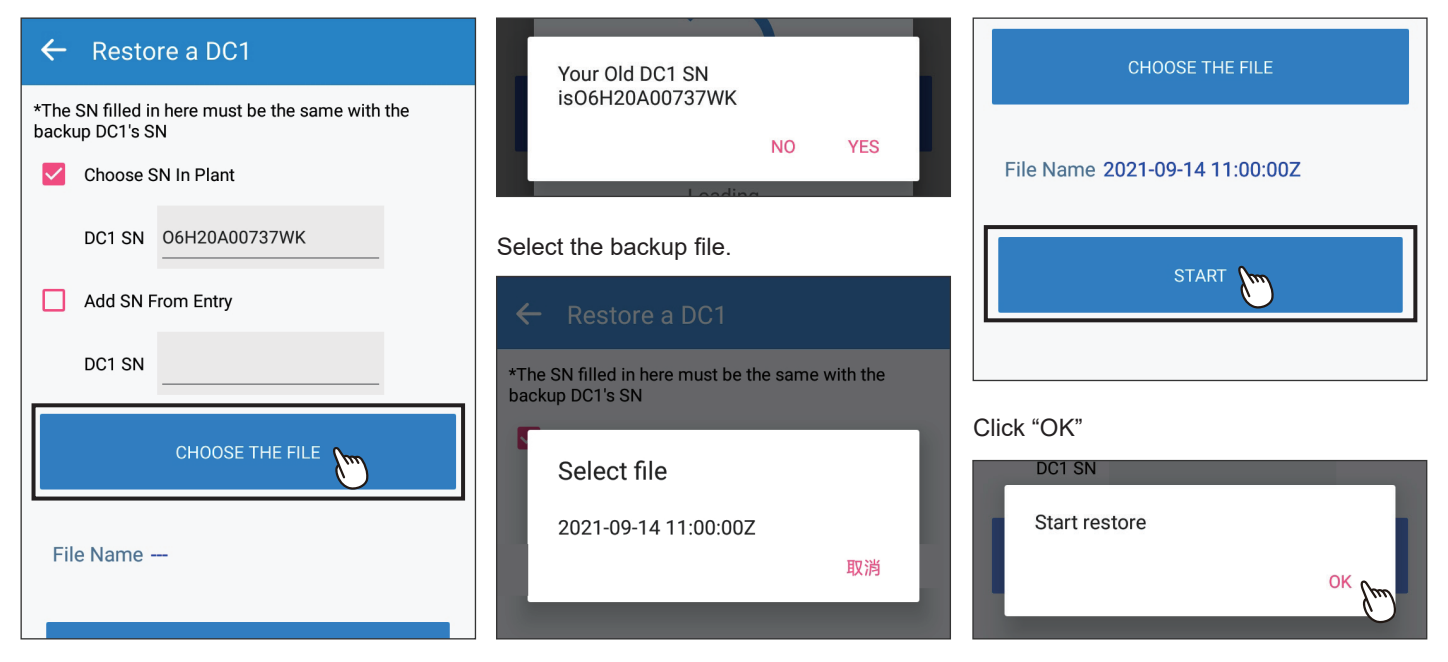

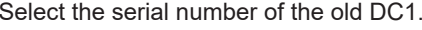

Type in the password of the old DC1. Starting the restore process.

(i) Device cannot connect Please enter the password from: Rebooting Data Collector... The APP will be disconnected from Delta-O6H20A00737K DC1 for 150 seconds. **LOADING** Please reconnect to DC1 after 150 inter the password seconds. seconds. Restoring the settings is in progress ... Please carry out the following instructions: Thease carry out the following institutions.<br>1. Disable the 'Mobile Data(3G/4G)' option in the<br>system settings of your mobile device. **OK** Search for inverters via RS485 running ... Click Here to turn off The data collector is connecting to the inverter via 2. Clear the SSID record if it is remembered by your smart<br>device. Also please turn off and turn on Wi-Fi again. The data collector is connecting to the inverter via  $Sub-1G$ Click Here to set wifi Sub-1G ... The data collector is connecting to the inverter via Data recovery complete.Wi-Fi. The data collector is connecting to the router ... The data collector is reconnecting to the inverter via Wi-Fi. Try another device Data recovery complete. Next Data is copied from the MyDeltaSolar Cloud to the new data collector. OK  $\boxed{\div}$  $\overline{\mathbb{Q}}$  $\acute{\text{}}$ GIF **自** Search for inverters via RS485 running  $\alpha$  $\ddot{\phantom{0}}$  $\Box$  $\bigcirc$  $\triangleleft$ 

Restoring takes around 150 sec.

Click "OK" to proceed.

### DONE.

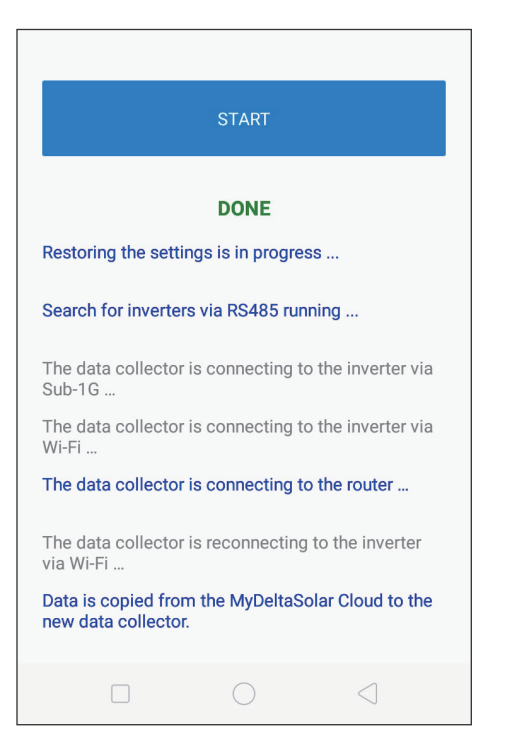

# **4.3. Create new plant or device**

For more details, please refer to Chapter 2 "Commissioning".

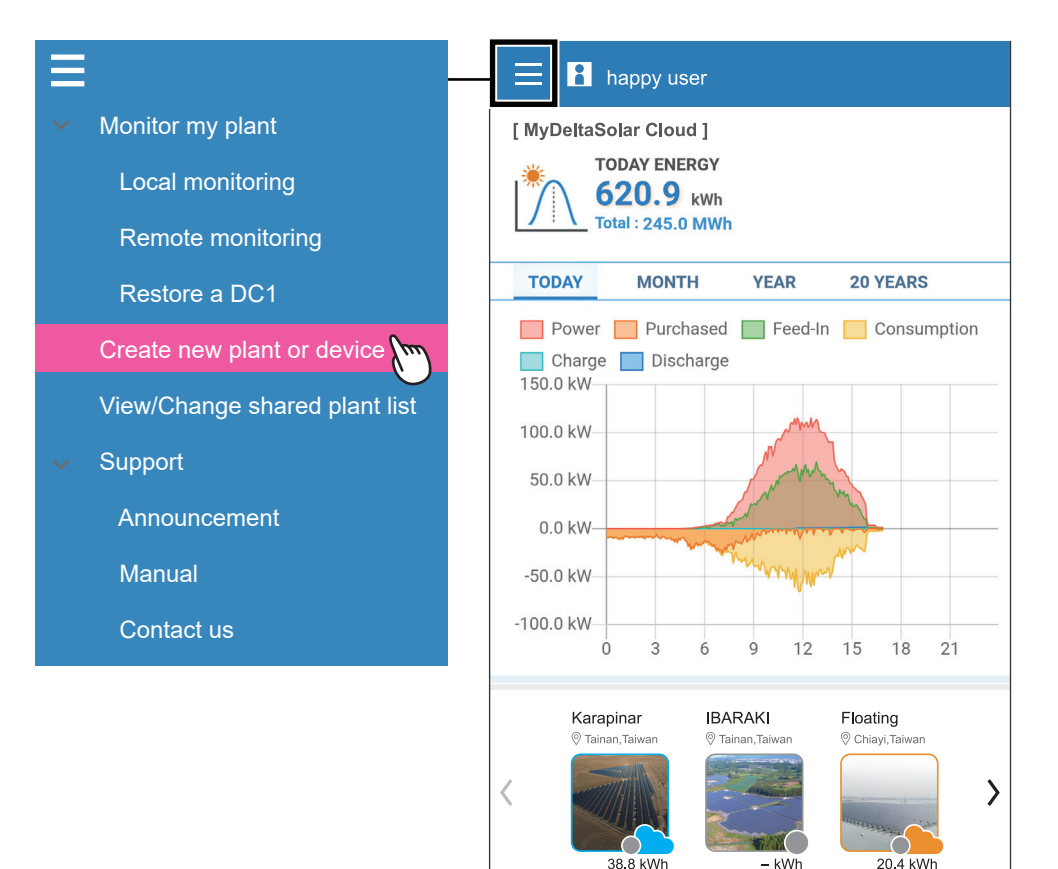

# **4.4. View/Change shared plant list**

Edit share list

Change device password

Plant setting (Local)

User (owner) can arrange the authority for others. An account who has the authority to check the plant can view the shared plant list here. \*Only a plant owner can edit the shared plant list.

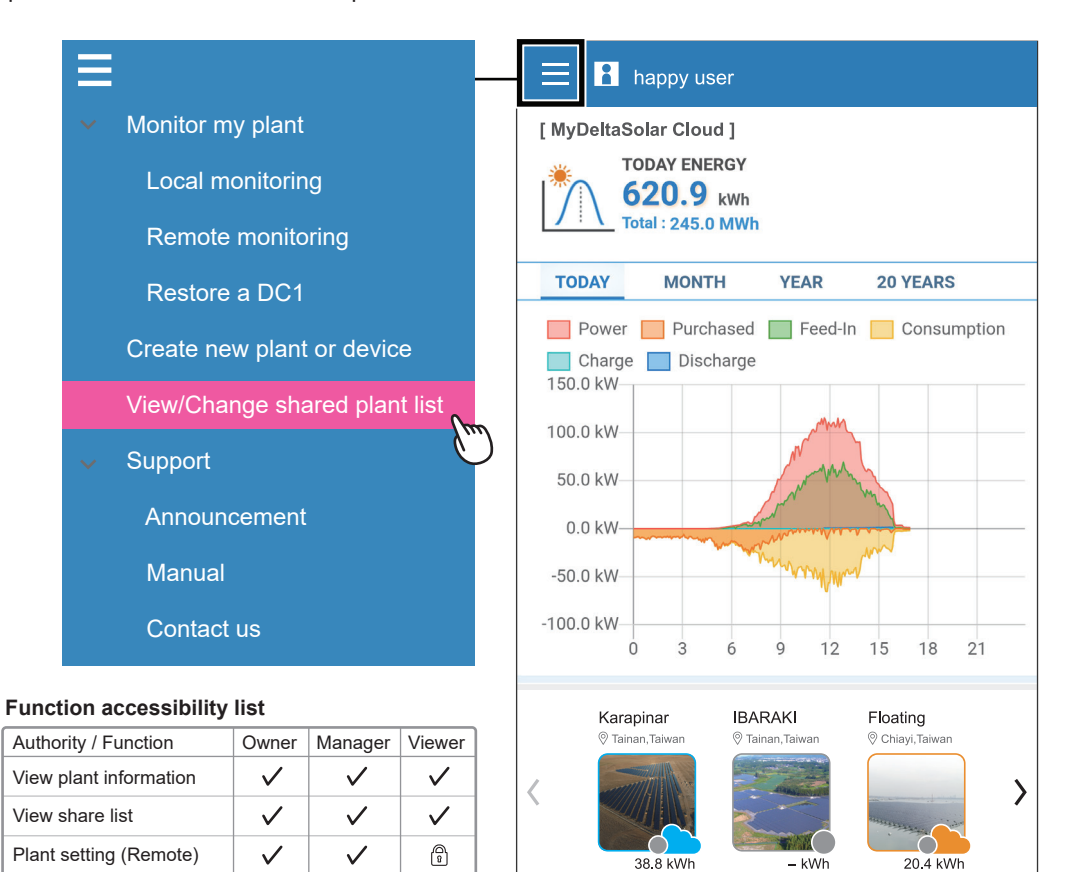

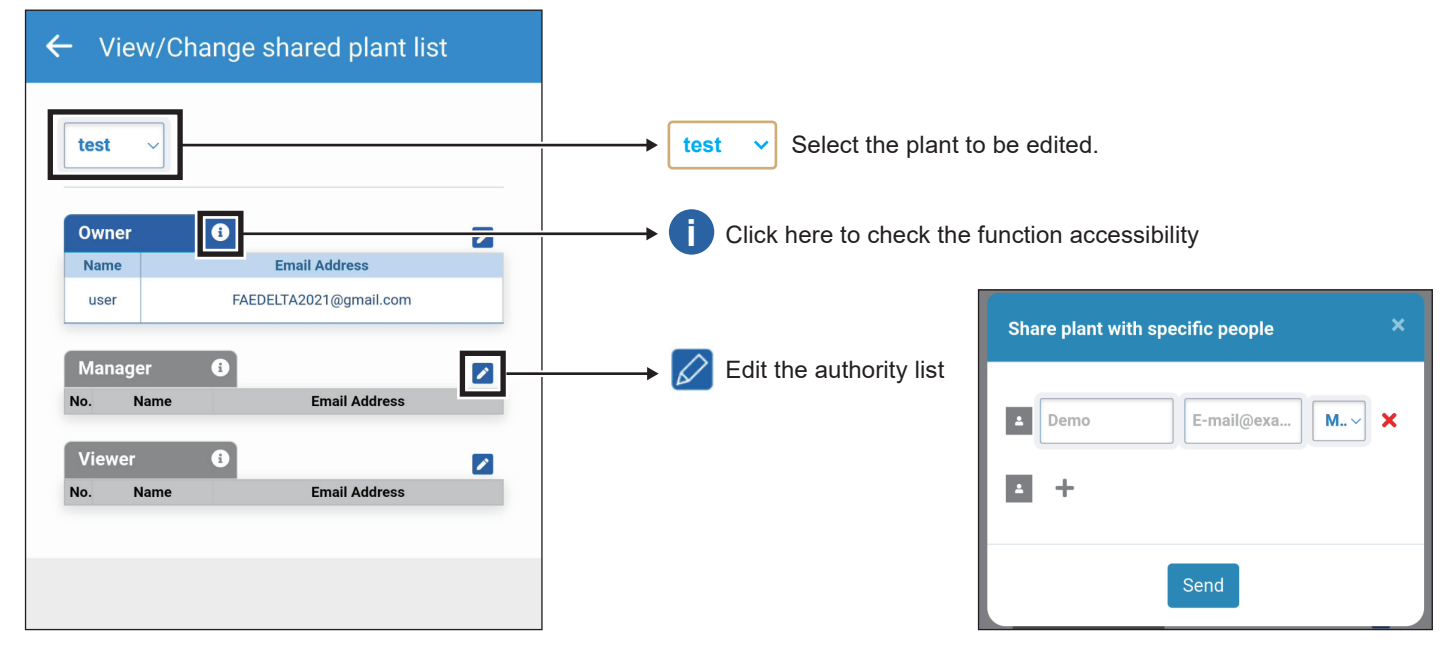

\* The plant owner can add another account also as a plant owner (Maximum number of owners: 2).

Password needed, please contact local service.

€

ᠿ

 $\cdot$ 

 $\checkmark$ 

ᠿ

ᠿ

\* If a shared account has not registered to MyDeltaSolar Cloud, the Cloud will send an invitation email to them.

# **4.5. Support**

There are three options in "Support": "Announcement", "Manual" and "Contact us".

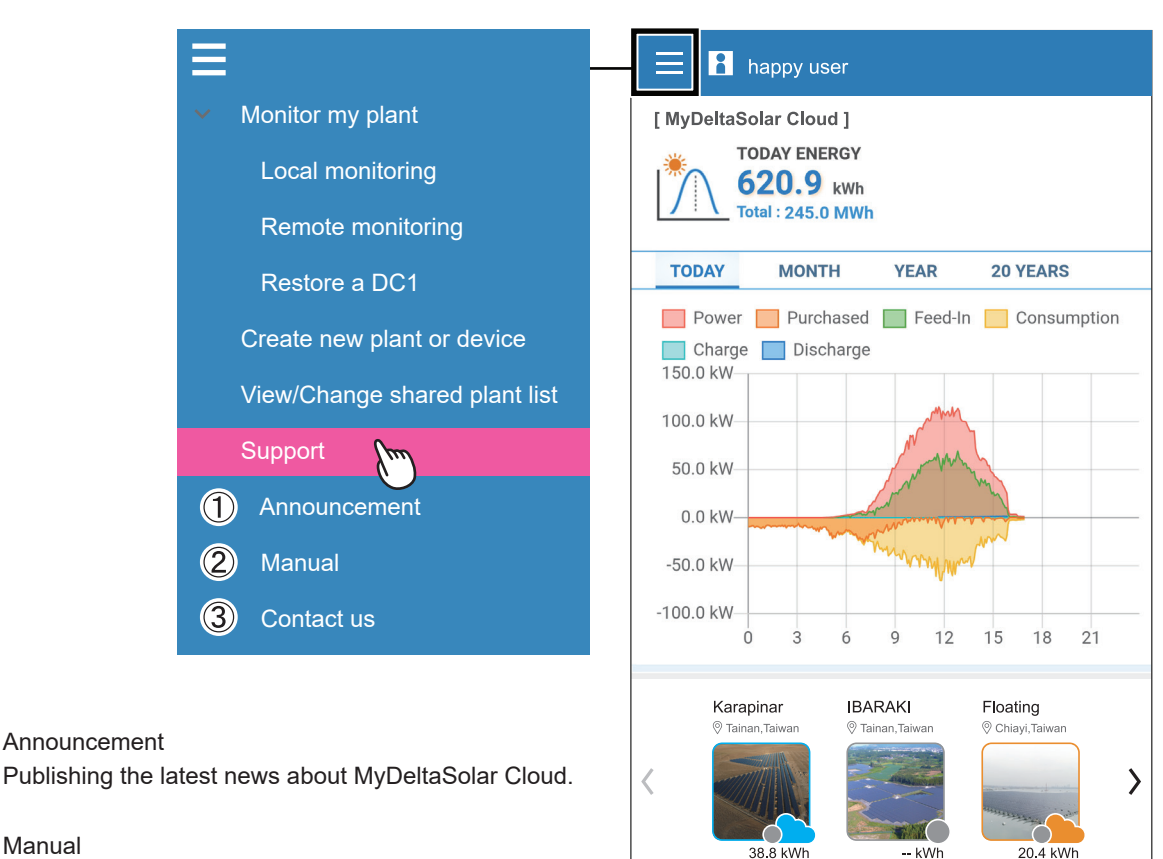

② Manual

① Announcement

 Users will be directed to the Cloud page, where the device manuals can be download.

### ③ Contact us

 $\leftarrow$ 

 With Internet ability : please fill in the request form and submit to the customer service. Without Internet ability : please contact the local contact window shown on APP.

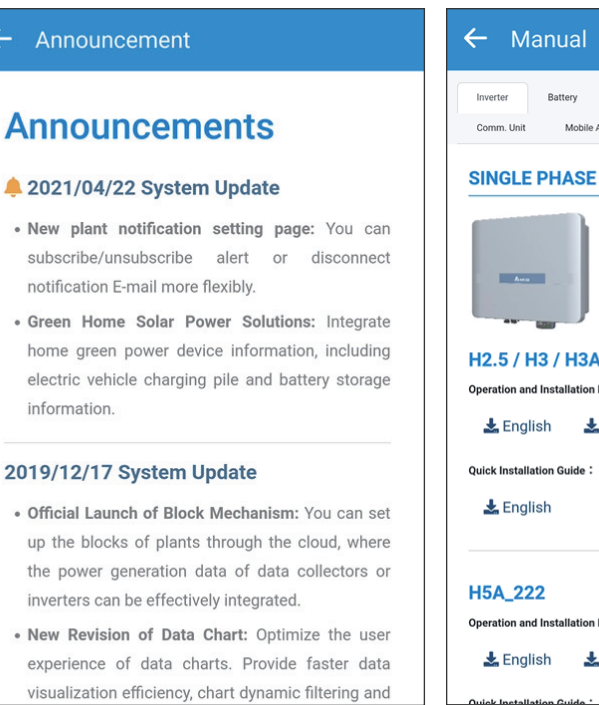

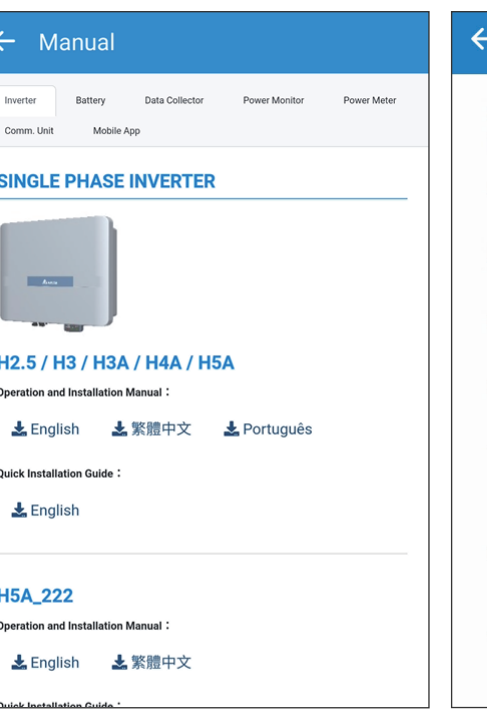

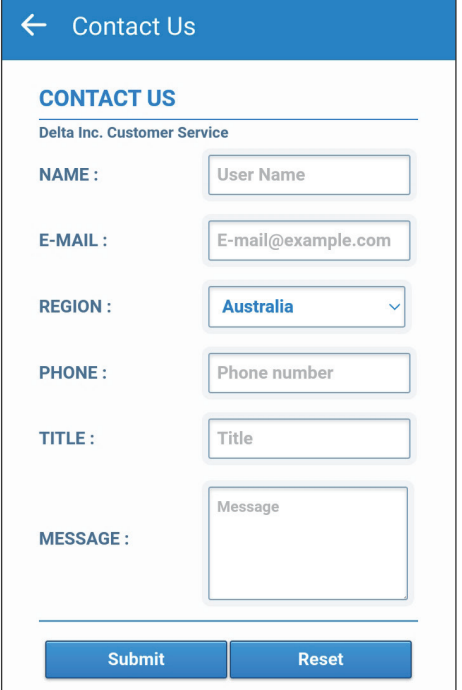

# 5. Application

This chapter shows the setup of some typical functions, including communication modes of DC1, I-V curve function and dynamic power control function (export & generation limit).

Select "static" for Protocol, after setting the

# **5.1. Modbus TCP/IP**

If the communication protocol of DC1 is Modbus TCP/IP, please follow the process below to set up the IP address.

# LOCAL SETTING -> Network

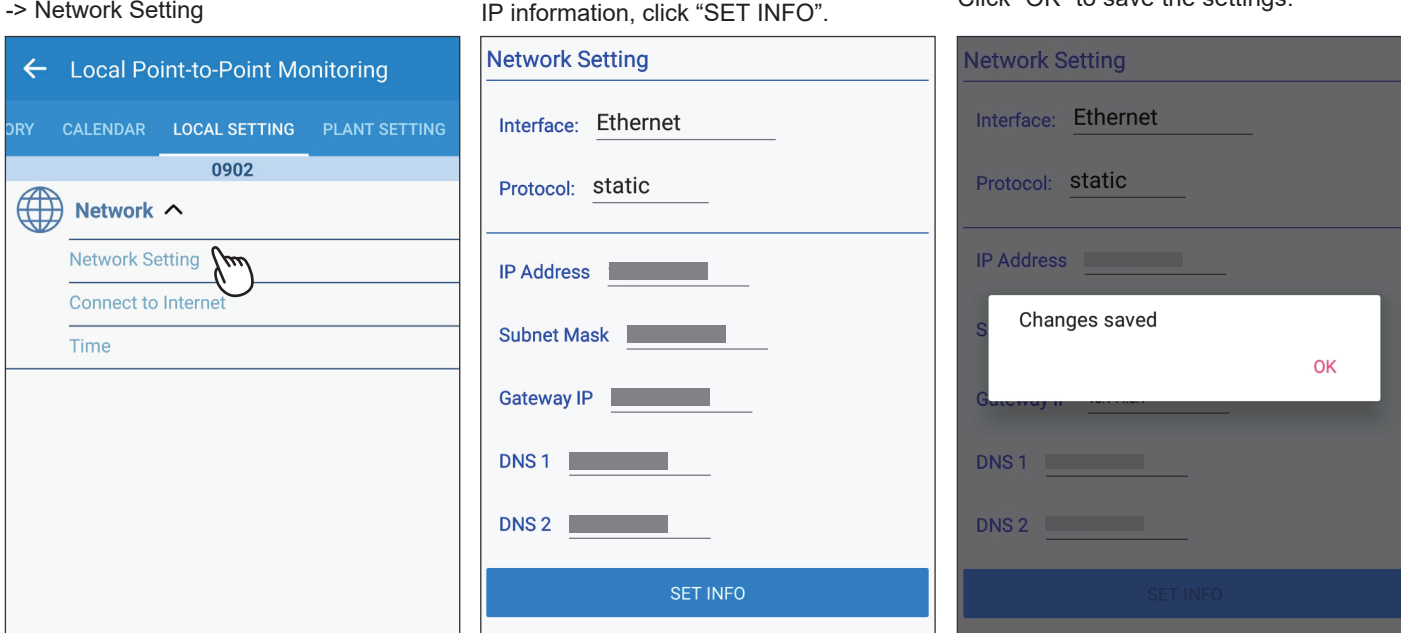

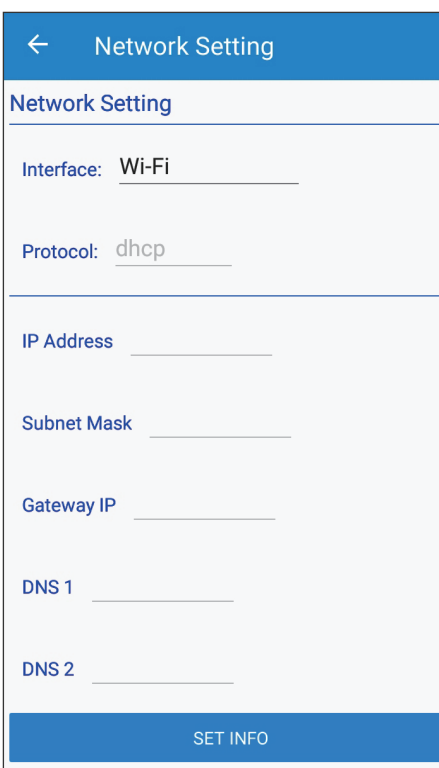

## Interface

Ethernet or Wi-Fi

## Protocol

### **dhcp**

System will automatically assign an IP address.

### **static**

- 1. IP Address: Please enter a specified IP address.
- 2. Subnet Mask: Please enter a subnet mask.
- 3. Gateway IP: Please enter the IP address of the router.
- 4. DNS1: Please enter DNS1 for the network.
- 5. DNS2: Please enter DNS2 for the network.
- 6. Click "SET INFO" to complete the setup.

### IP Address

Set the IP to be specified for third-party monitoring.

### Subnet Mask

Set the Mask to be specified for third-party monitoring.

### Gateway IP

Set the Gateway to be specified for third-party monitoring.

### DNS<sub>1</sub>

If DC1 has no external connection requirements, you do not need to fill it out. If yes, fill in the DNS that can be used.

### DNS2

Same as DNS1, this is the alternate DNS.

Click "SET INFO" to complete the setup. Read the external communication address via this IP.

Click "OK" to save the settings.

# **5.2. Modbus RTU (Forward mode)** \* Please contact local service for the password

Forward mode is suitable for third party monitoring systems which have already integrated Delta Modbus RTU protocol in.

### LOCAL SETTING -> Maintenance -> Forward mode

Please contact Delta local service for the password. Click "OK" to save the settings.

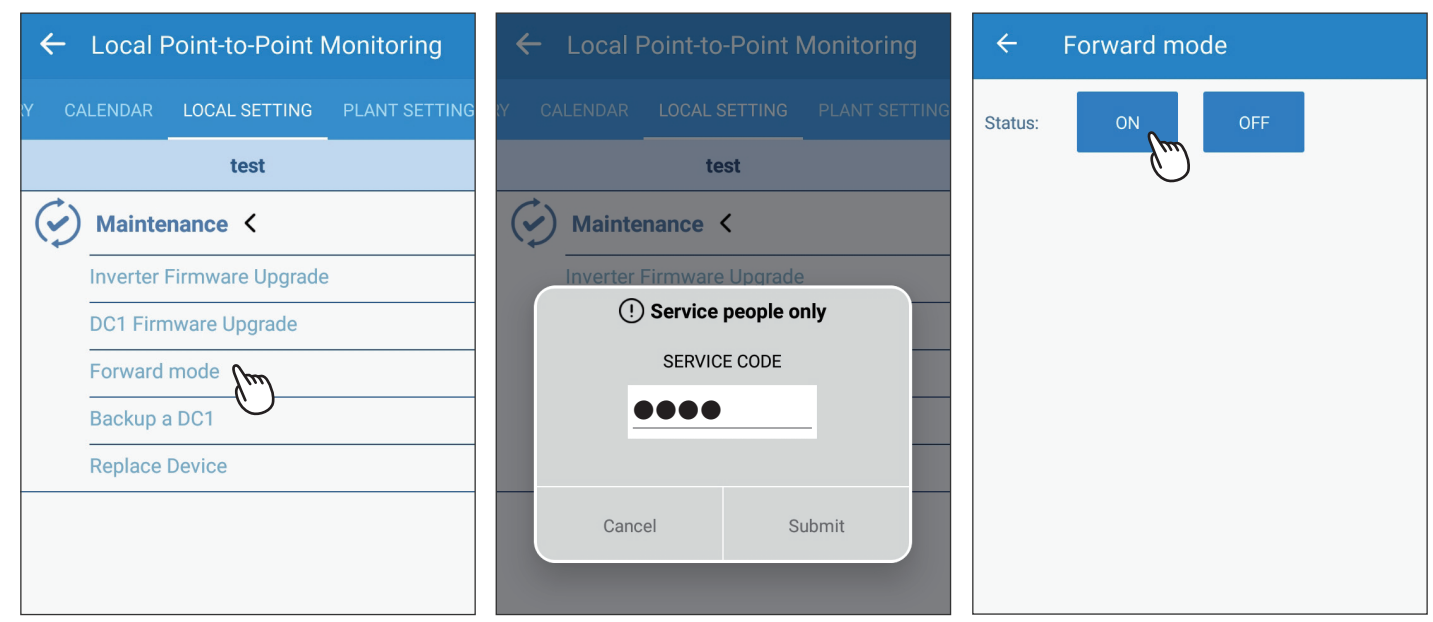

### Click "YES". Save complete.

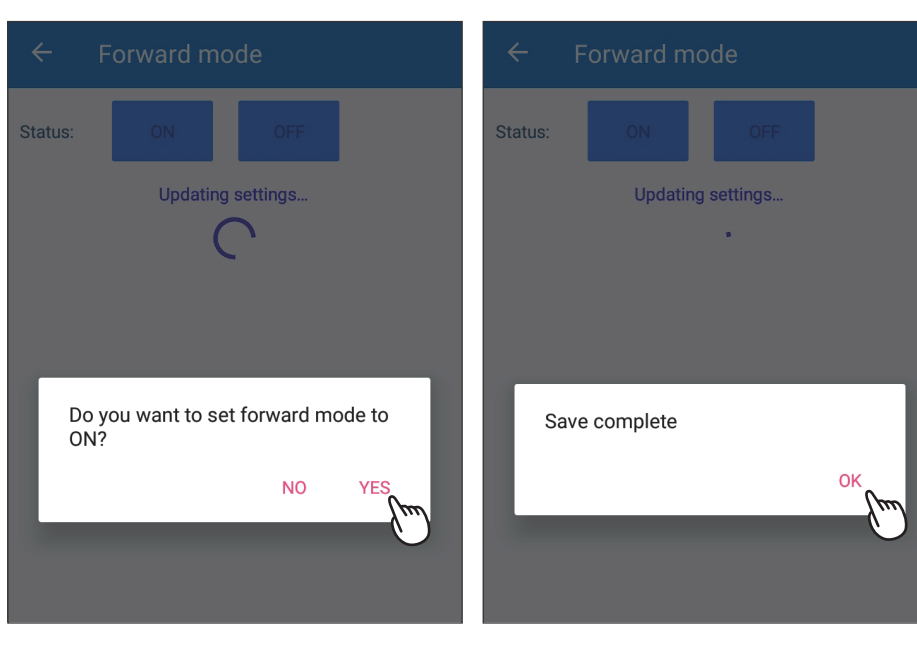

# **5.3. IV Curve**

### LOCAL SETTING -> Maintenance -> Forward mode

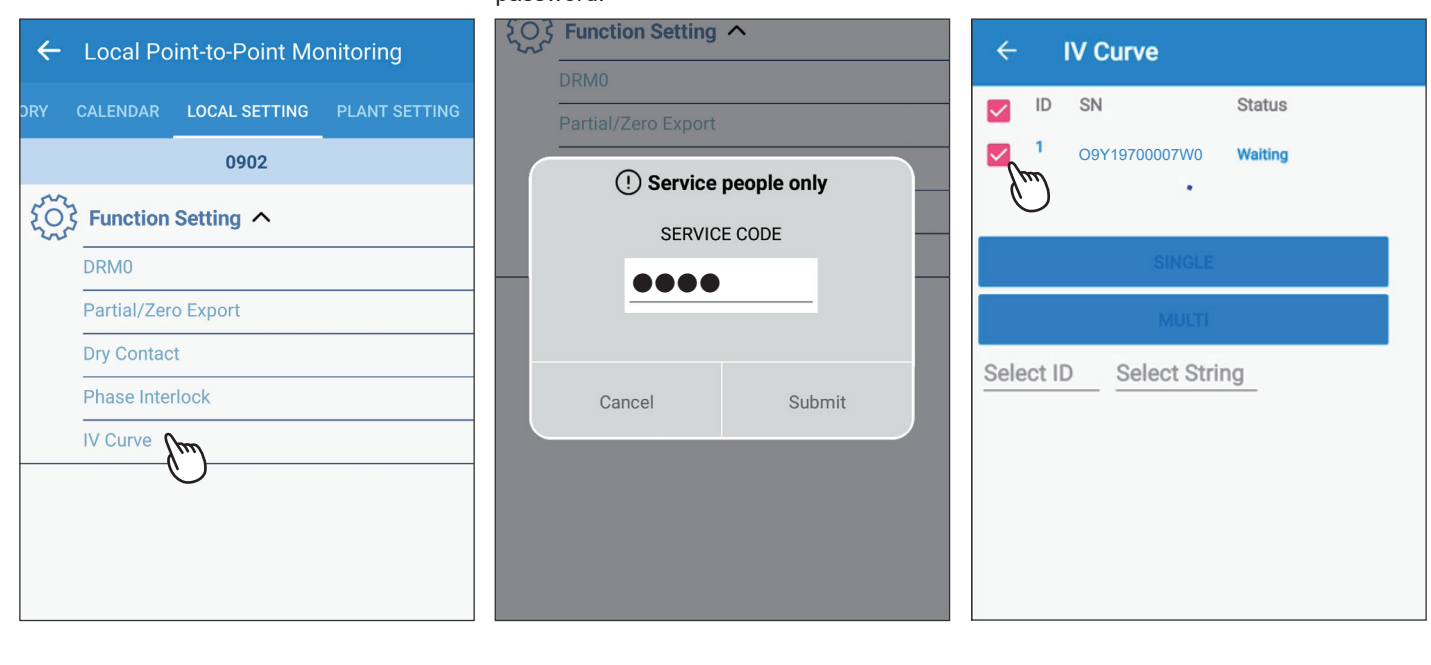

Please contact Delta local service for the

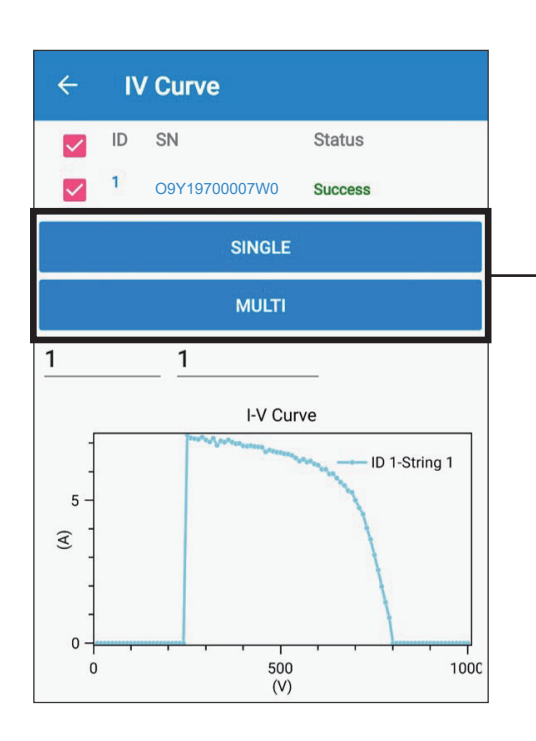

**→** a. Click "SINGLE", DC1 will scan the IV curve one by one.

b. Click "MULTI", DC1 will scan the IV curve for all inverters at once. \*We suggest to use "SINGLE" in order to avoid power drop of your plant.

Prease contact Delta local service for the check the inverter for IV curve scan.

# **DC1**

LOCAL SETTING -> Maintenance -> Export/Generation Limit

Please contact Delta local service for the password.

Please select the suitable function accordingly, then fill in the required setting and click "SAVE".

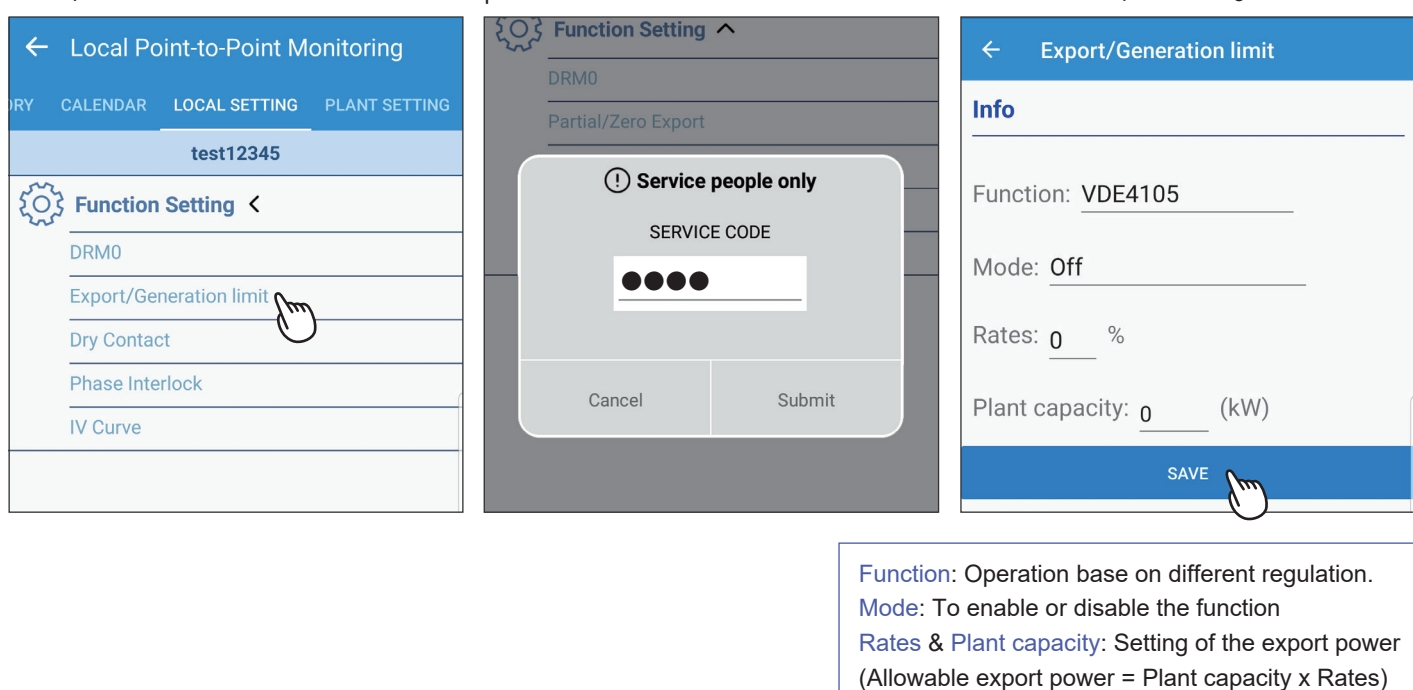

**Flex Inverter**

For those models in AU/NZ with built-in power meter, export limit and generation limit can be achieved without additional external power meter. Setting as shown as follows:

LOCAL SETTING -> Maintenance -> Export/Generation Limit

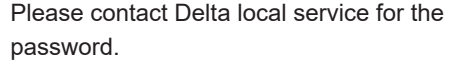

Make sure the Internal Meter is set "ON", turn on the required function and click "Single SET".

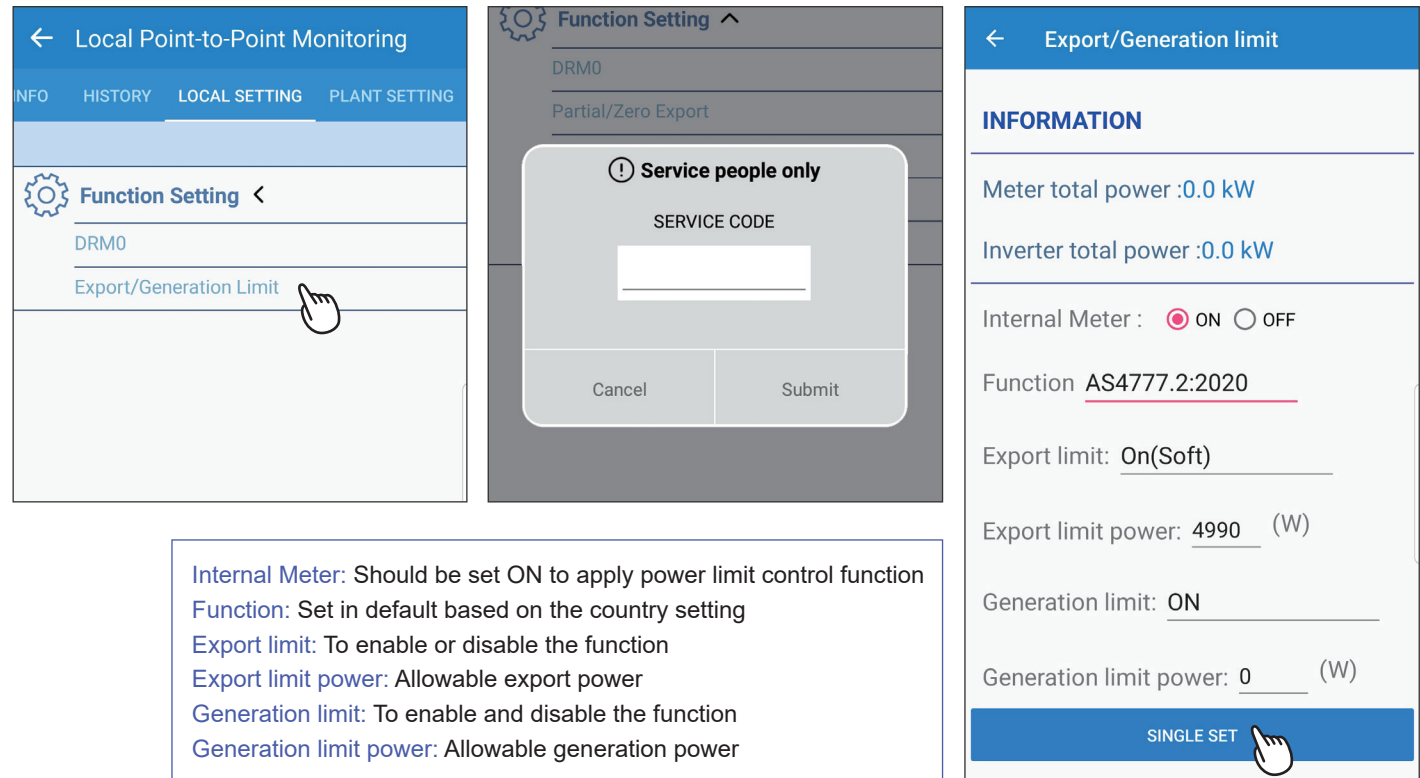

# 6. Maintenance

This chapter describes different maintaining processes for plants with Delta inverters, such as firmware update, inverter replacement, etc.

# **6.1. Firmware update**

This section shows how to update the firmware for DC1 and WiFi inverter. Please refer to 6.1.1 and 6.1.2 for more details.

# **6.1.1. DC1 Firmware Update**

## **[DC1 Firmware Update - Delta Server update method]**

LOCAL SETTING -> Maintenance -> DC1 Firmware Update

### Select Download Access.

## Click "Delta server". Click "DOWNLOAD DC1 FW FILE".

### $\leftarrow$ **DC1 Firmware Update**  $\leftarrow$ **DC1 Firmware Update** DC1 Info DC1 Info DC1 Info DC1 FW: 01.30 DC1 FW: 01.30 DC1 FW: 01.30 SN: 06H20A00737WK SN: 06H20A00737WK SN: 06H20A00737WK **DC1 FW Update DC1 FW Update DC1 FW Update** Delta Server Download Access: Delta Server **Download Access: USB** DOWNLOAD DC1 FW FILE DOWNLOAD DC1 FW FILE **CANCEL** Download Status: --Download Status: --

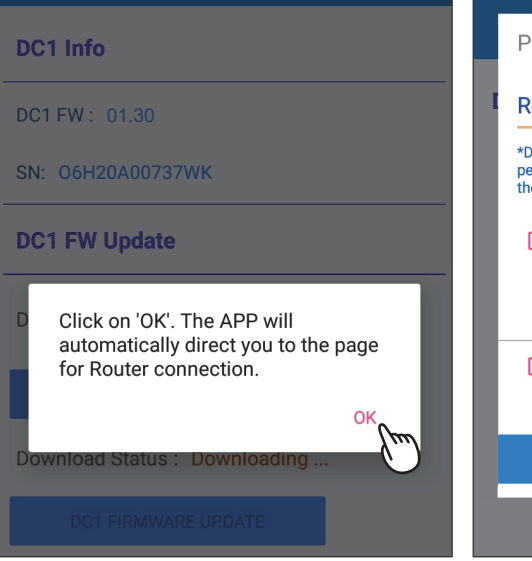

Click "OK". Click "OK". Select a method to get Internet ability. Downloading...

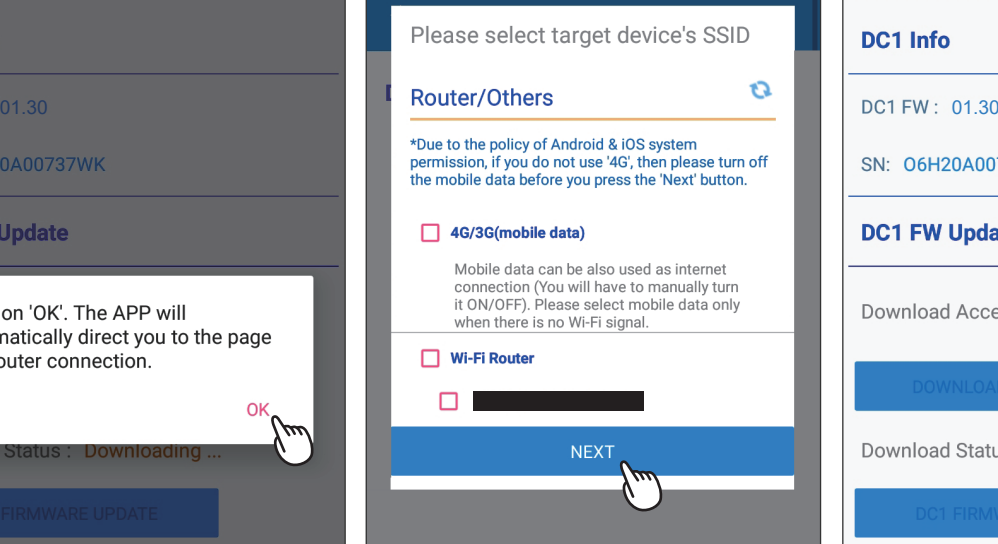

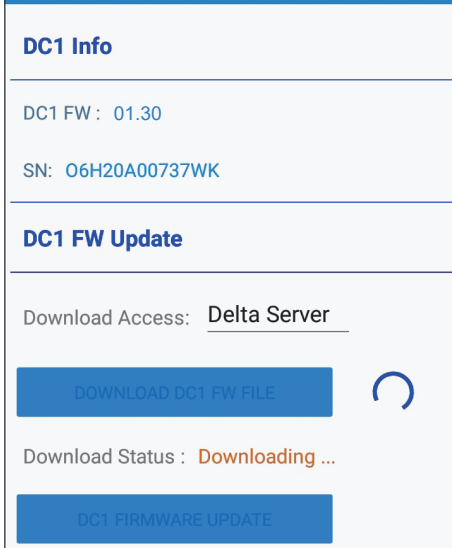

### After the FW download, please click "DC1 FIRMWARE UPDATE" to start the updating process.

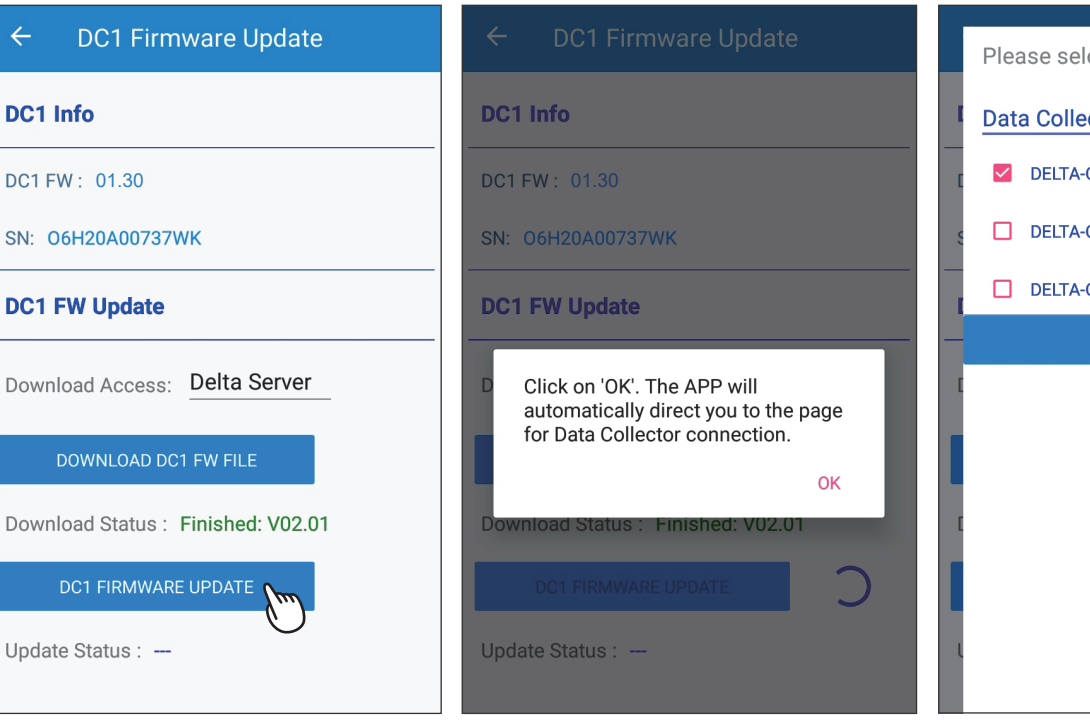

Click "OK". Click "OK".

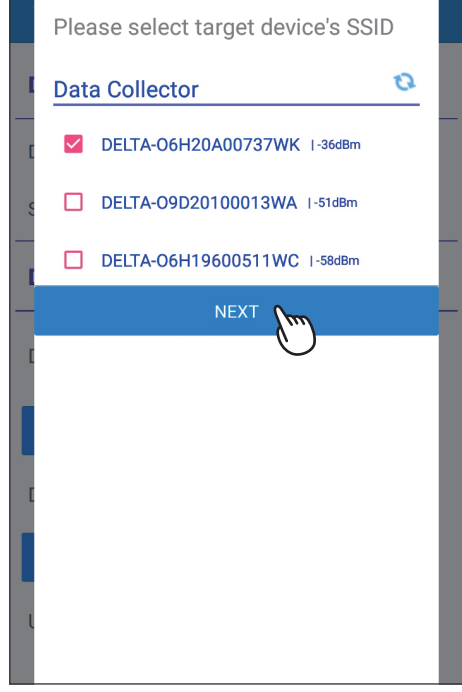

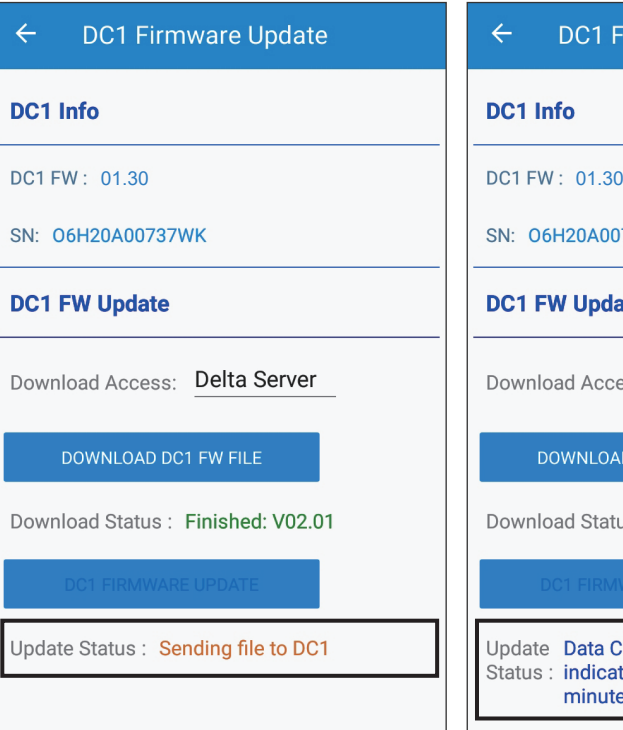

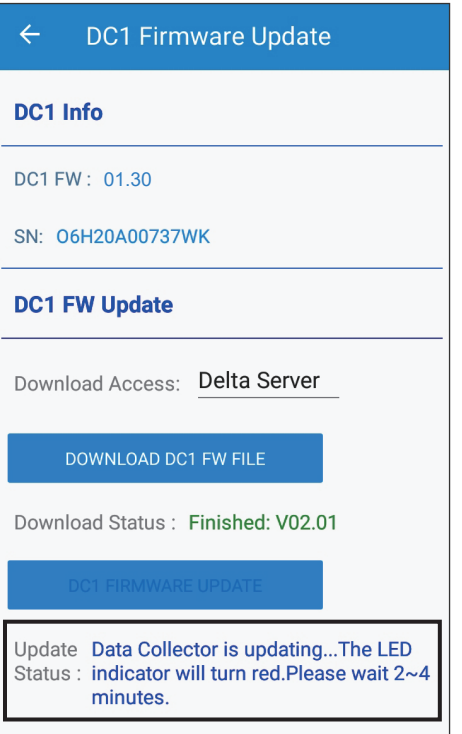

Sending file to DC1... **Successfully updated DC1** is updating... Successfully updated DC1.

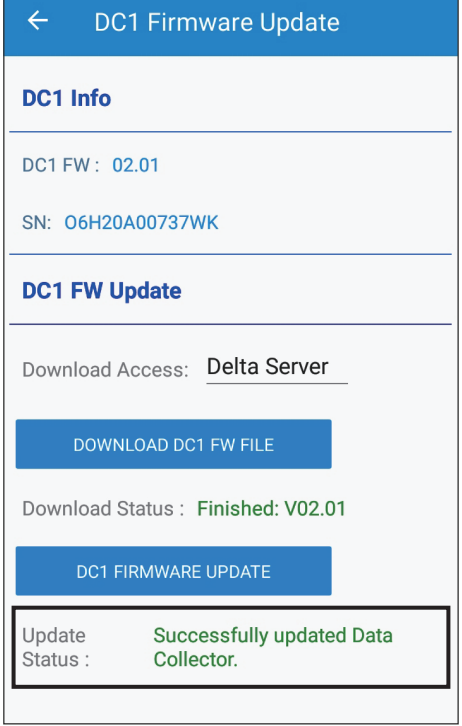

## **[DC1 Firmware Update - USB update method]**

LOCAL SETTING -> Maintenance -> DC1 Firmware Update

### Select Download Access.

 $\leftarrow$ 

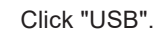

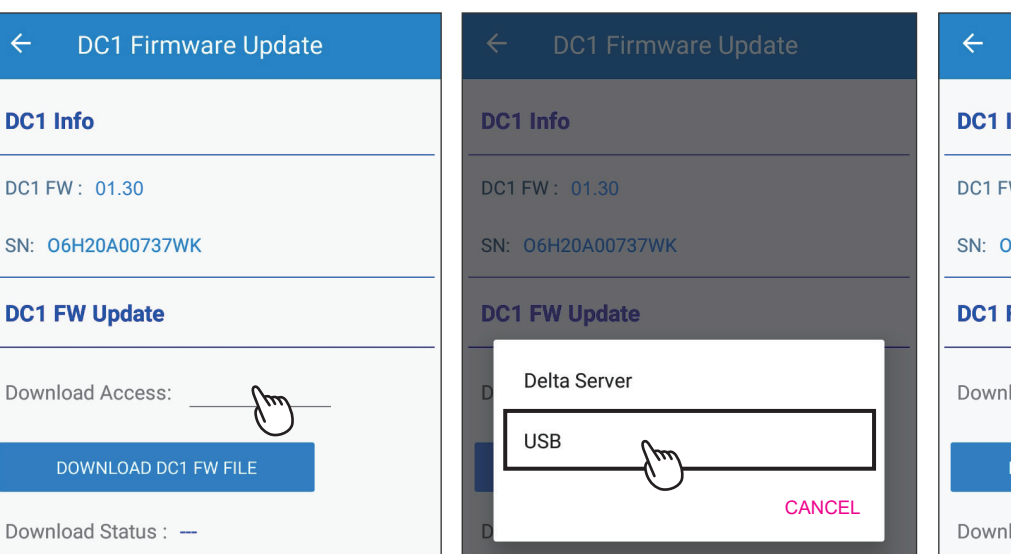

Click "USB". Click "DOWNLOAD DC1 FW FILE".

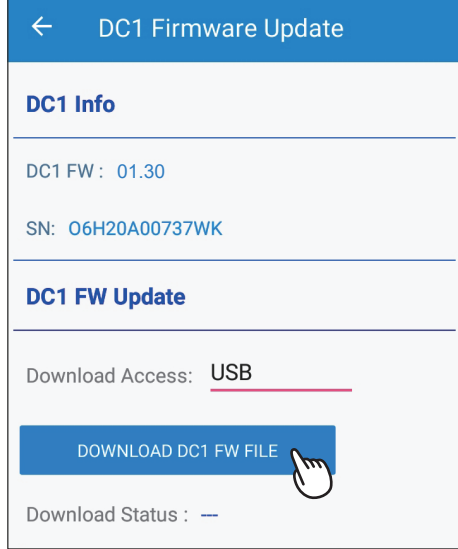

After the FW download,

please click "DC1 FIRMWARE UPDATE" to start the updating process.

 $\leftarrow$ **DC1 Firmware Update DC1 Info** DC1 FW: 01.30 SN: 06H20A00737WK **DC1 FW Update** Download Access: USB DOWNLOAD DC1 FW FILE DC1 FIRMWARE UPDATE Update Status : -

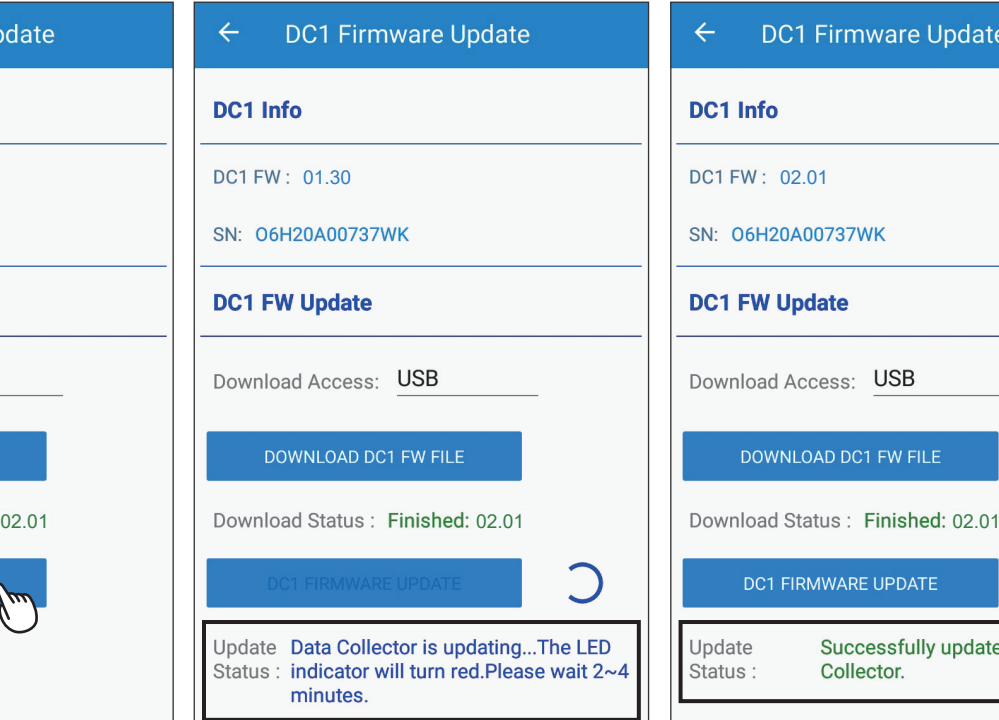

DC1 is updating... Successfully updated DC1.

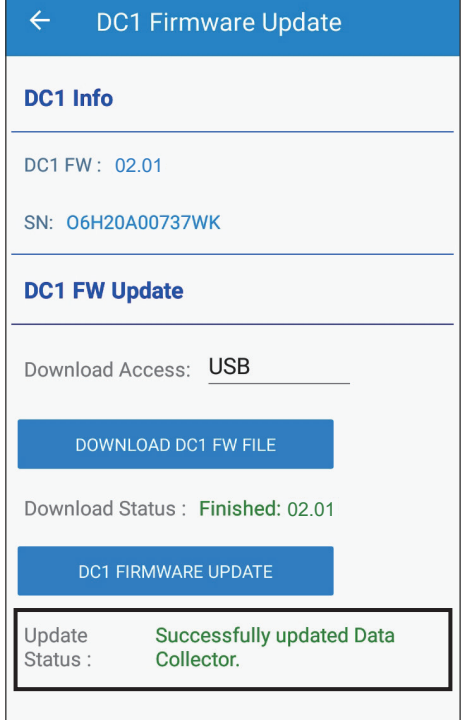

# **6.1.2. Inverter FW Update**

## **[Inverter FW Update - connection of DC1]**

LOCAL SETTING -> Maintenance -> Inverter Firmware Update

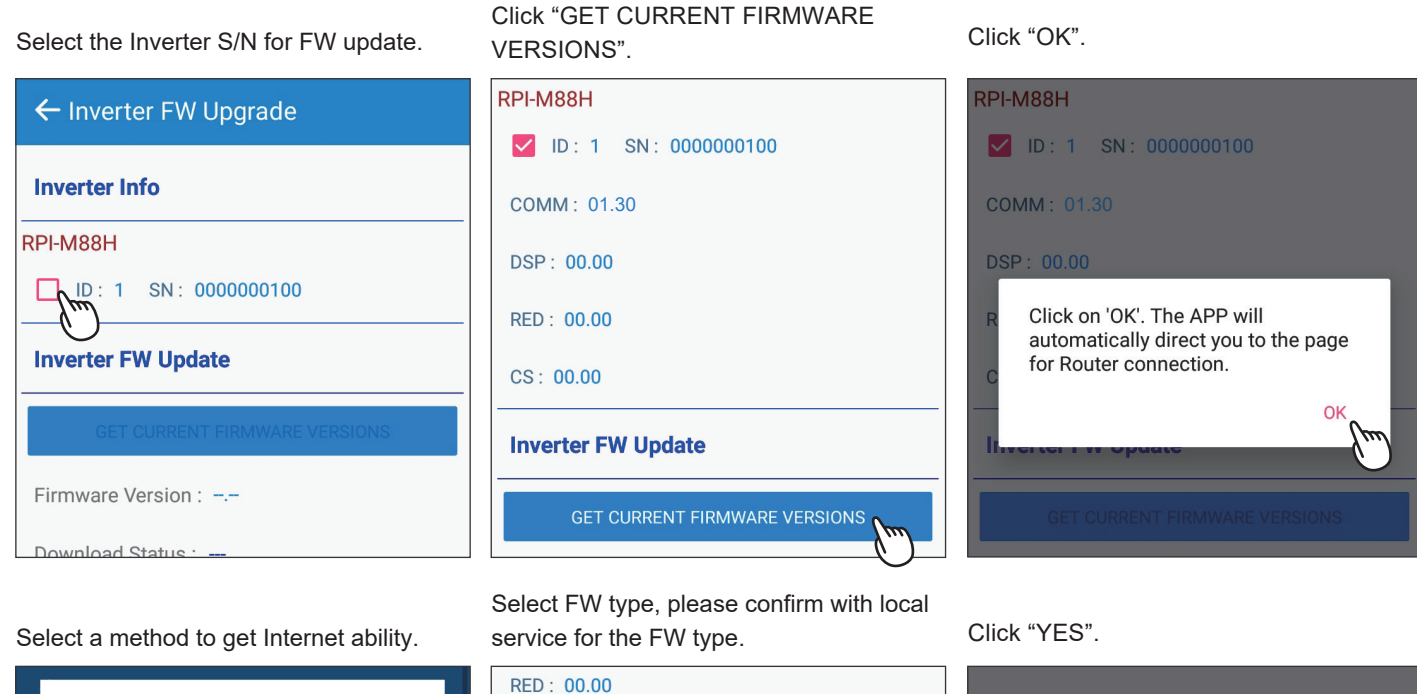

**GET CURRENT FIRMWARE VERSIONS** 

CS: 00.00

**Inverter FW Update** 

Firmware Type:

Firmware Version: --

Download Status: -

DSP: 00.00

RED: 00.00

 $CS: 00.00$ 

**Firmware Type:** 

Download Status

Firmware Version: --

Do you want to download this file?

**COMM0122** 

**NO** 

**YES** 

Please select target device's SSID  $\Omega$ Router/Others \*Due to the policy of Android & iOS system<br>permission, if you do not use '4G', then please turn off<br>the mobile data before you press the 'Next' button.  $\Box$  4G/3G(mobile data) Mobile data can be also used as internet connection (You will have to manually turn<br>it ON/OFF). Please select mobile data only when there is no Wi-Fi signal.  $\Box$  Wi-Fi Router  $\Box$ **NFXT** 

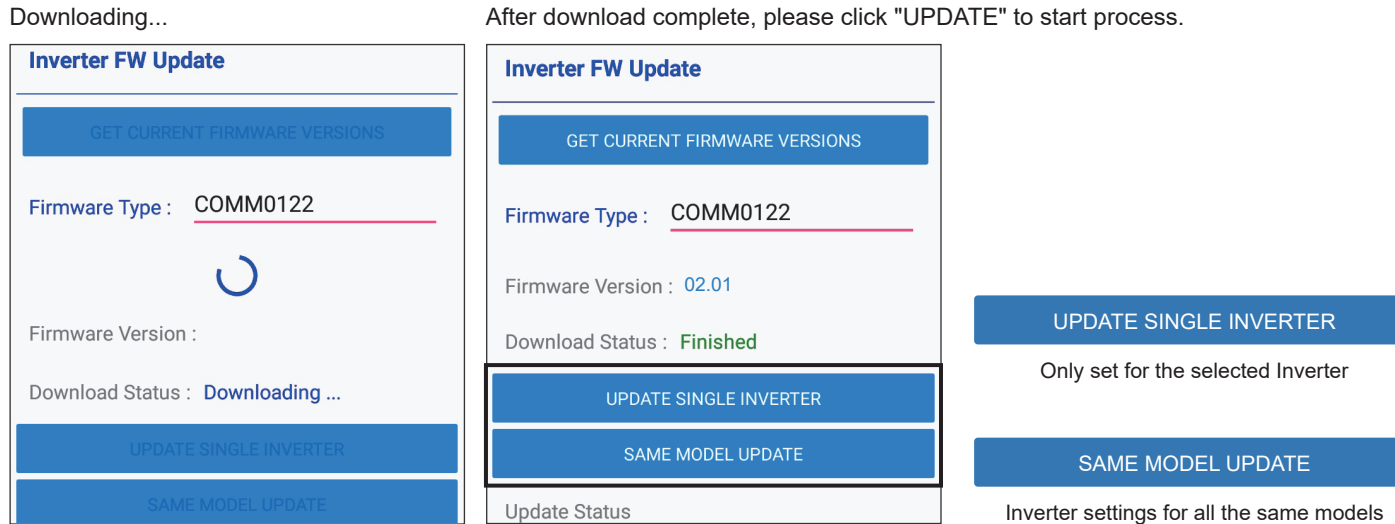

## Click "OK". Success.

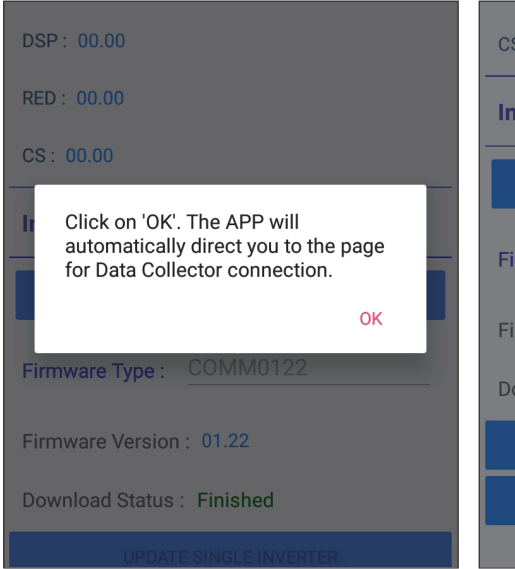

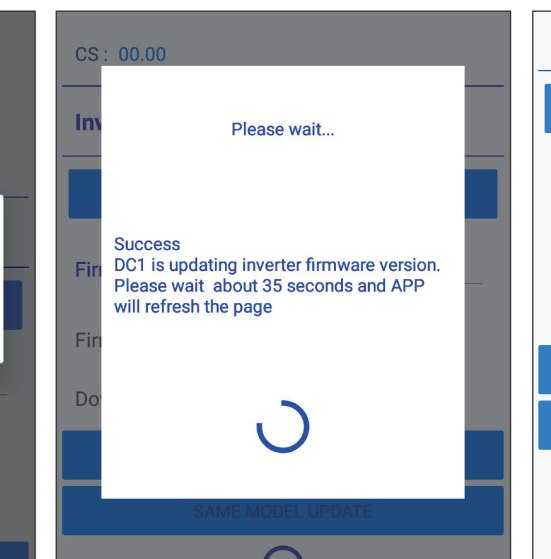

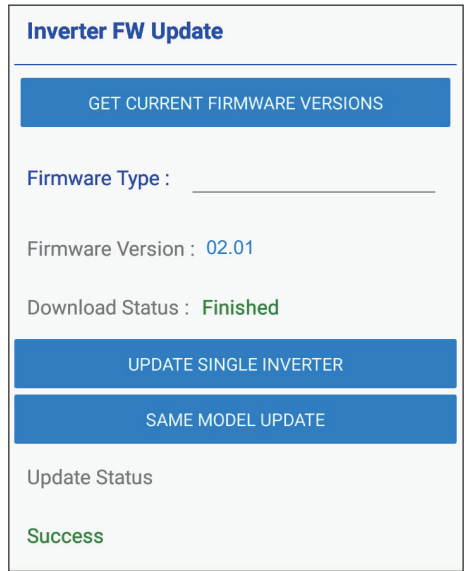

## **[Inverter FW Update - connection of inverter]**

LOCAL SETTING -> Maintenance -> Firmware Update

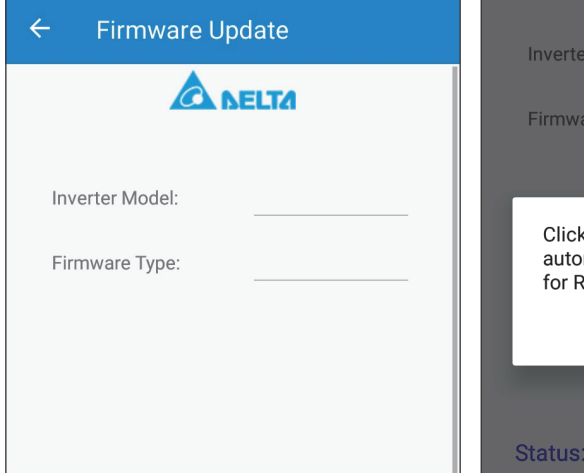

Click "OK" the app will ask users to Enter Firmware update page. connect to Internet. Select a method to get Internet ability.

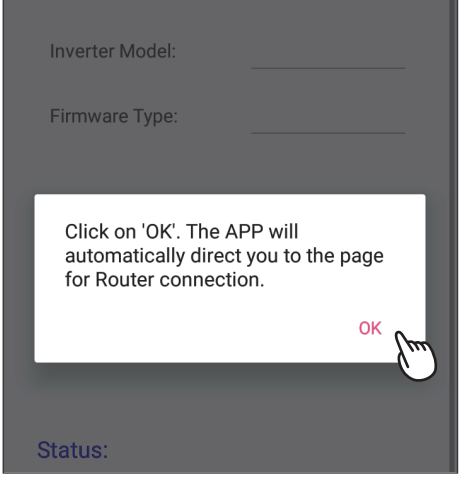

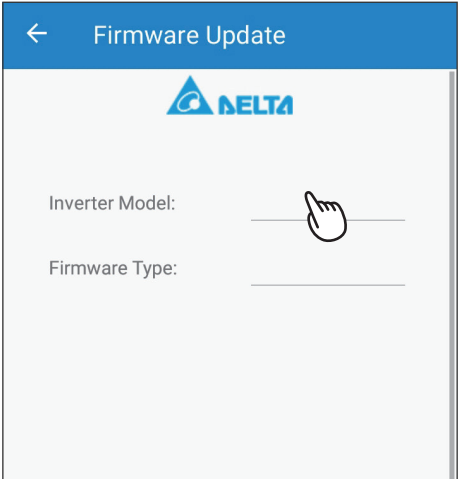

Click "Inverter Model". Select a Inverter model for FW update. Service for the FW type.

Select FW type, please confirm with local

**A NELTA** 

H5A\_222

**Firmware Update** 

**Inverter Model:** 

Firmware Type:

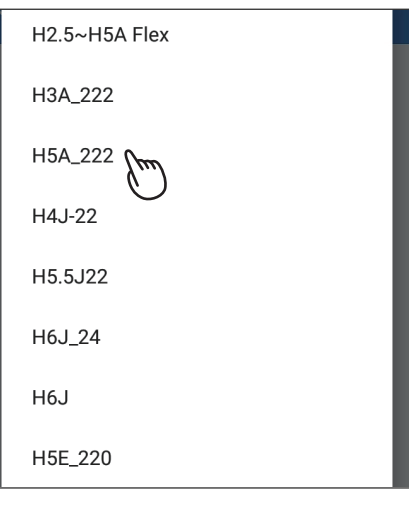

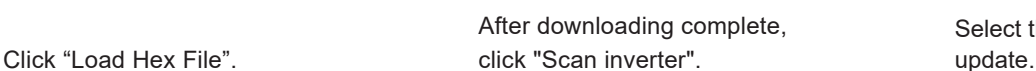

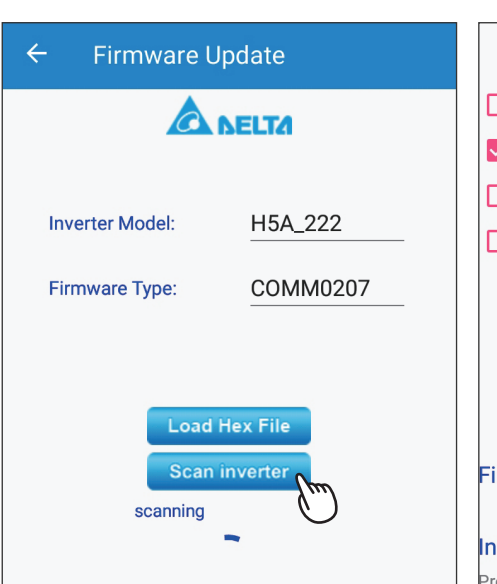

Select the Inverter serial number for FW

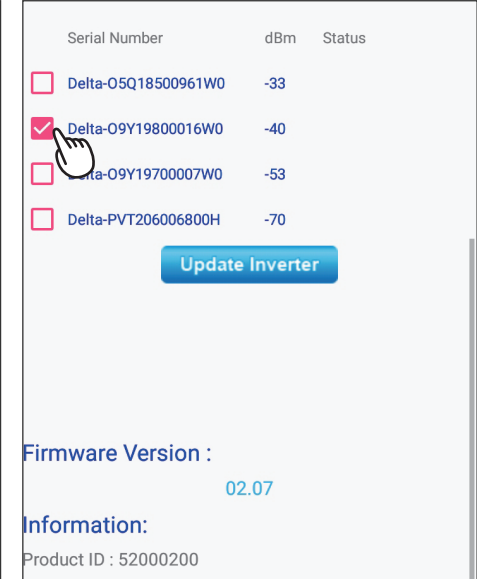

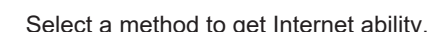

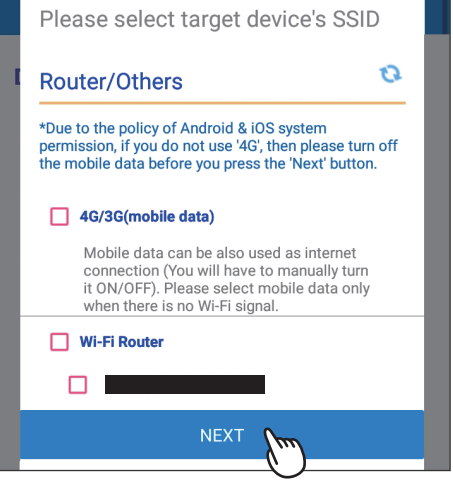

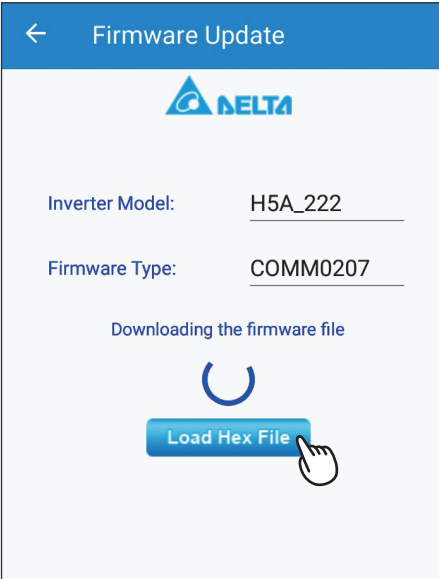

Click "Update Inverter". The Upgrading... Click "OK".

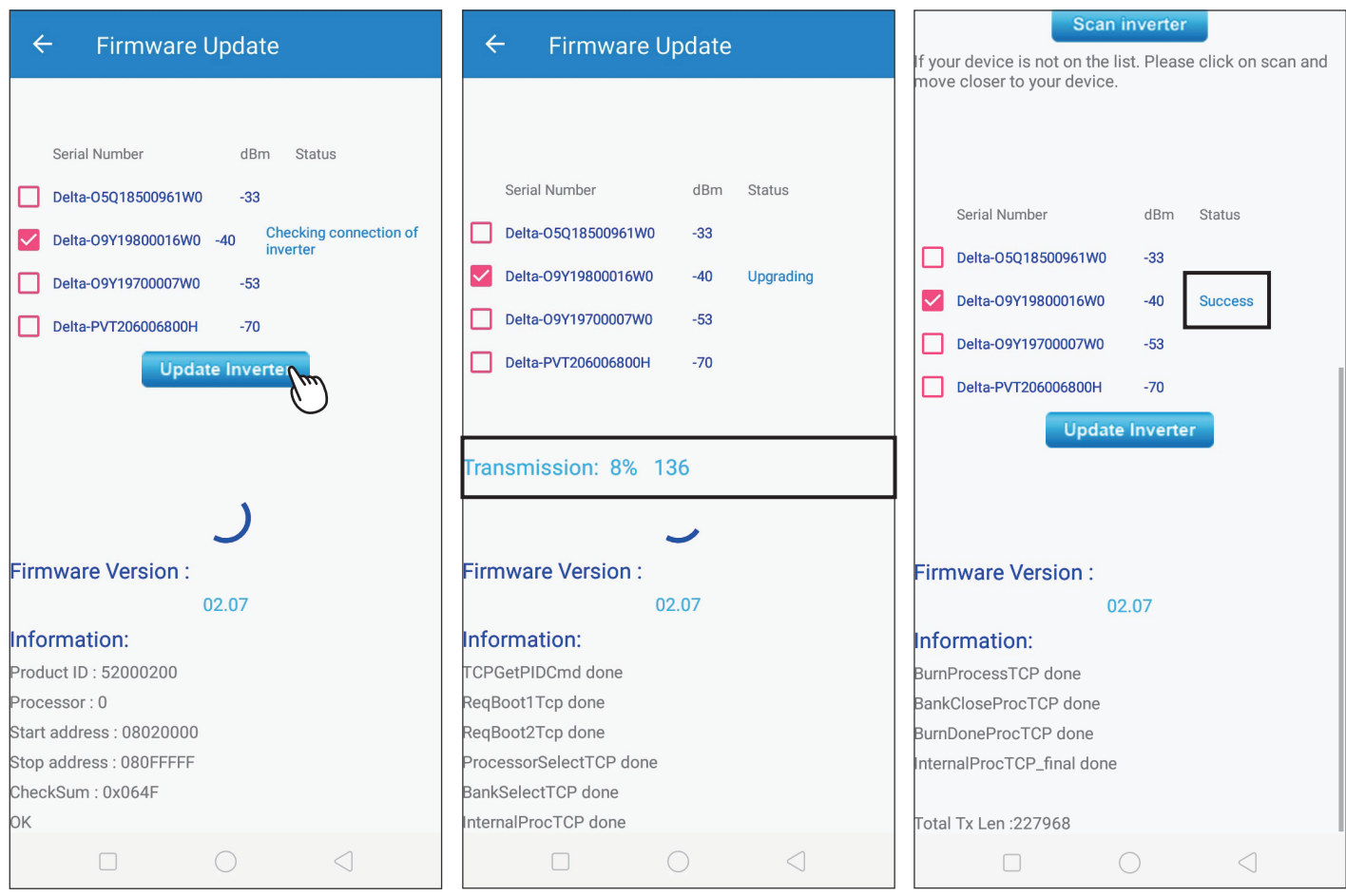

# **6.2. Replace inverter**

\* Please contact local service for the password

Select the connection method of DC1 and

inverter then click "SEARCH".

This section describes how to replace a inverter when it is registered under a DC1.

### LOCAL SETTING -> Maintenance -> Replace Device

Please contact Delta local service for the password.

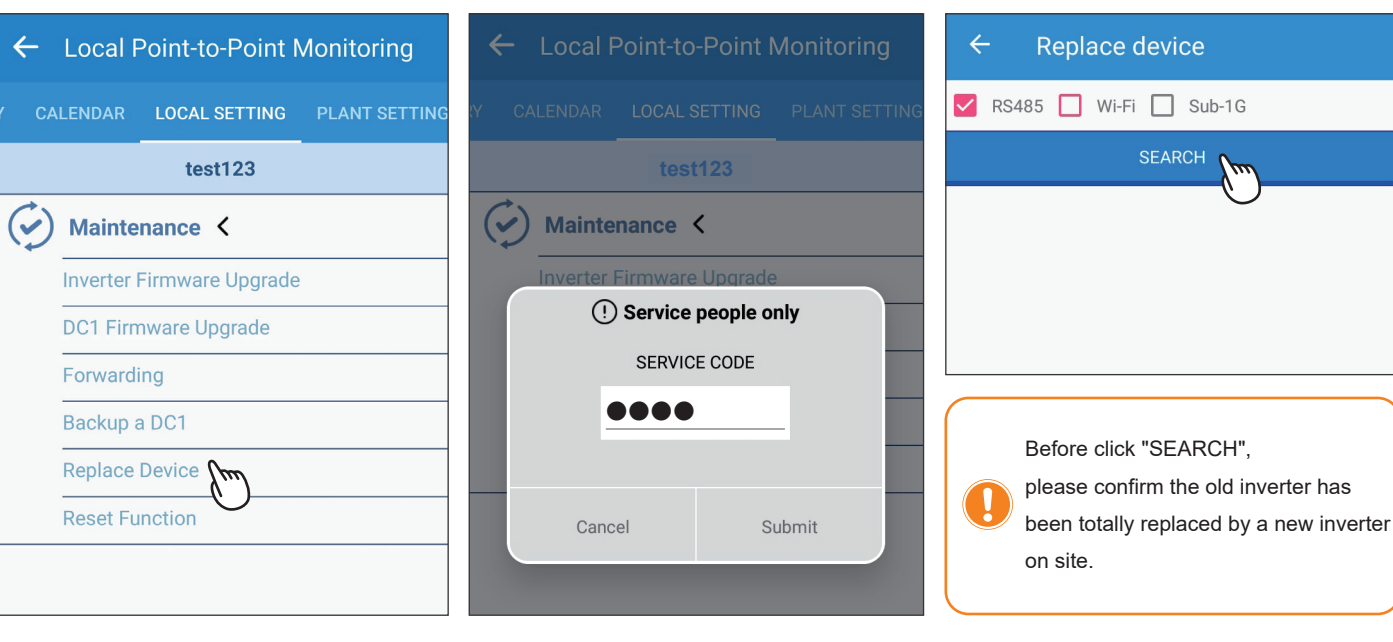

Replacement successful.

Select the two inverters that are going to swap, then click "START REPLACING INVERTER".

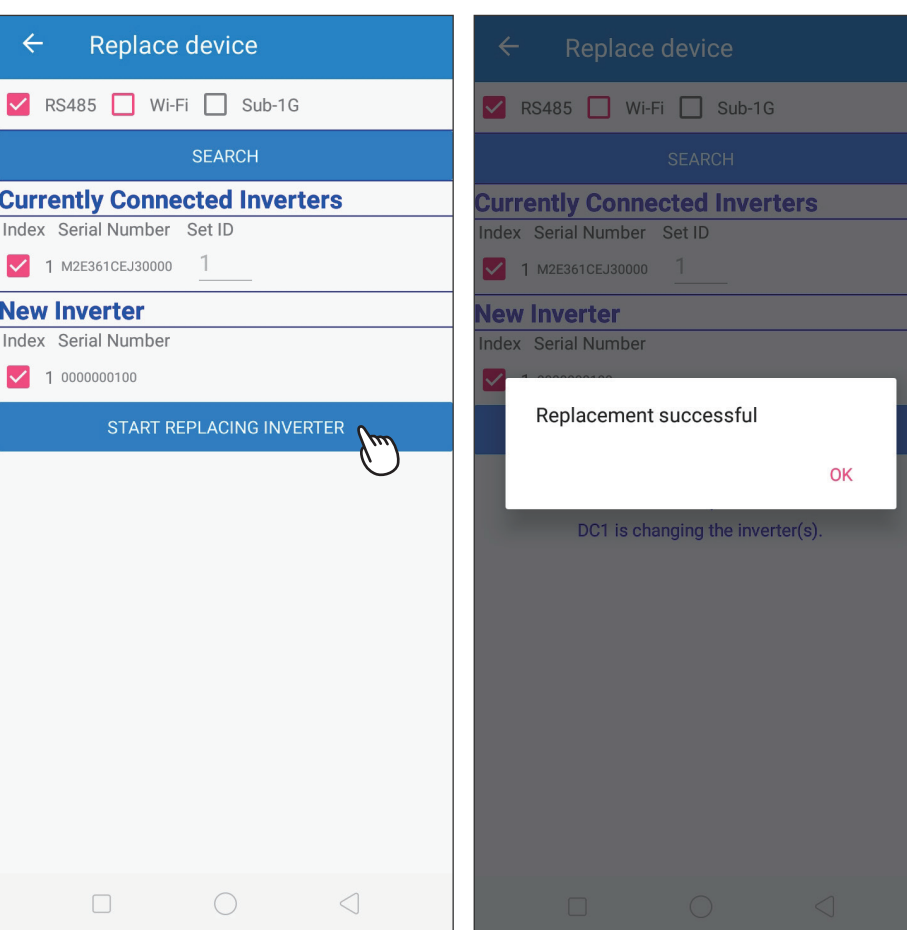

After replacement complete, users can go to the INFO page to check if the serial number has been successfully replaced.

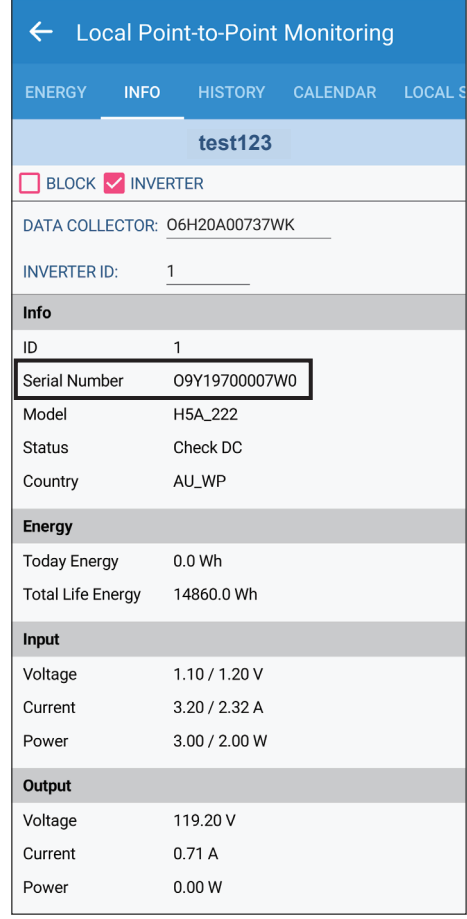

# **6.3. Add inverter**

### \*This function is only for SUB\_1G communication.

This process is to add an inverter to DC1 with SUB\_1G communication.  $\overrightarrow{P}$  Inverter  $\overrightarrow{P}$  Click the Icon  $\overrightarrow{P}$ LOCAL SETTING -> Connection

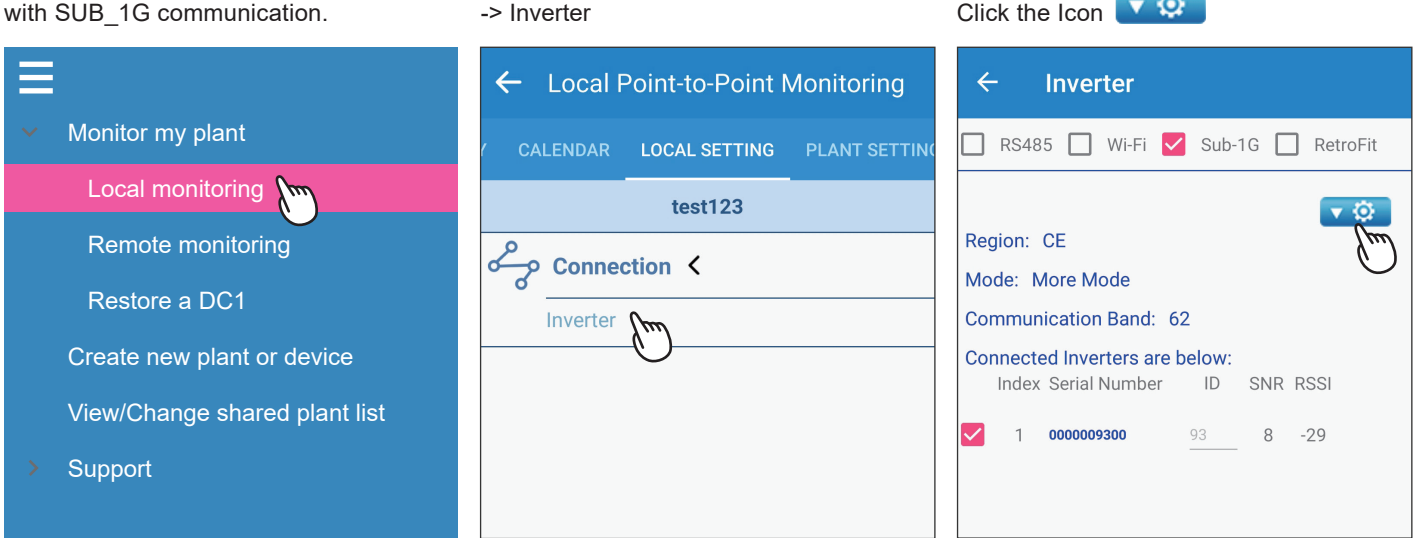

### Click "Add Device". Click "SEARCH INVERTER". Scanning SUB-1G inverter...

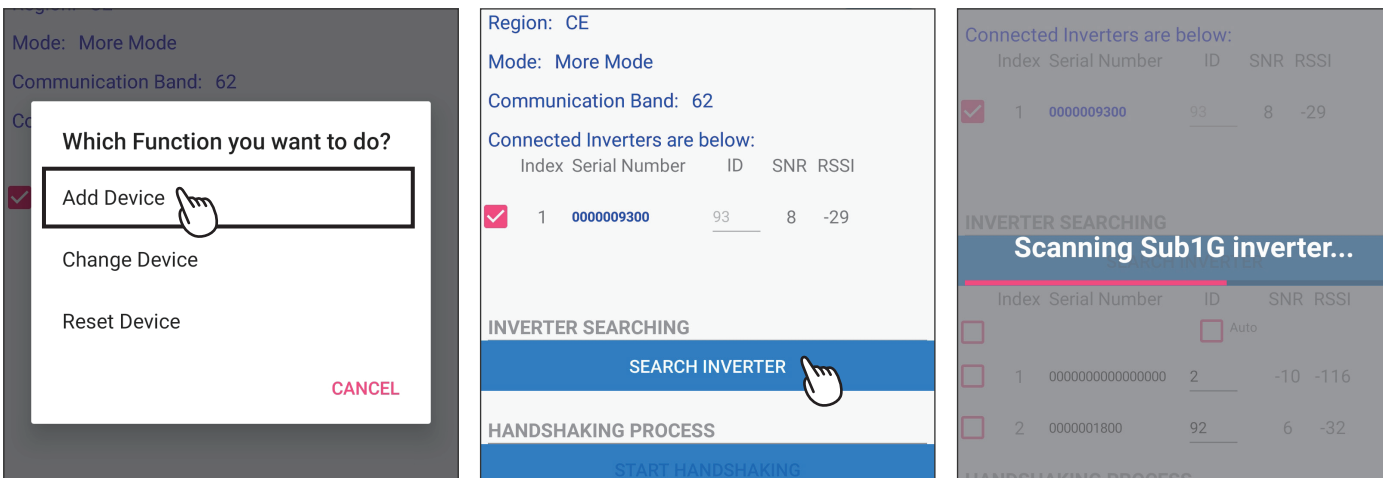

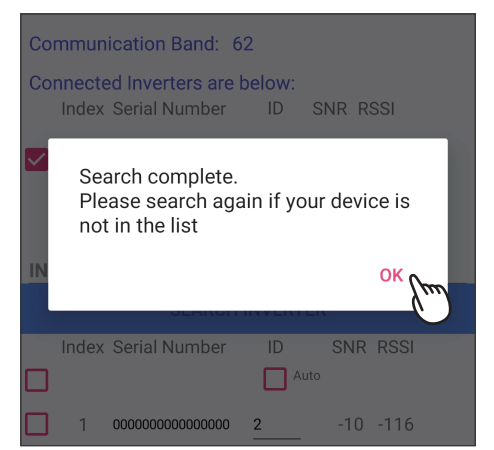

Click "OK". Click "OK". that is going to be added to DC1. Select the serial number of the inverter

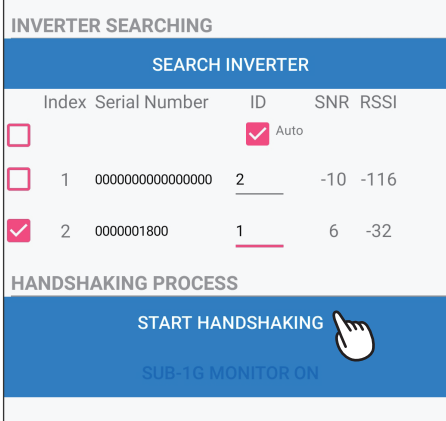

54

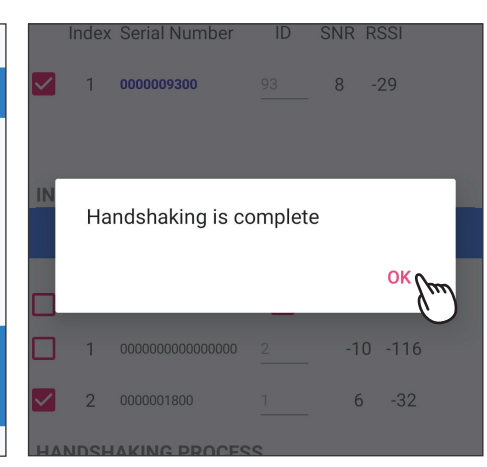

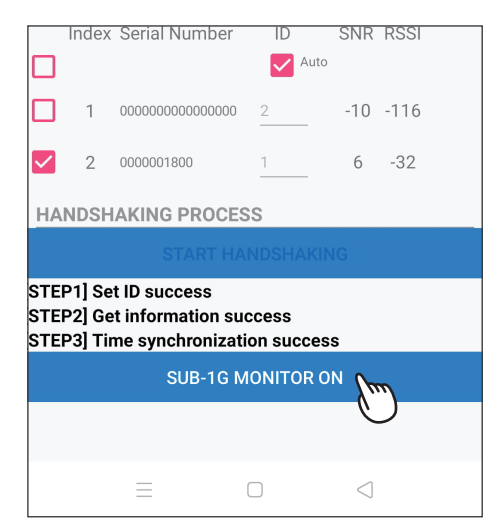

### SNR RSSI Index Serial Number  $ID$ ব  $1 0000009300$  $8 - 29$ Connection complete. **OK** ┑  $1 - 0000000000000000$  $-10 - 116$ ज  $20000001800$  $6 -32$ **HANDSHAKING PROCESS**

## Click "SUB-1G MONITOR ON". Click "OK". Click "OK". APP will direct to grid setting page.

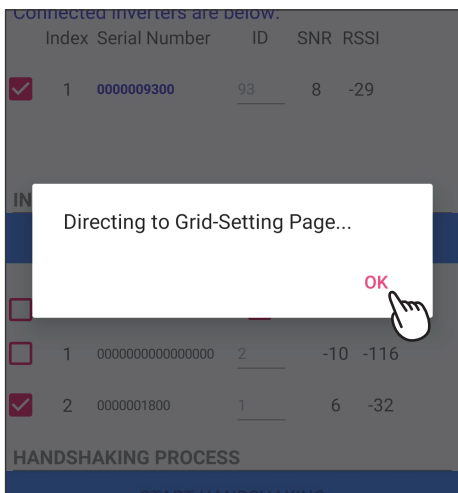

### Confirm and modify the setting value. Adding inverter process complete.

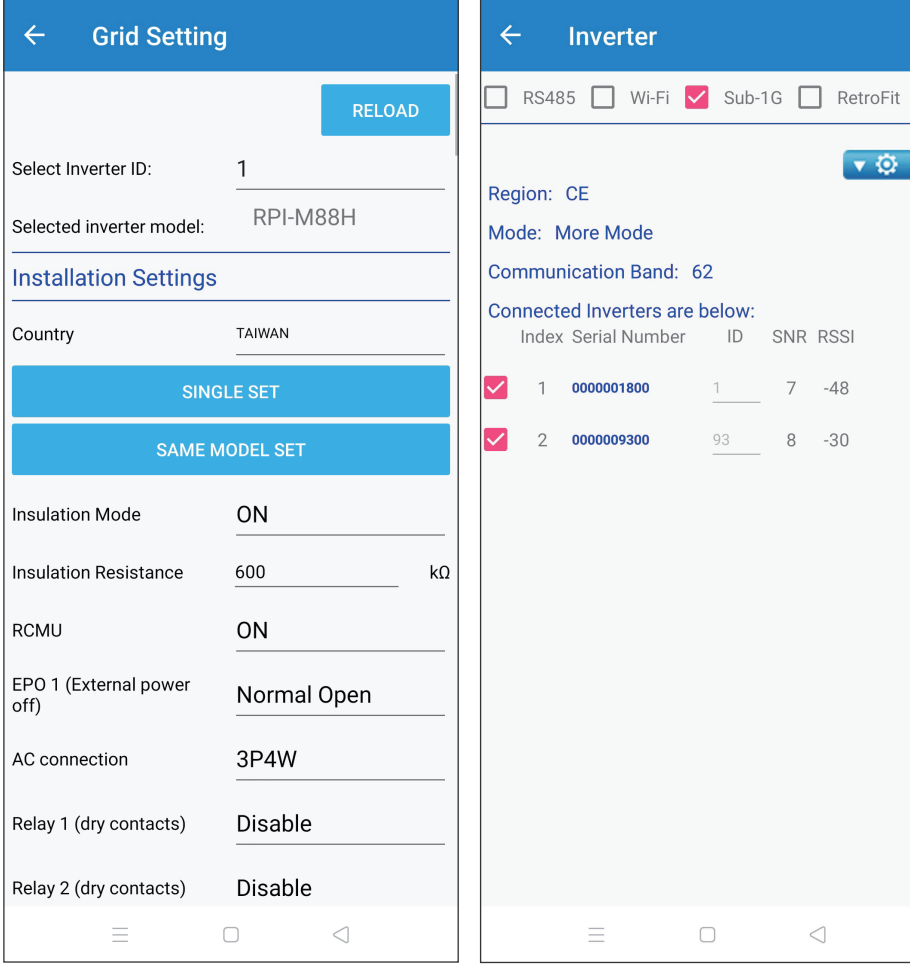

# **6.4. Back up DC1**

## **ATTENTION**

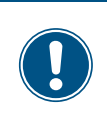

Ξ

- A USB stick is needed for backup function.

- User can refer to Chapter 4.2.3 for resoring DC1.

Click Menu-->Local monitoring, then select LOCAL SETTING -> Maintenance the plant with the DC1 to be backup.

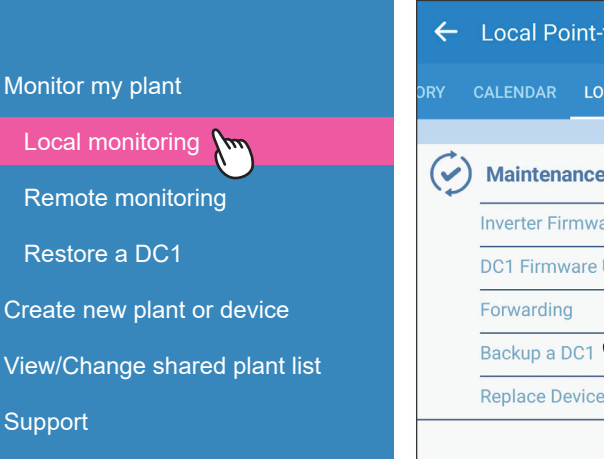

-> Backup a DC1

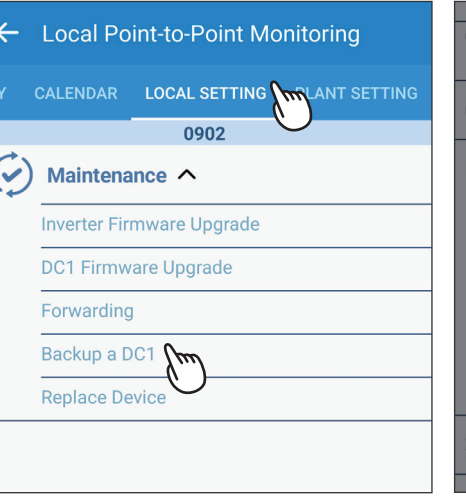

Please contact Delta local service for the password.

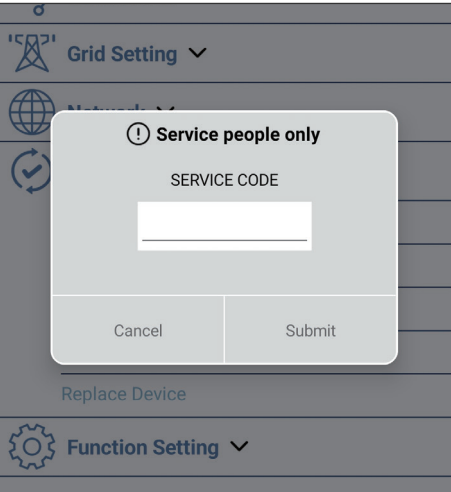

Connect the USB with DC1. Click "BACKUP" Backup success.

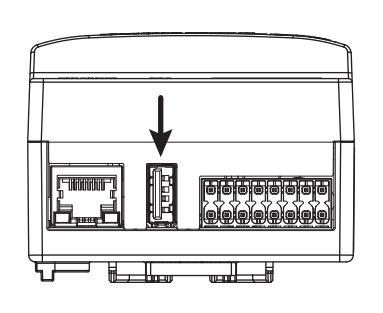

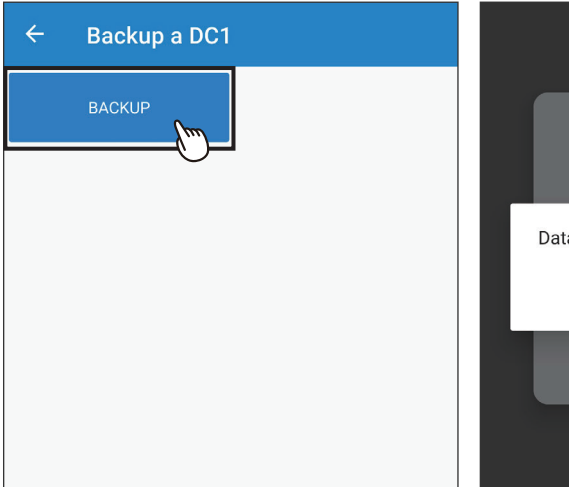

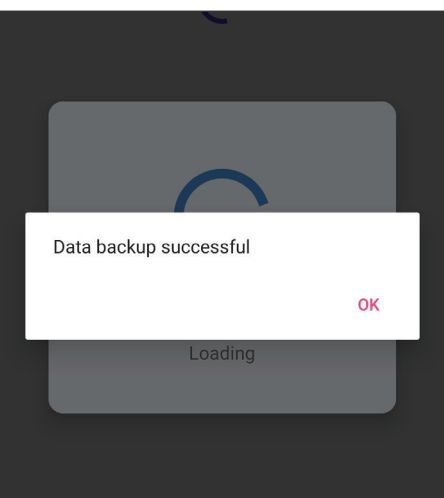

# **6.5. Reset DC1**

\* This function is only for Sub1G communication. \* Please contact local service for the password.

Click Menu-->Local monitoring, then select LOCAL SETTING -> Maintenance the plant with the DC1 to be reset.

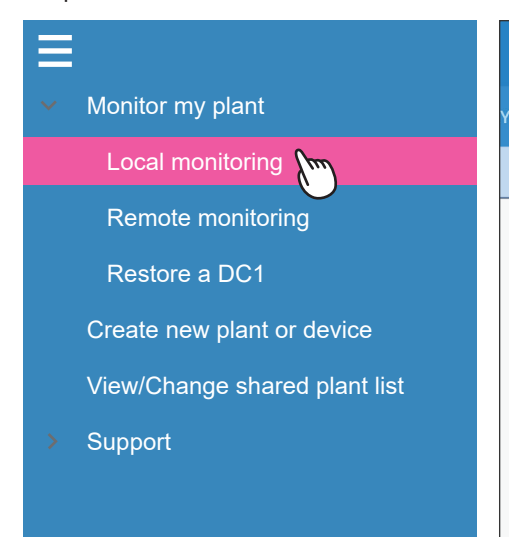

-> Reset Function

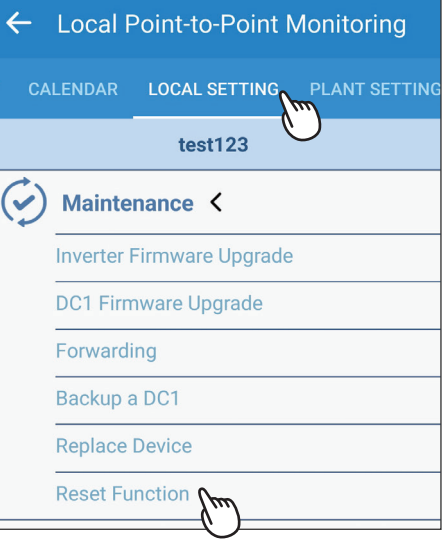

Connection V "**风** Grid Setting V (!) Service people only SERVICE CODE Cancel Submit

### Click "RESET". Click "YES". Click "OK".

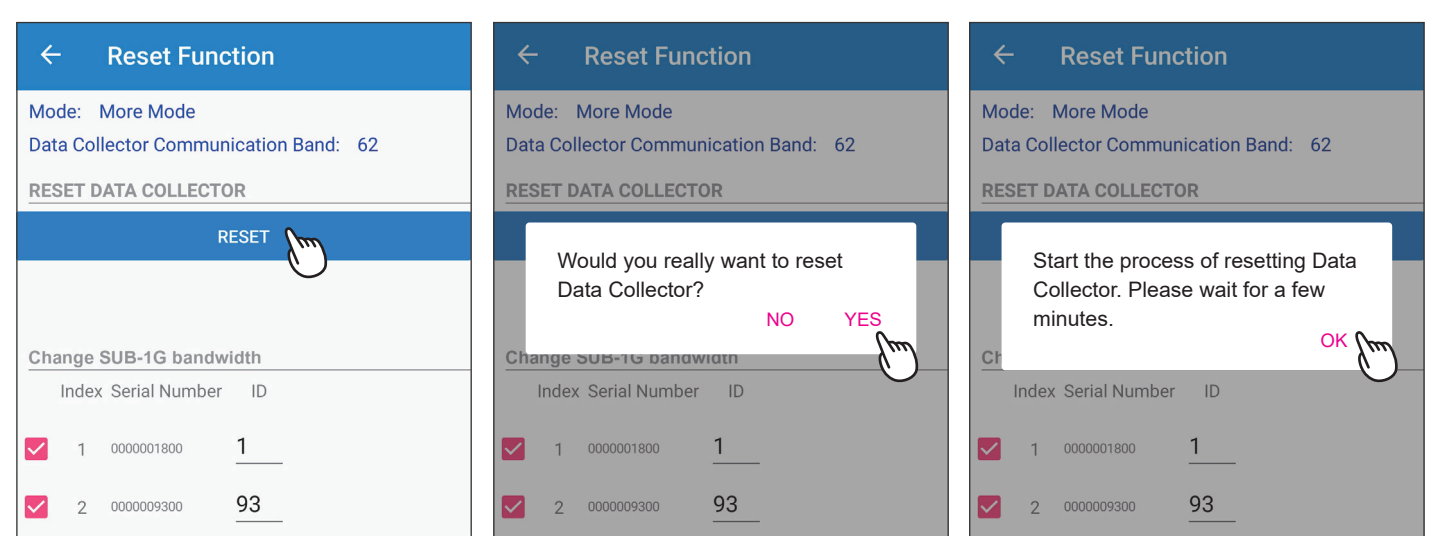

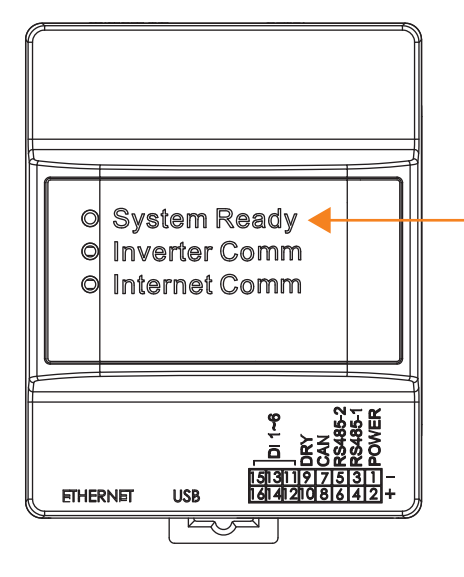

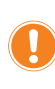

When resetting is done, the LED "System Ready" will turn red and after a while be back to green.

Please contact Delta local service for the password.

Replace Device

 $\mathcal{E}$  Function Setting  $\mathsf{\sim}$ 

# **6.6. Change SUB-1G bandwidth**

\* This function is only for Sub1G communication.

\* Please contact local service for the password.

Click Menu-->Local monitoring, then select the plant whose SUB-1G bandwidth needs to be changed.

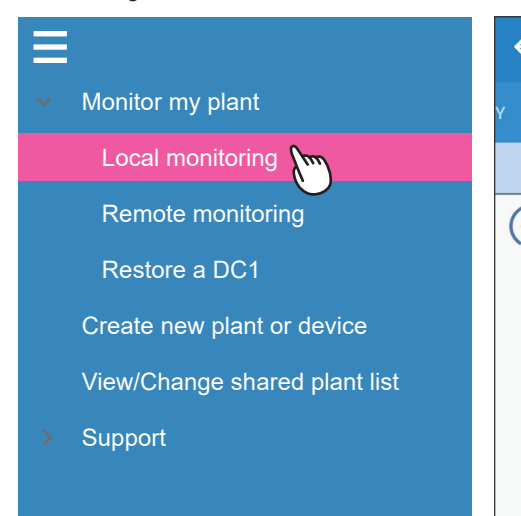

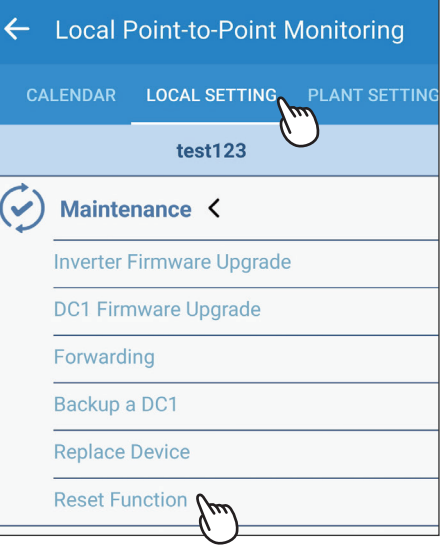

LOCAL SETTING -> Maintenance

-> Reset Function

Please contact Delta local service for the password.

# Connection V "<u>风</u>" Grid Setting V (!) Service people only SERVICE CODE Cancel Submit  $\overline{O}$  Function Setting  $\overline{O}$

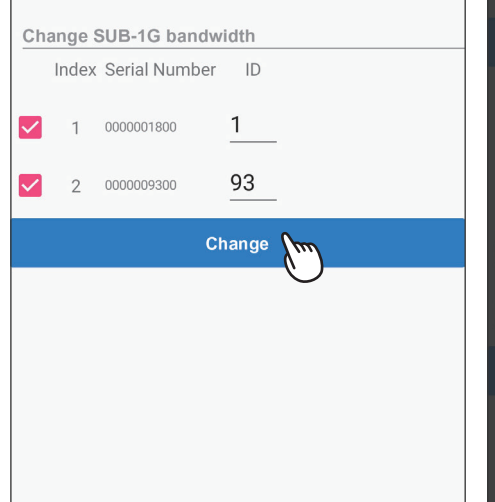

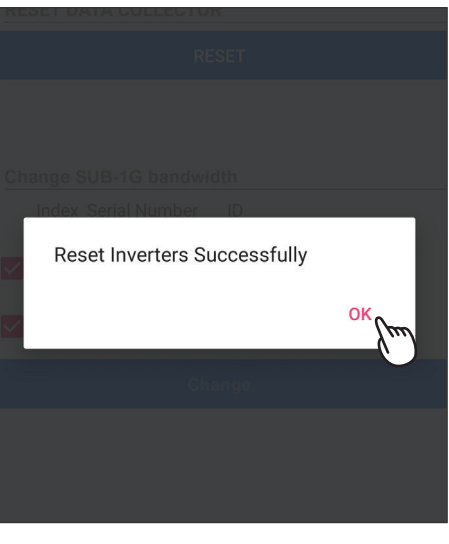

Scanning Quality then click "SET DATA COLLECTOR BAND" Set band Successfully. Select the proper bandwidth with good communication quality (100 is the best),

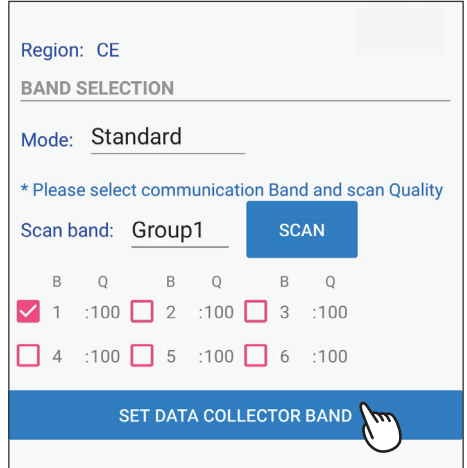

### Click "Change" 
Click "Change" 
Click "Click "OK".
Click "Change" 
Click "Change" 
Click "Change" 
Click "Change" 
Click "Change" 
Click "Change" 
Click "Change" 
Click "Change" 
Click "Change" 
Click "Change" 
Click "Chan

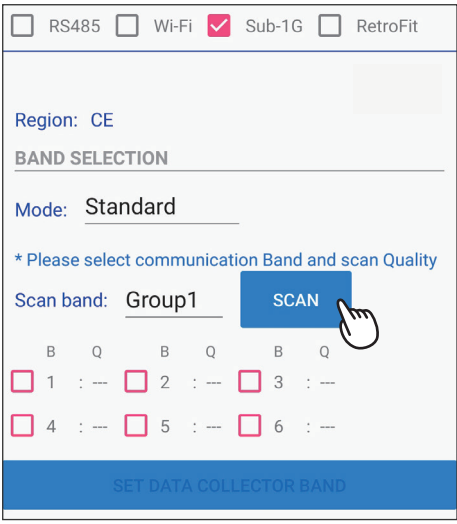

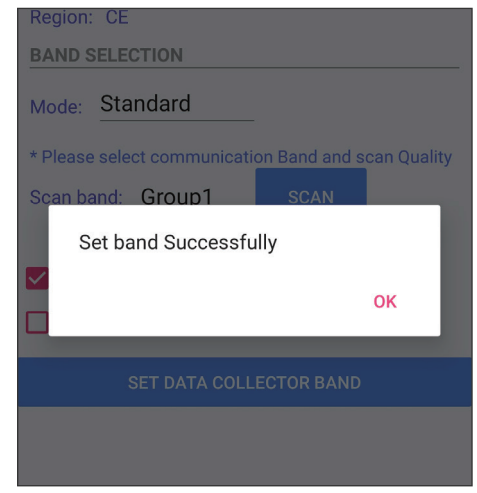

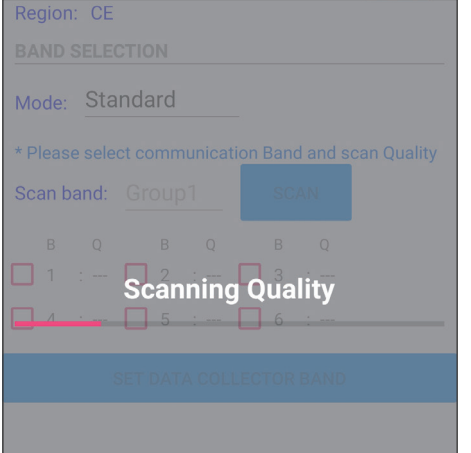

### Click "RECONNECT". Click "OK". Click "OK". Change finished.

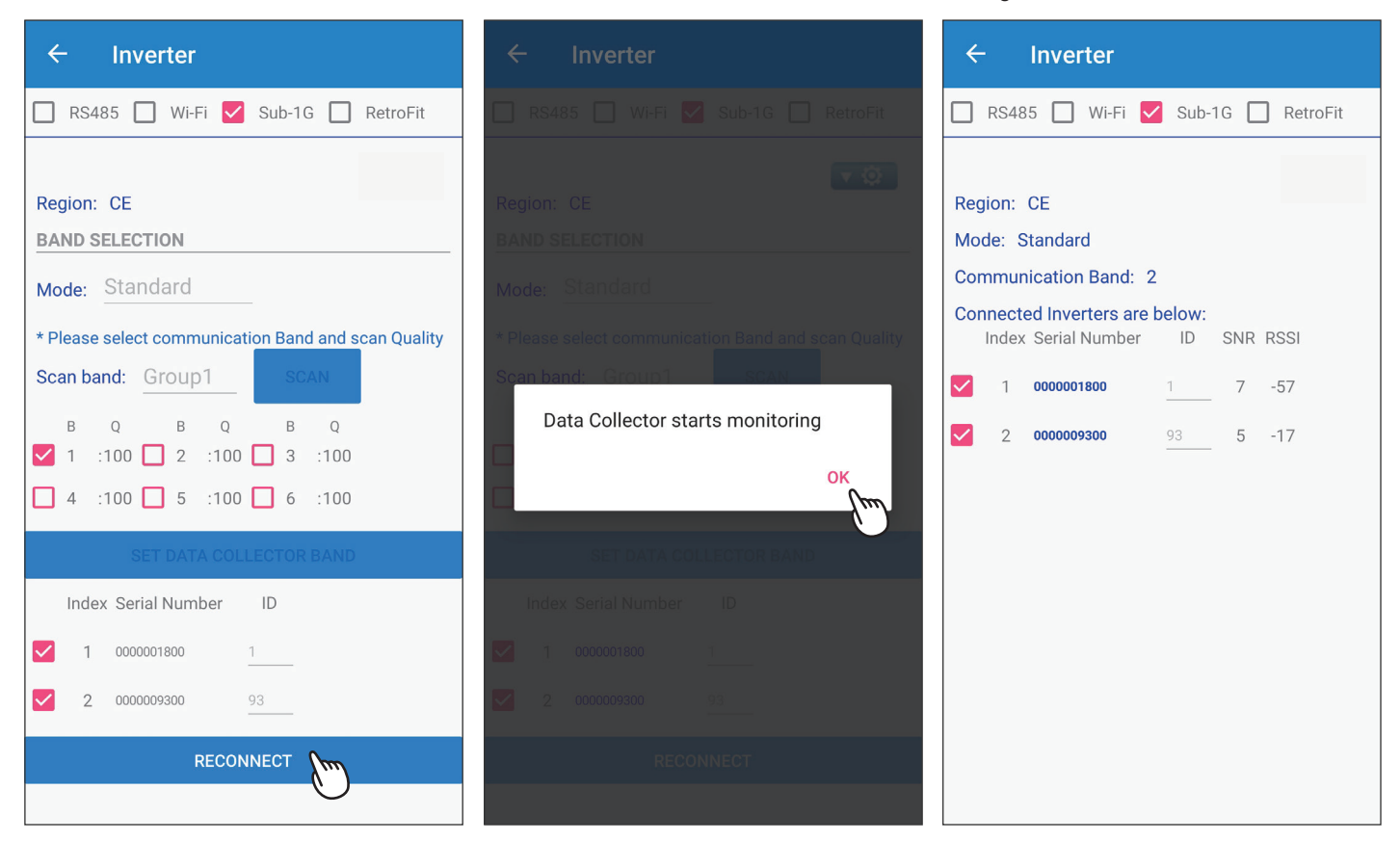

# 7. Error Message and Troubleshooting

# **7.1. Error Event History**

The error code list is in History tab, if there are some question of the error message, please contact local service team.

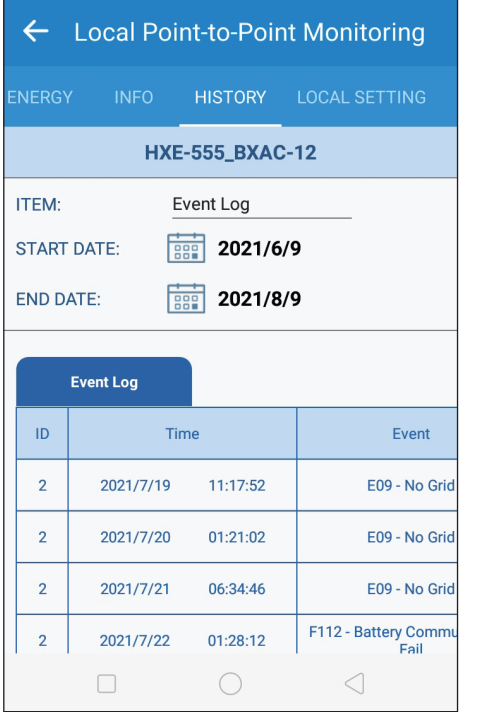

Please refer to the user manual of the Inverter for details error information.

# **7.2. Communication Troubleshooting**

When Wifi inverter or DC1 need troubleshooting, please refer to the step in this section and feedback to local service team.

## **[Flex Inverter with MyDeltaSolar Cloud]**

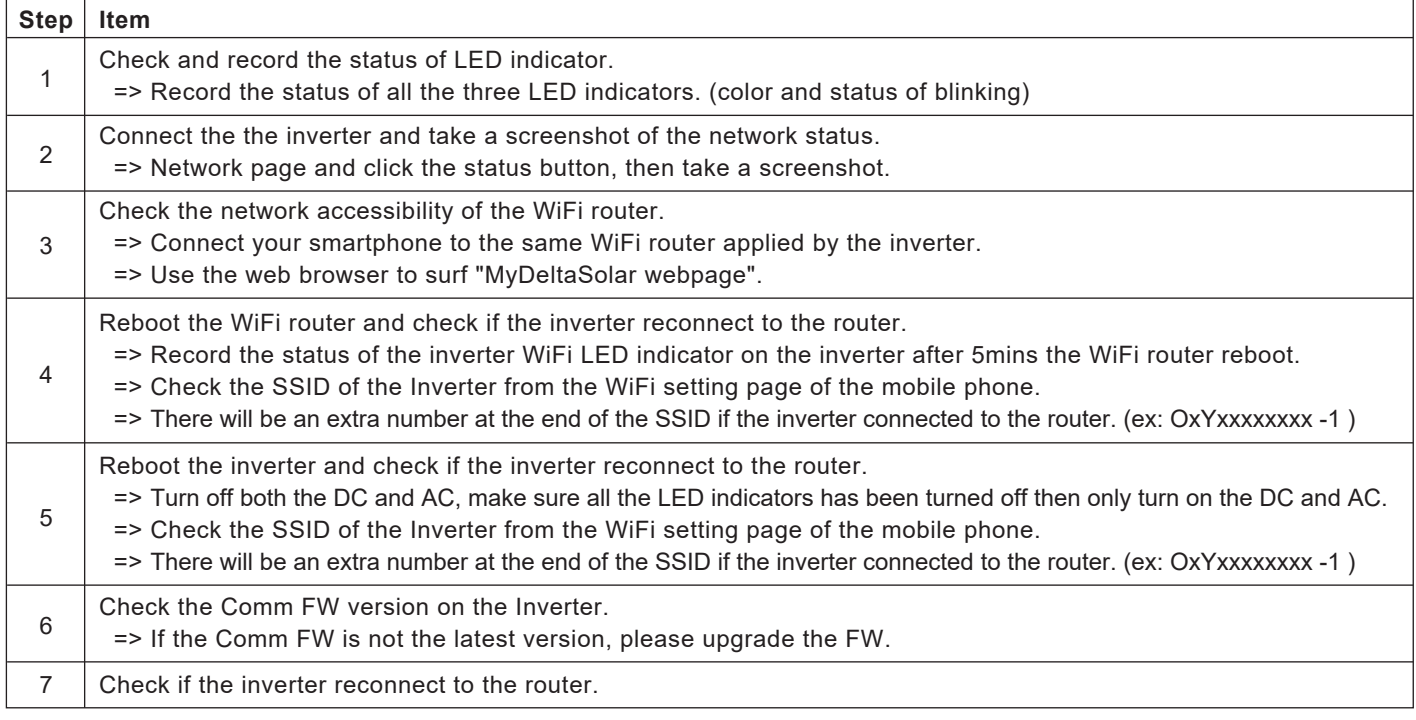

# **[Flex Inverter with DC1]**

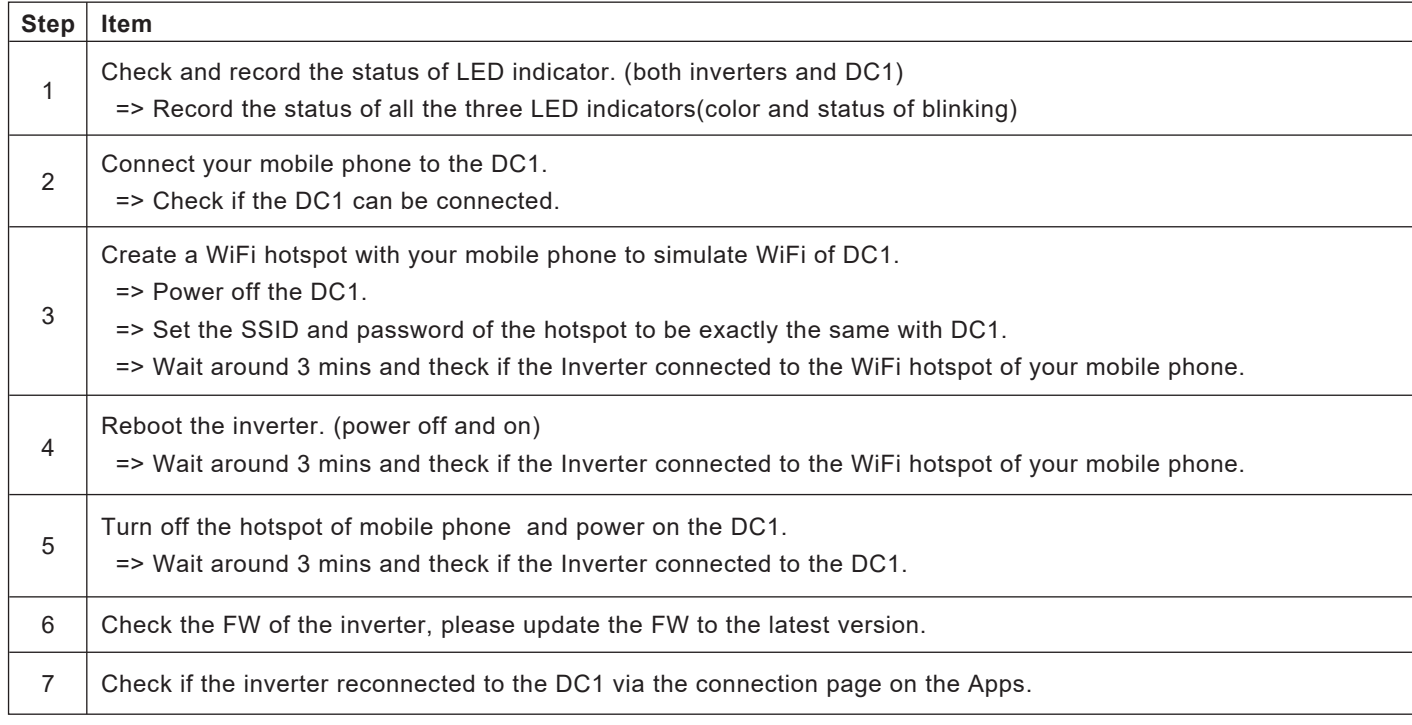

# **[DC1 with MyDeltaSolar Cloud]**

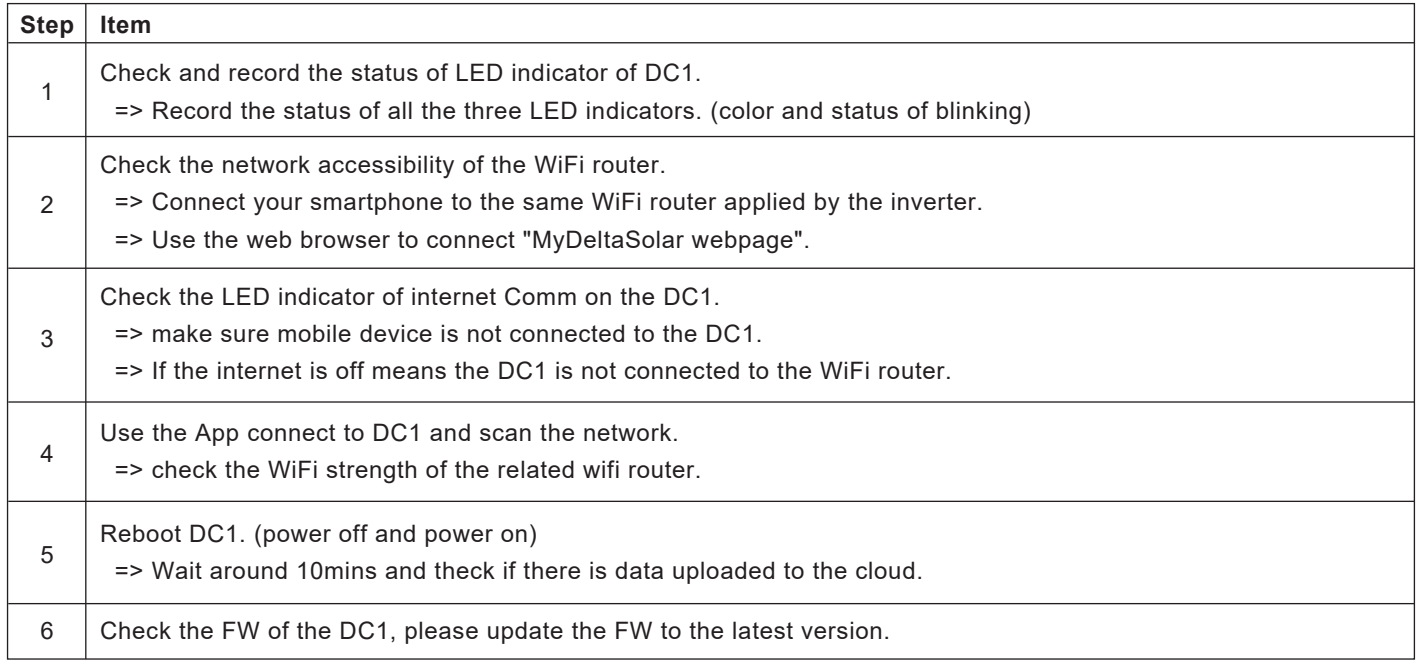

# **7.3. App Error Dialog Display**

The following explains the case where the following error dialog is displayed during operation.

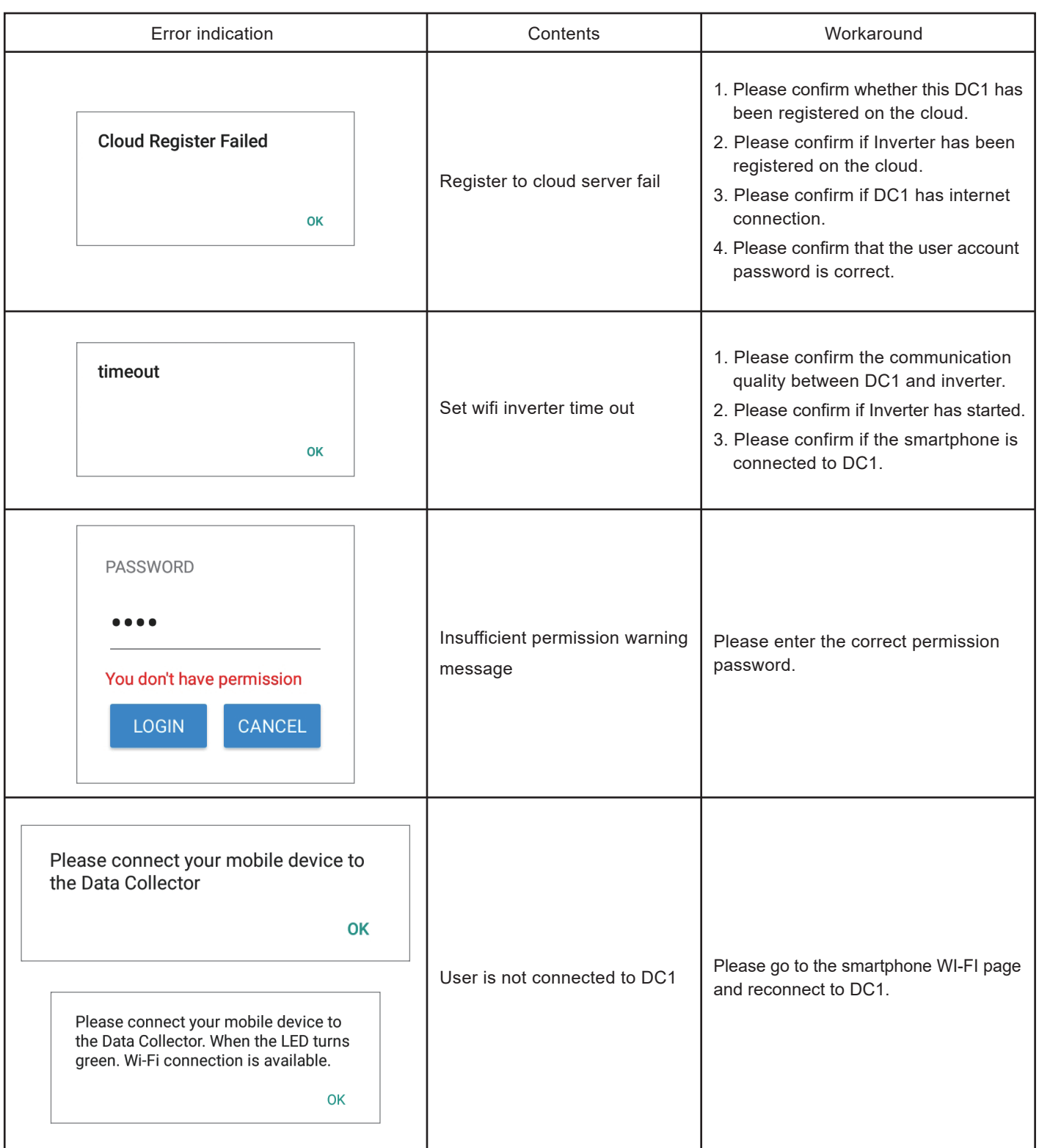

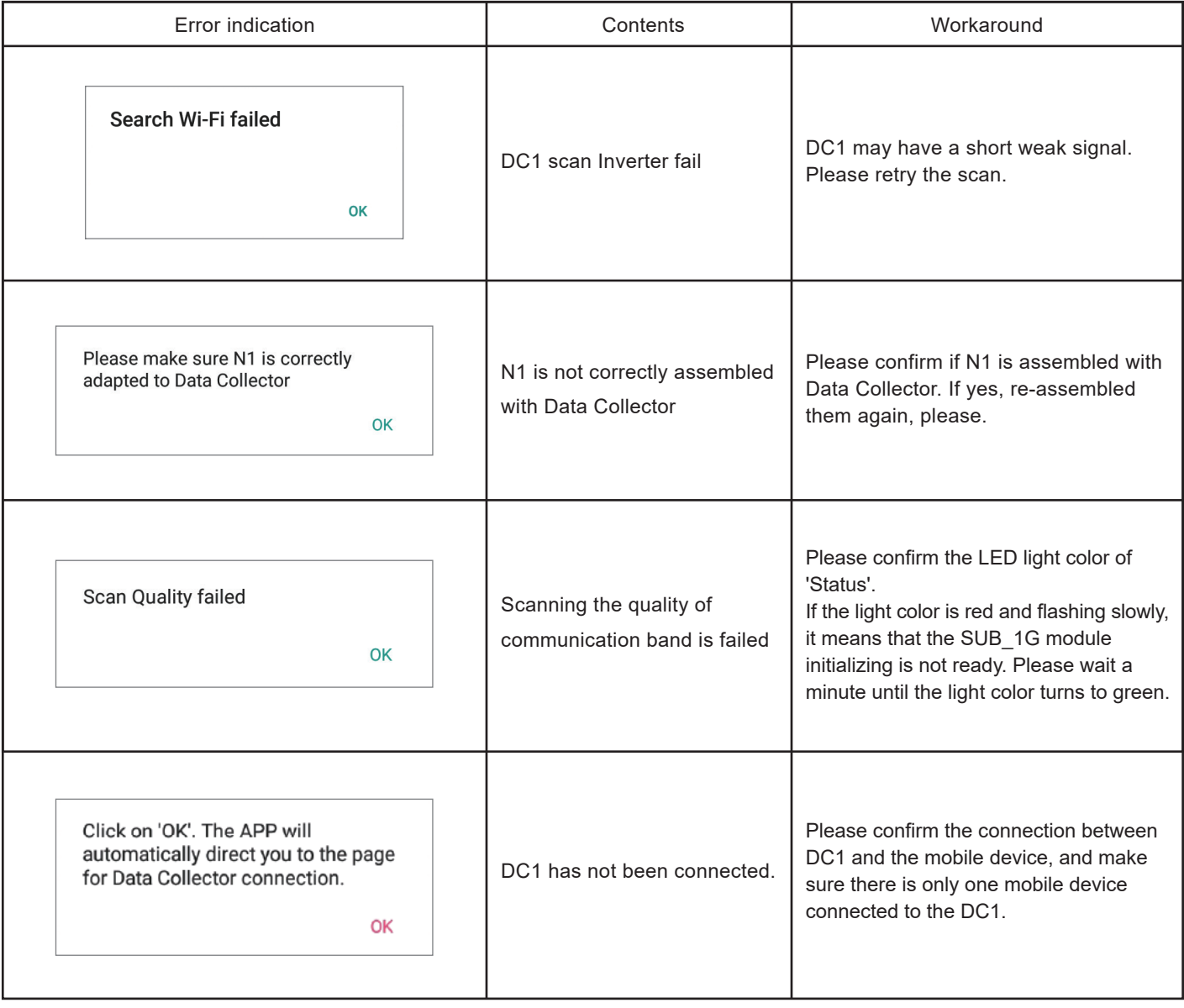

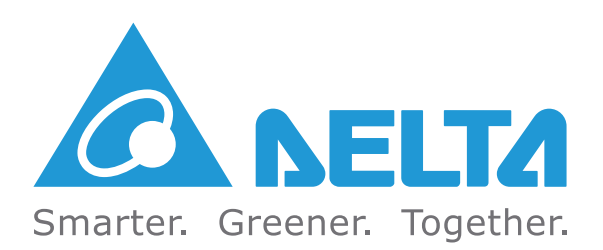